# **Manual CFGtool**

### **Manual CFGtool**

# Tabla de contenidos

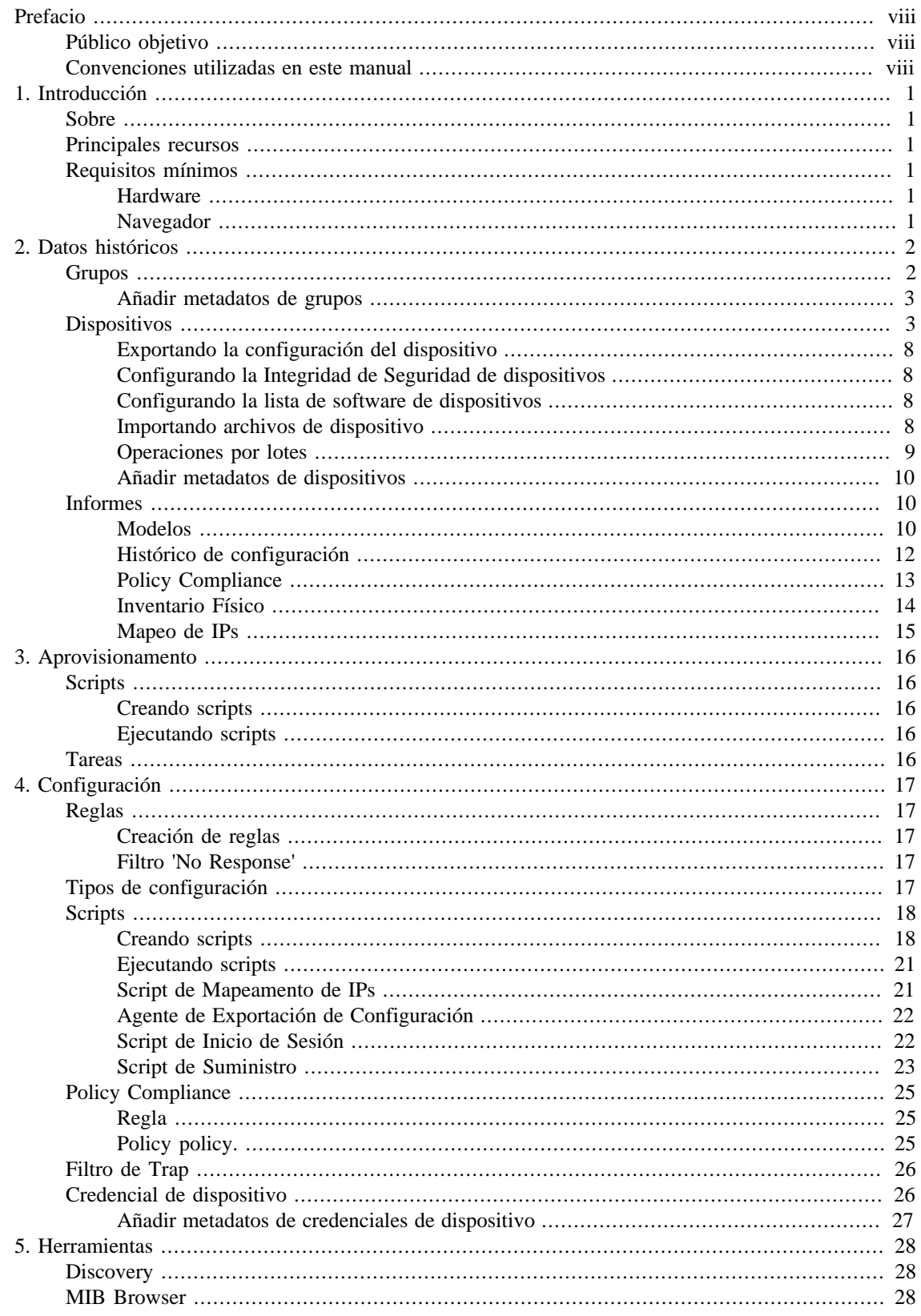

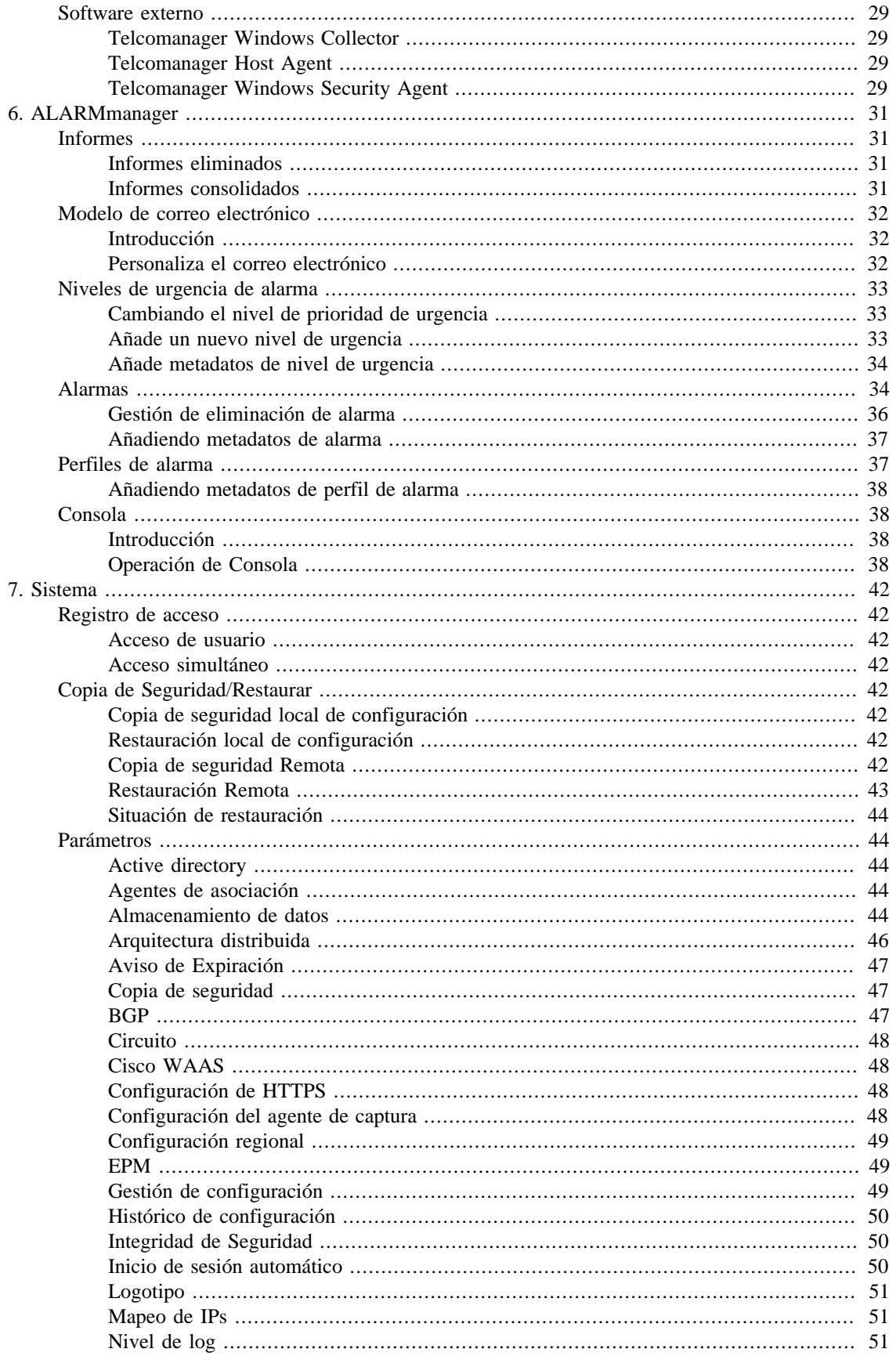

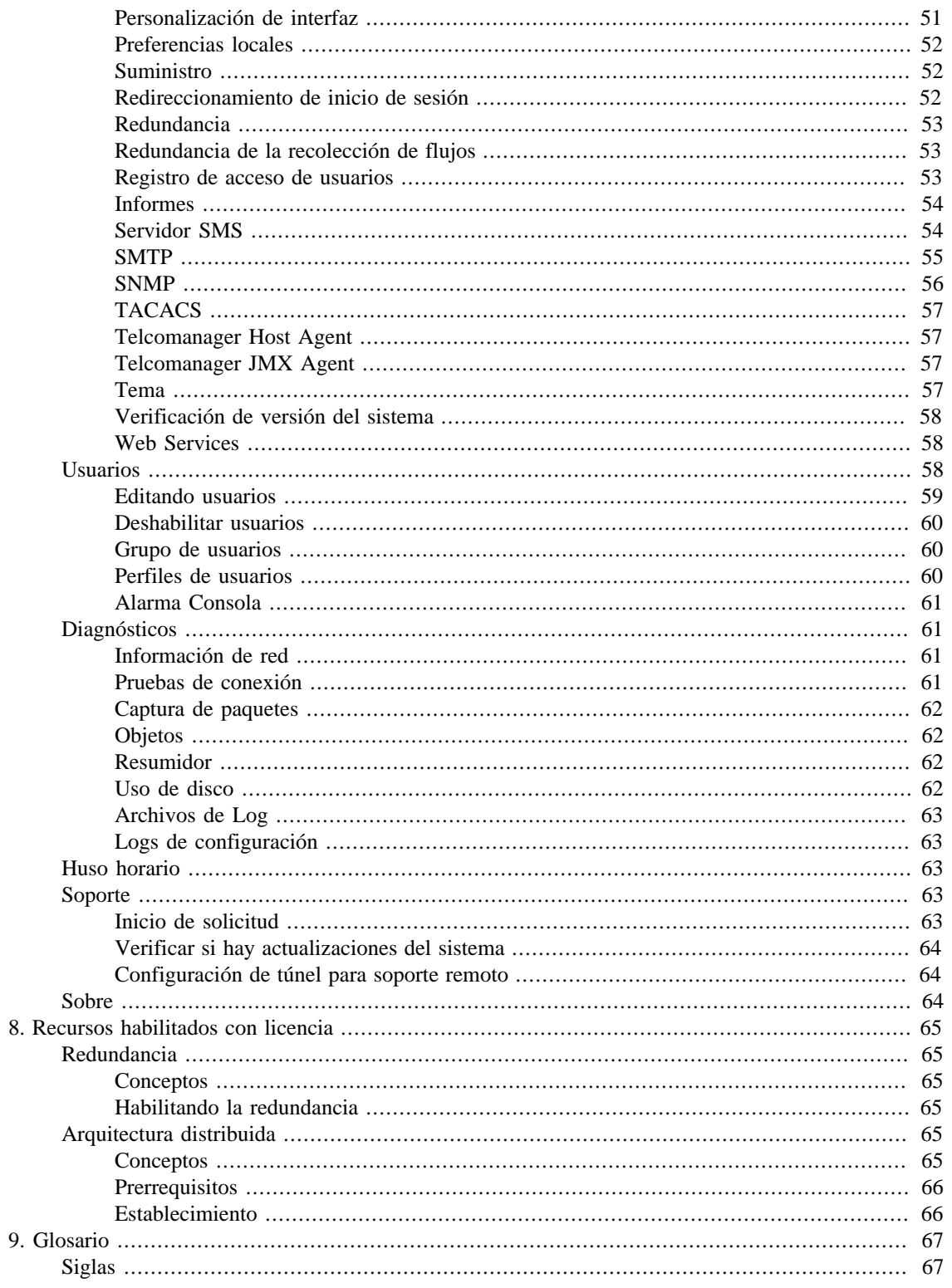

 $8.$ 

## Lista de tablas

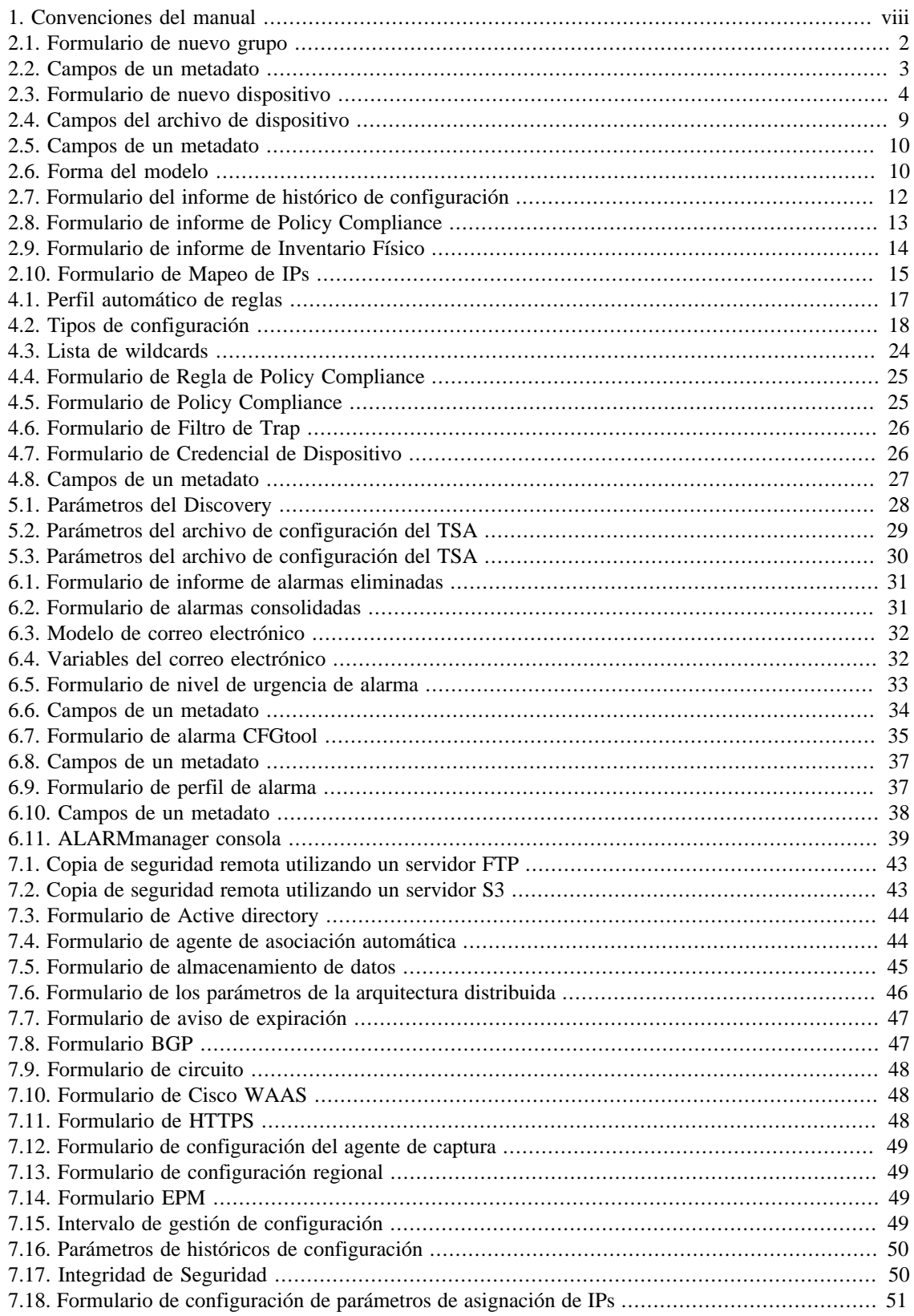

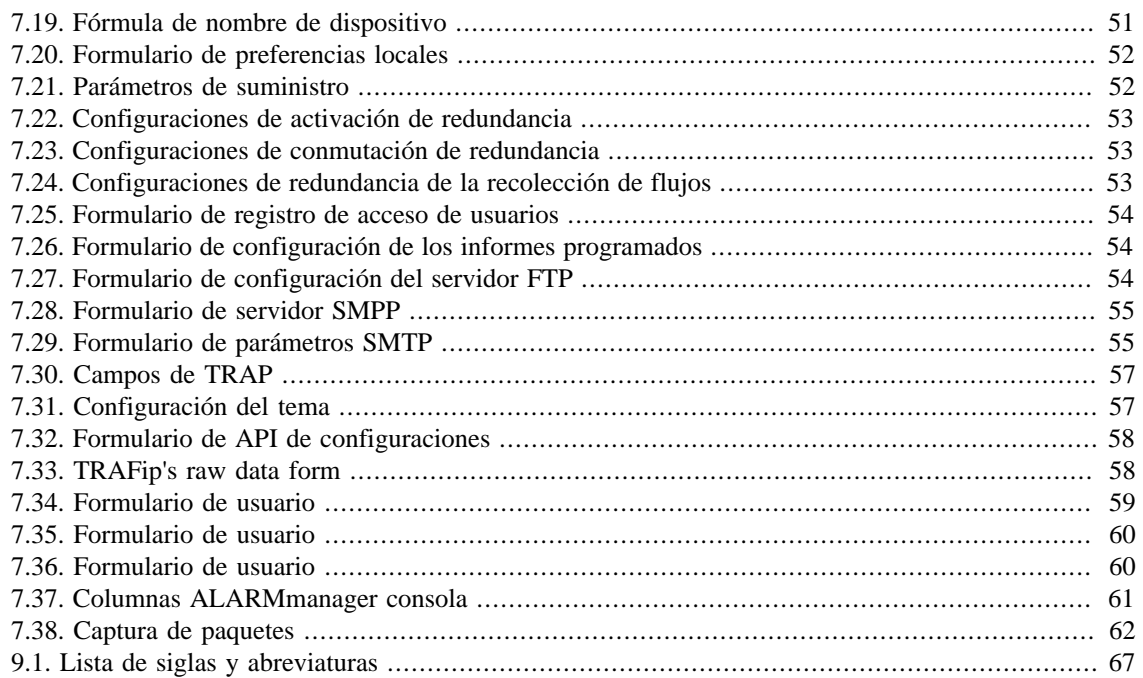

# <span id="page-7-1"></span><span id="page-7-0"></span>**Prefacio Público objetivo**

Este manual está destinado a los administradores de red, consultores de red y asociados de Telcomanager.

Para entender completamente este manual, el lector debe tener un conocimiento medio sobre gestión de redes y protocolo TCP/IP.

# <span id="page-7-3"></span><span id="page-7-2"></span>**Convenciones utilizadas en este manual**

Este documento utiliza las siguientes convenciones:

#### **Tabla 1. Convenciones del manual**

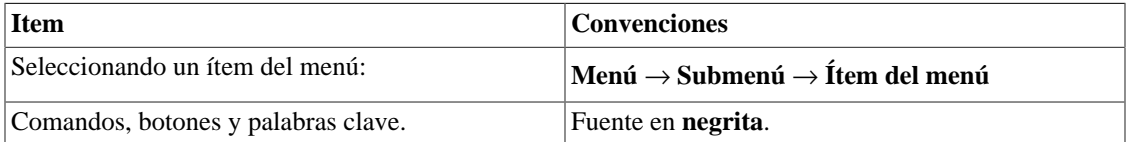

# <span id="page-8-0"></span>**Capítulo 1. Introducción**

# <span id="page-8-1"></span>**Sobre**

CFGtool es un sistema de gestión de configuración de dispositivos.

# <span id="page-8-2"></span>**Principales recursos**

- Acceso a todos los recursos del sistema a través de un web browser.
- Puede ofrecerse alta disponibilidad a través del uso de soluciones redundantes, en las que dos appliances trabajan en HOT-STANDBY.
- Banco de datos de alto rendimiento para datos históricos almacenados.
- Alarmas de alteración de configuración de un dispositivo y de integridad de archivos.
- Gestión de scripts de suministro, exportación de configuración e inicio se sesión.

# <span id="page-8-3"></span>**Requisitos mínimos**

Estos requisitos son para los computadores que irán a acceder al sistema por el web browser.

### <span id="page-8-4"></span>**Hardware**

- Procesador Pentium 2 400 MHZ o superior.
- 128 MB de memoria RAM.

### <span id="page-8-5"></span>**Navegador**

- Internet explorer 9+.
- Chrome  $4.0+$ .
- Firefox  $7.0+$ .

# <span id="page-9-0"></span>**Capítulo 2. Datos históricos**

Este capítulo describe los elementos de la guía de datos históricos.

Abajo de esta guía puedes acceder a todos los datos procesados por los objetos controlados.

# <span id="page-9-1"></span>**Grupos**

Los grupos sirven para organizar objetos. Son jerárquicos y pueden tener los niveles que sean necesarios.

Los grupos pueden ser utilizados para restringir el acceso de usuarios a los objetos comprobados. Al asociar un [perfil de usuario](#page-67-2) a un grupo, los usuarios de este perfil solo pueden visualizar los objetos asociados a este grupo y a los grupos debajo suyo, de acuerdo con la jerarquía.

Los objetos pueden ser asociados a grupos de manera manual o automática. Durante la configuración del grupo, cuando sea asociado manualmente, el formulario mostrará **Dispositivos** y **Objetos mapeados** disponibles para ser asociados. Cuando sea asociado automáticamente, el formulario de grupo mostrará las [reglas de asociación](#page-24-1) de Dispositivos y de Objetos mapeados.

Los objetos pueden ser eliminados del grupo automáticamente cuando no atiendan más a las reglas de asociación. Esta opción está solo disponible cuando el grupo posee la asociación automática habilitada.

#### **Importante**

Cuando el icono del grupo es una carpeta amarilla, no hay gráficos en este grupo. Cuando el icono es una carpeta verde, hay por lo menos un objeto con perfil asociado a este grupo, o sea, hay gráficos para ser exhibidos.

#### **Procedimiento 2.1. Pasos de configuración**

- 1. Selecciona **Datos históricos**  $\rightarrow$  **Grupos**  $\rightarrow$  **Grupos** .
- <span id="page-9-2"></span>2. Clica en el botón **Nuevo** para crear un nuevo grupo y rellena el formulario.

#### **Tabla 2.1. Formulario de nuevo grupo**

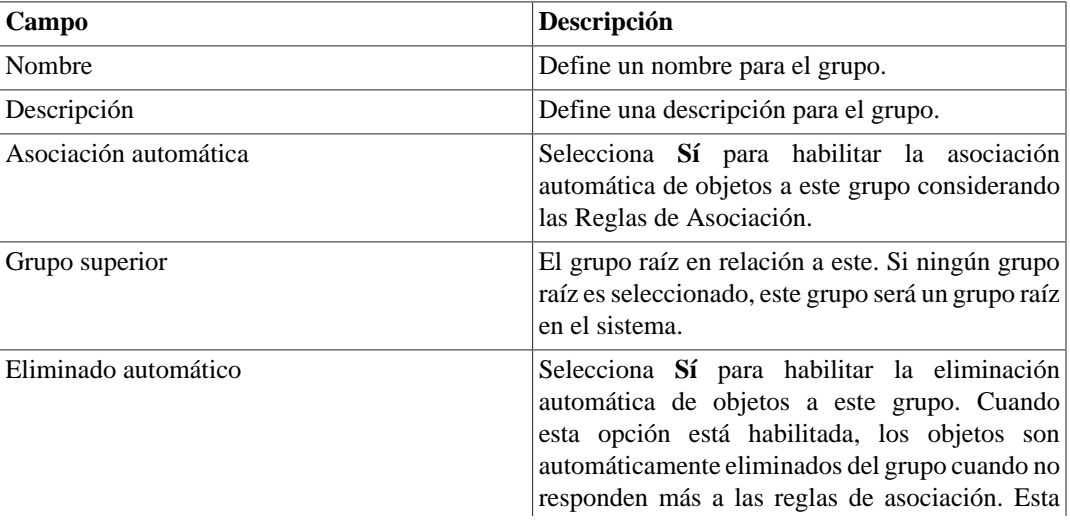

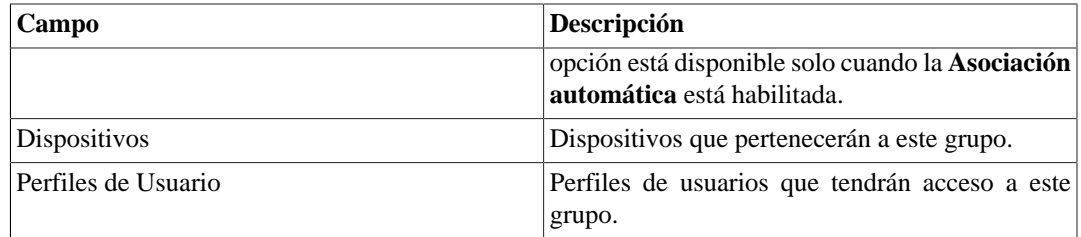

- 3. Clica en el botón **Guardar**.
- 4. Para añadir más grupos debajo de este grupo, clica en el icono Grupos, selecciona Subgrupos en el área de selección del gráfico y repite los pasos de encima.

### <span id="page-10-0"></span>**Añadir metadatos de grupos**

Para acceder a la página de configuración de metadato, accede a **Datos Históricos** → **Grupos**, clica en el ítem **Grupos** en el menú del árbol y clica en el botón **Metadato**.

Clica en el botón **Nuevo** para crear un nuevo metadato. Puede ser del tipo **Texto**, **Entero** o **Enum**.

Puedes alterar el metadato cuando desees usando el botón **Editar** y verificar el histórico de alteraciones a través del botón **Histórico**.

<span id="page-10-2"></span>Para borrar un metadato, clica en el botón **Borrar**.

**Tabla 2.2. Campos de un metadato**

| Campo        | Descripción                                                                                                    |
|--------------|----------------------------------------------------------------------------------------------------|
| Nombre       | Nombre del metadato.                                                                                                    |
| Descripción  | Descripción del metadato.                                                                                                    |
| Tipo de dato | Escoge si el metadato será del tipo Texto, Entero<br>o Enum.                                                                                |
| Valores      | Este campo solo está disponible si el <b>Tipo de</b><br>dato es Enum. Introduce una lista de valores,<br>separándolos por punto y coma (;). |

Para asociar el metadato creado a un grupo, accede a la lista de grupos y clica en el botón **Metadato** al lado del grupo que será configurado.

Después, rellena los metadatos de acuerdo con el tipo. Puedes rellenar todos ellos o solo los que desees.

# <span id="page-10-1"></span>**Dispositivos**

Un dispositivo es cualquier elemento de red que posee una dirección de IP y soporte para protocolos SNMP y ICMP.

#### **Procedimiento 2.2. Pasos de la configuración de los dispositivos**

- 1. Selecciona **Datos históricos**  $\rightarrow$  **Grupos**  $\rightarrow$  **Grupos** .
- 2. Clica en el botón **Nuevo** y rellena el formulario de abajo:

<span id="page-11-1"></span>

| Campo                                 | Descripción                                                                                                    |
|---------------------------------------|----------------------------------------------------------------------------------------------------|
| Nombre                                | Nombre del dispositivo.                                                                                                    |
| Descripción                           | Descripción del dispositivo.                                                                                                    |
| Dirección IP de gestión               | Dirección de IP del dispositivo. Esta dirección<br>de IP debe responder a las consultas SNMP para<br>la comprobación SNMP y a las peticiones ICMP<br>echo para comprobación ICMP.                  |
| Tipo                                  | Tipo de dispositivo, el usuario puede usar este<br>campo para categorizar libremente todos los<br>dispositivos configurados.                                                                       |
| Fabricante                            | Nombre del fabricante del dispositivo.                                                                                                    |
| Latitud                               | Coordenada geográfica, en el formato de grados<br>decimales (DD, en la sigla en inglés), usada<br>para que el dispositivo sea localizado en mapas<br>georreferenciados. Ejemplo: -22.9035.         |
| Longitud                              | Coordenada geográfica, en el formato de grados<br>decimales (DD, en la sigla en inglés), usada<br>para que el dispositivo sea localizado en mapas<br>georreferenciados. Ejemplo: -43.2096.         |
| Credencial de SNMP                    | Escoge una credencial de SNMP.                                                                                                    |
| Versión del SNMP                      | Selecciona la versión SNMP. Los posibles<br>valores son:<br>SNMP v1 o SNMP v2c<br>Especifica<br>una<br>community SNMP                                                                              |
|                                       | SNMP <sub>v3</sub><br>Especifica el tipo<br>de autentificación y<br>sus parámetros                                                                                                    |
| <b>Community SNMP</b>                 | Rellena la community SNMP.                                                                                                    |
| Utilizar configuración modelo de SNMP | Esta opción te deja definir los valores que pueden<br>ser usados específicamente para este dispositivo.<br>Los valores modelos están especificados en<br>la configuración de los parámetros de los |
|                                       | recolectores SNMP.                                                                                                    |
| Considerar SysUpTime en la recolecta  | Descarta la recolecta si el dispositivo no es<br>permitido durante más de 5 minutos. Previene<br>errores de cálculo.                                                                               |
| <b>SNMP</b> Timeout                   | Tiempo límite en segundos para esperar una<br>respuesta del paquete SNMP. Intervalo de valores<br>$1-10.$                                                                                          |
| <b>Intentos SNMP</b>                  | Número de nuevos intentos que serán permitidos<br>al dispositivo si no responde a una consulta<br>SNMP. Intervalo de valores 1-10.                                                                 |

<span id="page-11-0"></span>**Tabla 2.3. Formulario de nuevo dispositivo**

<span id="page-12-3"></span><span id="page-12-2"></span><span id="page-12-1"></span><span id="page-12-0"></span>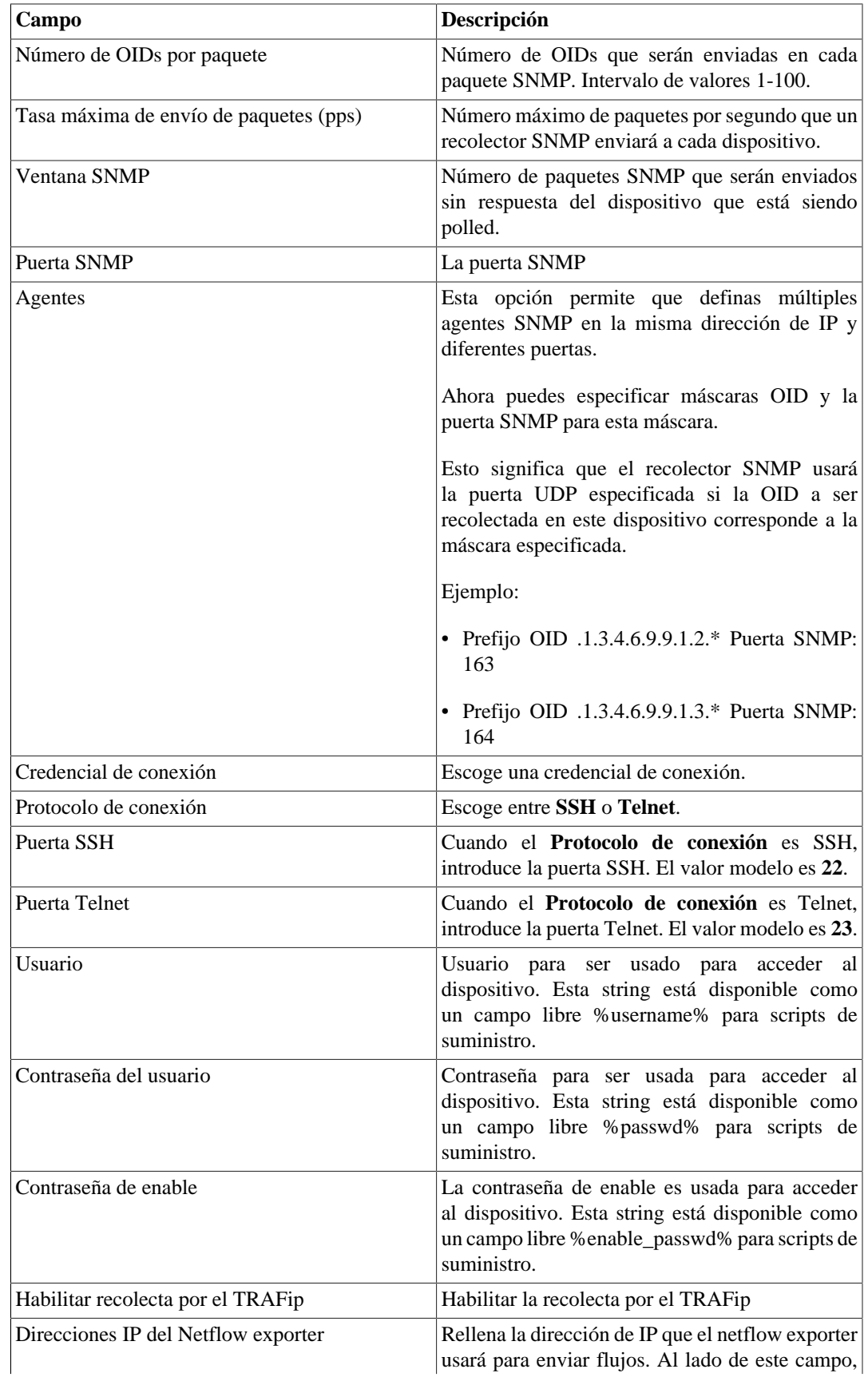

<span id="page-13-0"></span>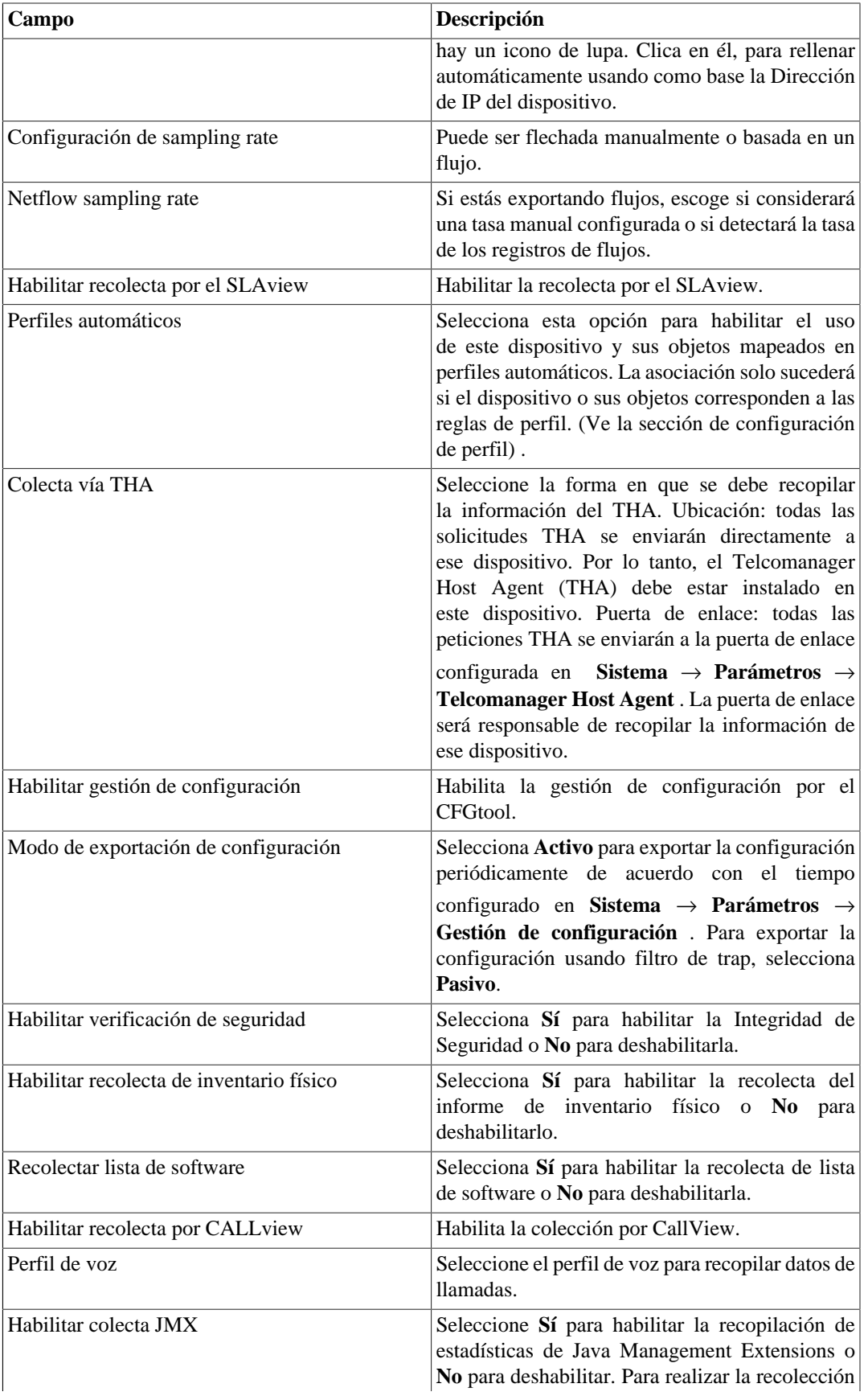

<span id="page-14-0"></span>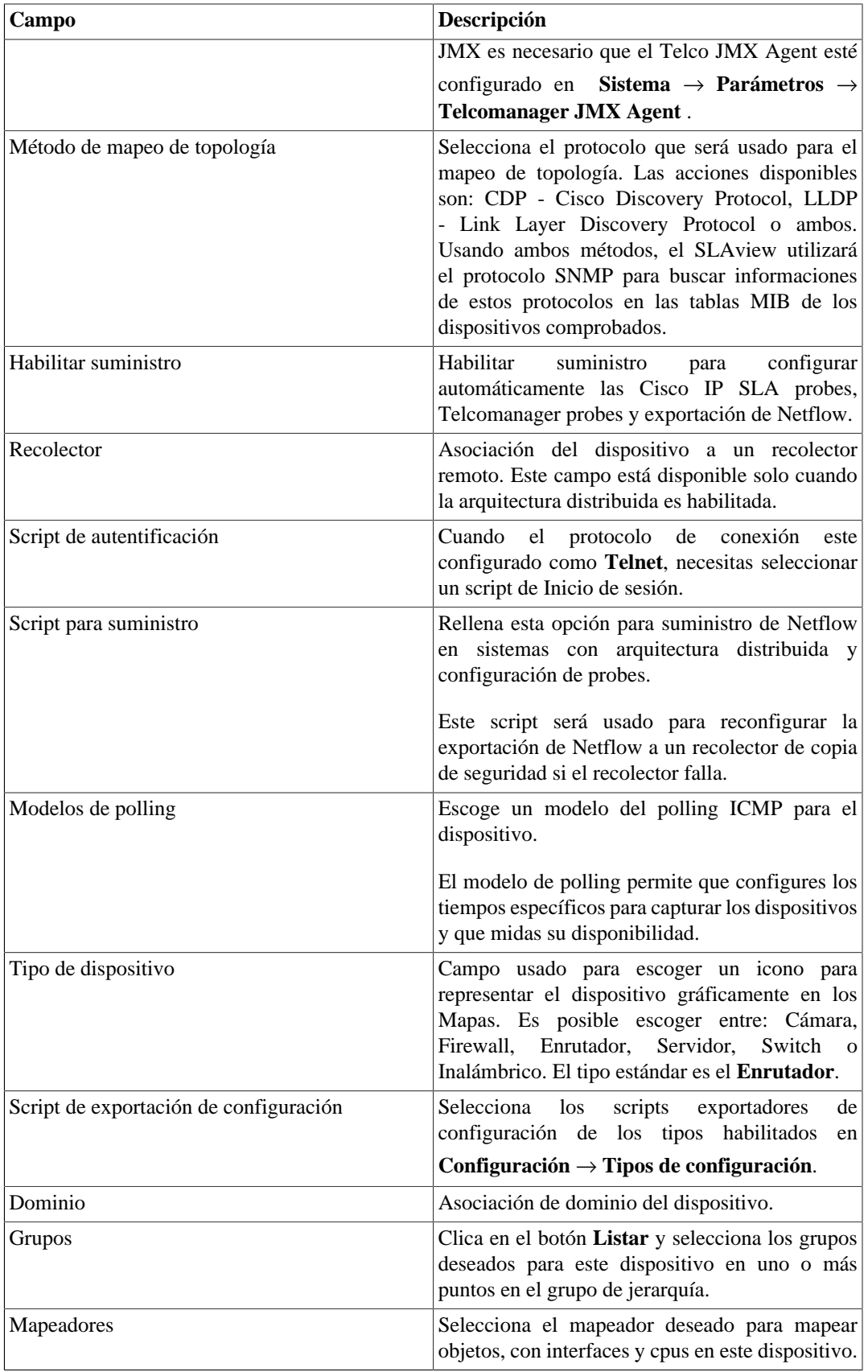

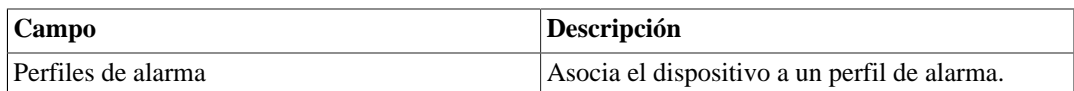

### <span id="page-15-0"></span>**Exportando la configuración del dispositivo**

Clicando en el botón **Agente de exportación de configuración** ejecutarás los [scripts exportadores de](#page-29-0) [configuración.](#page-29-0)

Comprueba el resultado de la exportación clicando en **Resumen** en el área de selección.

### <span id="page-15-4"></span><span id="page-15-1"></span>**Configurando la Integridad de Seguridad de dispositivos**

El sistema de Integridad de Seguridad sirve para hacer el seguimiento de archivos en servidores. Debe ser habilitado en el formulario del dispositivo para tener sus archivos comprobados.

Es necesario hacer la instalación del agente **Telcomanager Windows Security Agent (TSA)** en la máquina que contiene los archivos que serán comprobados. Está disponible para Descarga en **Herramientas** → **[Software Externo](#page-36-0)** y, después de instalado, recolectará informaciones sobre los archivos que están siendo comprobados por el CFGtool.

En la lista de dispositivos, en **Datos Históricos** → **Dispositivos** → **Dispositivo** , es posible obtener un informe sobre los archivos comprobados, bien como el estatus de cada uno de ellos (ausente, alterado o normal). Para ello, basta clicar en el botón **Verificación de Seguridad** al lado del dispositivo.

#### **Sugerencia**

Los archivos ausentes serán marcados en amarillo y los archivos que tengan algún tipo de alteración serán marcados en rojo.

Hay también 2 alarmas del tipo **Integridad de Seguridad**: file change and file missing. Consulta [la sección](#page-41-1) [de alarmas](#page-41-1) para más informaciones sobre ellas.

### <span id="page-15-5"></span><span id="page-15-2"></span>**Configurando la lista de software de dispositivos**

El sistema de lista de software sirve para hacer el seguimiento de los programas instalados en servidores. Debe ser habilitado en el formulario del dispositivo.

Es necesario hacer la instalación del **Telcomanager Host Agent (THA)** en la máquina que se desea comprobar. Está disponible para Descarga en **Herramientas** → **[Software Externo](#page-36-0)** y, después de instalado, recolectará informaciones sobre los programas instalados y las enviará al CFGtool.

En la lista de dispositivos, en **Datos Históricos** → **Dispositivos** → **Dispositivo** , es posible obtener la lista de los programas instalados. En ella encontrará el nombre, versión, tamaño, editor y fecha de instalación de cada programa. Para ello, basta clicar en el botón **Lista de Software** al lado del dispositivo.

### <span id="page-15-3"></span>**Importando archivos de dispositivo**

Para importar un archivo de dispositivo, accede a **Datos Históricos** → **Dispositivos**.

Clica en el ítem **Dispositivos** en el árbol de menú.

Clica en el botón **Importar** y carga el archivo.

<span id="page-16-1"></span>Un archivo de dispositivo importado posee los siguientes campos:

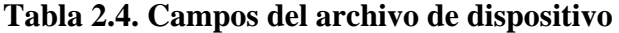

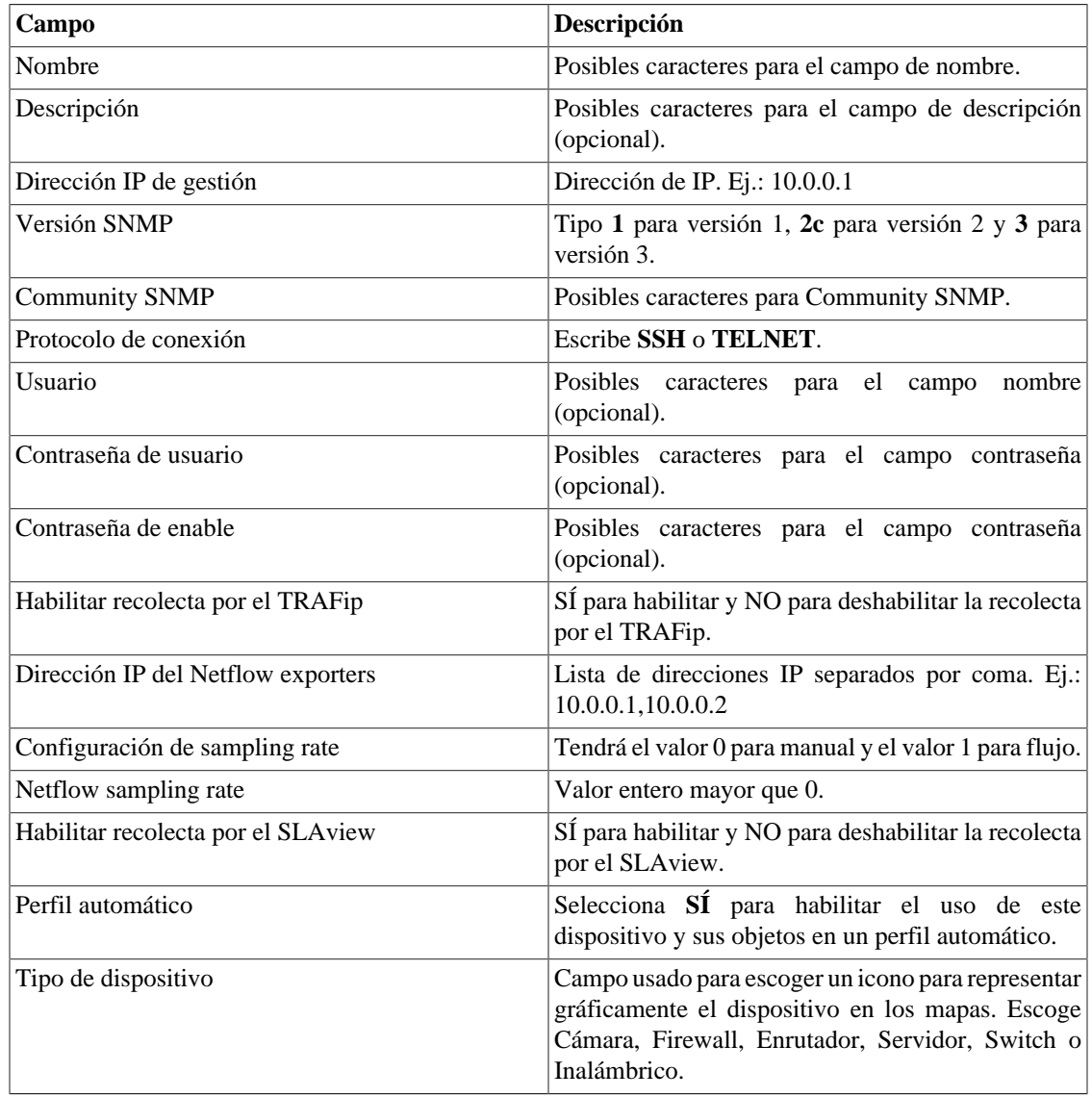

### <span id="page-16-0"></span>**Operaciones por lotes**

Algunas operaciones se pueden realizar de forma simultánea para varios dispositivos. Para ello, basta con seleccionar los dispositivos deseados y utilizar la lista de opciones **Habilitar** ubicada justo encima de la lista de dispositivos. Las operaciones disponibles:

- **TRAFip**: habilita recolecta por el TRAFip.
- **SLAview**: habilita recolecta por el SLAView.
- **CFGTool**: habilita gestión de configuración.
- **Inventário físico do CFGTOOL**: habilita recolecta de inventario físico.

• **CALLview**: habilita recolecta por CALLview.

### <span id="page-17-0"></span>**Añadir metadatos de dispositivos**

Para acceder a la página de configuración de metadato, accede a **Datos Históricos** → **Dispositivos**, clica en el ítem **Dispositivo** en el menú del árbol y clica en el botón **Metadato**.

Clica en el botón **Nuevo** para crear un nuevo metadato. Puede ser del tipo **Texto**, **Entero** o **Enum**.

Puedes alterar el metadato cuando desees usando el botón **Editar** y verificar el histórico de alteraciones a través del botón **Histórico**.

<span id="page-17-3"></span>Para borrar un metadato, clica en el botón **Borrar**.

**Tabla 2.5. Campos de un metadato**

| Campo        | Descripción                                                                                                    |
|--------------|----------------------------------------------------------------------------------------------------|
| Nombre       | Nombre del metadato.                                                                                                    |
| Descripción  | Descripción del metadato.                                                                                                    |
| Tipo de dato | Escoge si el metadato será del tipo Texto, Entero<br>o Enum.                                                                                |
| Valores      | Este campo solo está disponible si el <b>Tipo de</b><br>dato es Enum. Introduce una lista de valores,<br>separándolos por punto y coma (;). |

Para asociar un metadato creado a una dispositivo, accede a la lista de dispositivos y clica en el botón **Metadato** al lado del dispositivo que será configurado.

Después, rellena los metadatos de acuerdo con el tipo. Puedes rellenar todos ellos o solo los que desees.

## <span id="page-17-1"></span>**Informes**

### <span id="page-17-2"></span>**Modelos**

Para la mayoría de los informes disponibles en el sistema, tienes la opción de guardarlos como modelo.

### **Guardando**

- 1. Abre el informe deseado y selecciona la opción Guardar modelo.
- <span id="page-17-4"></span>2. Rellena los campos de abajo:

#### **Tabla 2.6. Forma del modelo**

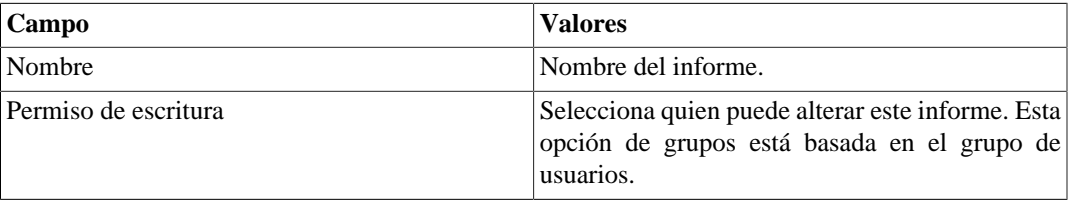

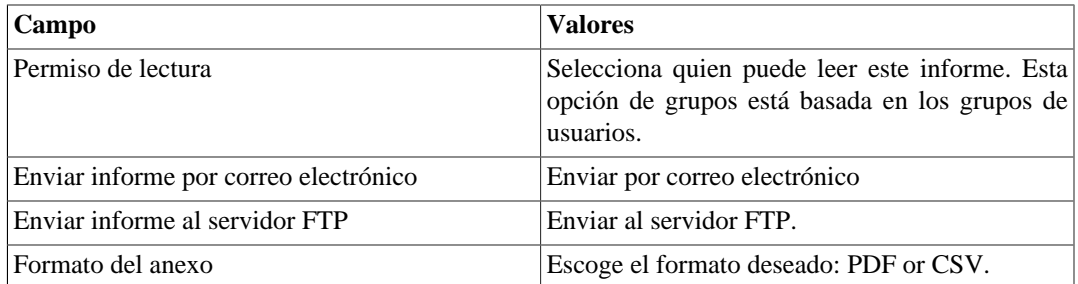

3. Rellena los otros campos de informe y clica en el botón Enviar.

Después de ejecutar los pasos de encima, el informe guardado estará disponible en la **Lista de modelo** para cada tipo de informe.

### <span id="page-18-0"></span>**Programación**

- 1. Abre la lista de modelo para el informe creado o crea un nuevo informe.
- 2. Selecciona la opción Programar modelo;
- 3. Selecciona la opción de programación apropiada.

#### **Opciones de programación**

- Una ejecución: Puede ser **Inmediata** o **Programada**. Los instantes inicial y final de los datos son configurados en el propio formulario.
- Diario: Define el **Horario de Ejecución** de todo día, en este horario, será ejecutado un informe con periodo de 1 día. Si la opción **Considerar el día de la ejecución** está marcada, el día de ejecución será considerado en este período.
- Semanal: Define un **Día de la semana** y un horario para que el informe sea ejecutado. Los datos tendrán inicio el Domingo a las 00h y fin el Sábado de la semana anterior a las 23h59min. Si la opción **Considerar el día de la ejecución** está marcada, la semana del día de ejecución será considerada en este período.
- Mensual: Define un **Día de ejecución** y un horario para que el informe sea ejecutado. Los datos tendrán inicio el Domingo a las 00h y fin el Sábado del mes anterior a las 23h59min. Si la opción **Considerar el día de la ejecución** está marcada, el mes del día de ejecución será considerado en este período.

#### **Sugerencia**

Para programar un informe, debes guardarlo como modelo.

#### **Sugerencia**

Cuando un informe está listo, es enviado al correo electrónico de los usuarios. El [servidor](#page-62-0) [SMTP](#page-62-0) debe ser configurado, así como el correo electrónico de cada usuario en el [formulario de](#page-65-2) [configuración del usuario](#page-65-2).

### **Editando**

Después del modelo estar guardado, un botón **Editar** aparecerá en la lista del modelo y puede ser usada para cambiar los parámetros del informe.

### **Visualizando informes**

Después del sistema ejecutar un modelo, un nuevo informe se generará.

Se puede acceder a todas las instancias del informe a través del botón Detalles para cada modelo.

Para visualizar una instancia del informe, sigue el procedimiento de abajo:

- 1. Clica en el botón **Detalles** para el modelo deseado.
- 2. Escoge el formato de salida deseado, entre HTML, CSV y PDF.
- 3. Clica en el botón **Mostrar** para la instancia de informe deseada.

### **Gestionando espacio de disco**

El espacio total disponible y actualmente usado por los modelos de informes es listado debajo de la lista de modelo.

El sistema tiene un área de almacenamiento reservada que es compartida por todos los informes.

Puedes aumentar o disminuir este espacio yendo a **Sistema** → **Parámetros** → **[Almacenamiento de datos](#page-51-4)** .

Puedes borrar informes generados clicando en el botón Detalles en la lista de modelo, para el modelo deseado.

### <span id="page-19-0"></span>**Histórico de configuración**

Las alteraciones de configuración pueden ser visualizadas directamente en la pantalla del dispositivo clicando en **Resumen** en el área de selección de gráfico.

El informe de histórico de configuración proporciona todas las alteraciones de configuración en un determinado periodo. El resultado del informe contiene los dispositivos, los tipos del [script de exportación](#page-29-0) [de configuración](#page-29-0), las versiones y las fechas de creación.

<span id="page-19-1"></span>**Tabla 2.7. Formulario del informe de histórico de configuración**

| Campo                          | Descripción                                                                                                    |
|--------------------------------|----------------------------------------------------------------------------------------------------|
| Filtro por nombre              | Filtra el dispositivo por el nombre.                                                                                                    |
| Dispositivos sin configuración | Si esta opción está habilitada, el filtro buscará<br>solo los dispositivos que no poseen configuración<br>del tipo seleccionado en el campo Tipo de<br>configuración. |
| Instante inicial               | Introduce el horario de inicio del periodo.                                                                                                    |
| Instante final                 | Introduce el horario del final del periodo.                                                                                                    |
| Tipo de configuración          | Escoge Todos o un tipo de configuración específico.                                                                                                    |
| Formato de salida              | Selecciona uno de los formatos para el informe:<br>HTML o CSV.                                                                                                    |

#### **Importante**

Puedes comparar versiones seleccionando dos ítems que contengan el mismo dispositivo y el mismo tipo de script.

### <span id="page-20-0"></span>**Policy Compliance**

El informe de policy compliance muestra una relación entre dispositivos, reglas y políticas. De esta forma, podrás visualizar que reglas no están siendo respetadas por los dispositivos, o sea, que equipos no están de acuerdo con las políticas de conformidad.

Cuando la versión del dispositivo este de acuerdo con una regla, aparecerá un check en verde. En caso contrario, aparecerá un "X" en rojo.

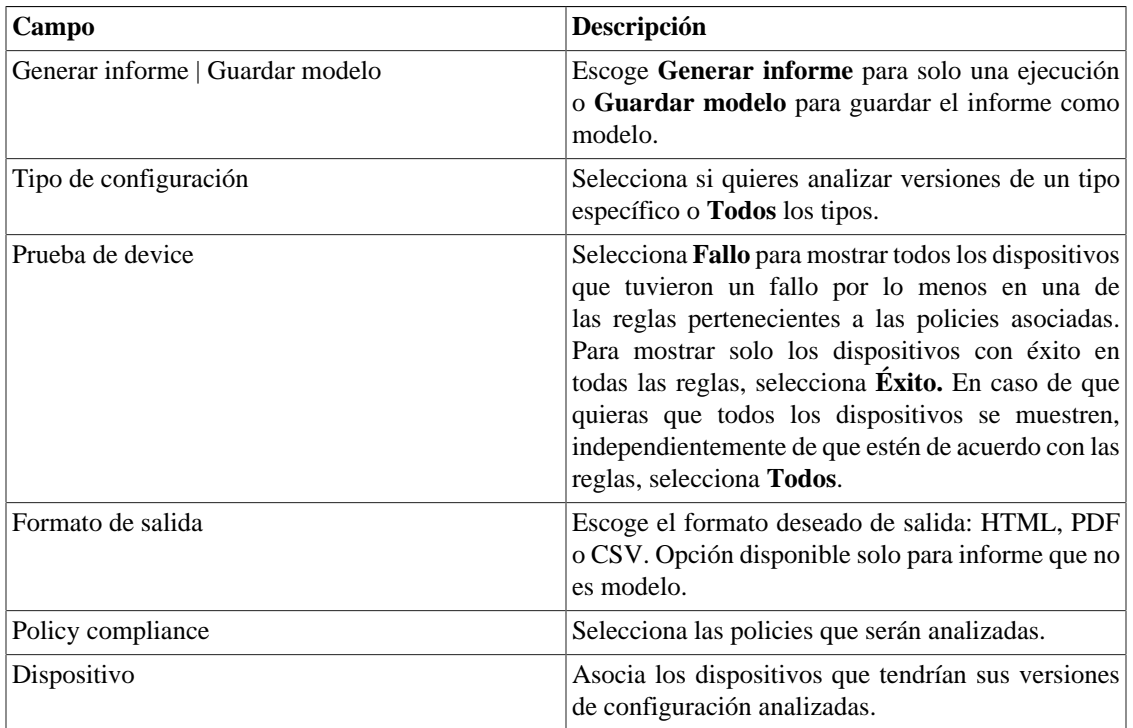

#### <span id="page-20-1"></span>**Tabla 2.8. Formulario de informe de Policy Compliance**

Por ejemplo, con el objetivo de verificar la seguridad de la red, creaste una regla para comprobar si la AAA (Autentificación, Autorización y Contabilidad, del inglés "Authetication, Authorization and Account") está habilitada. Esta regla verifica si la configuración de los equipos presenta el texto "aaa new-model" y fue asociada a la policy **Seguridad**.

Puedes saber si algún dispositivo no está de acuerdo con esta regla, o sea, está con la AAA deshabilitada. Para ello, puedes generar un informe como el mostrado en el ejemplo de abajo:

#### Relatório de policy compliance

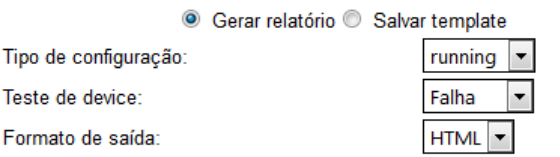

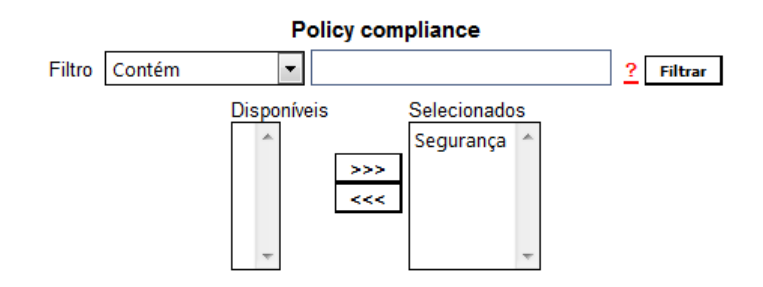

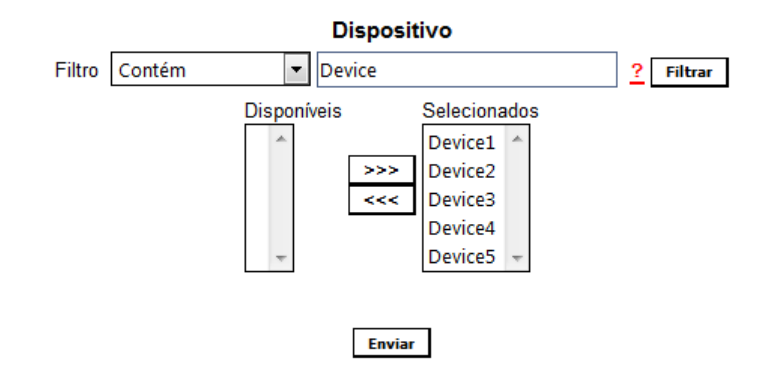

Ejemplo de Informe de Policy Compliance

#### **Sugerencia**

Puede comparar una política con cualquier versión de configuración en la pantalla del dispositivo haciendo clic en **Resumen** en el área de selección de gráficos. Una vez allí, seleccione la versión que desea probar y haga clic en **Probar policy compliance** botón.

### <span id="page-21-0"></span>**Inventario Físico**

El informe de inventario físico proporciona informaciones sobre las clases de componentes físicos de los equipos comprobados en el sistema e indica cuantos componentes poseen las mismas características.

Con él, es posible visualizar las características de los componentes físicos de los dispositivos, como nombre, descripción, modelo, fabricante, proveedor y versión.

| <b>Campo</b> | Descripción                                                                                                    |
|--------------|----------------------------------------------------------------------------------------------------|
| Clase        | Selecciona Todas, Otros, Desconocido, Chasis,<br>Backplane, Container, Fuente, Ventilador,<br>Sensor, Módulo, Puerta, Pila o CPU. |

<span id="page-21-1"></span>**Tabla 2.9. Formulario de informe de Inventario Físico**

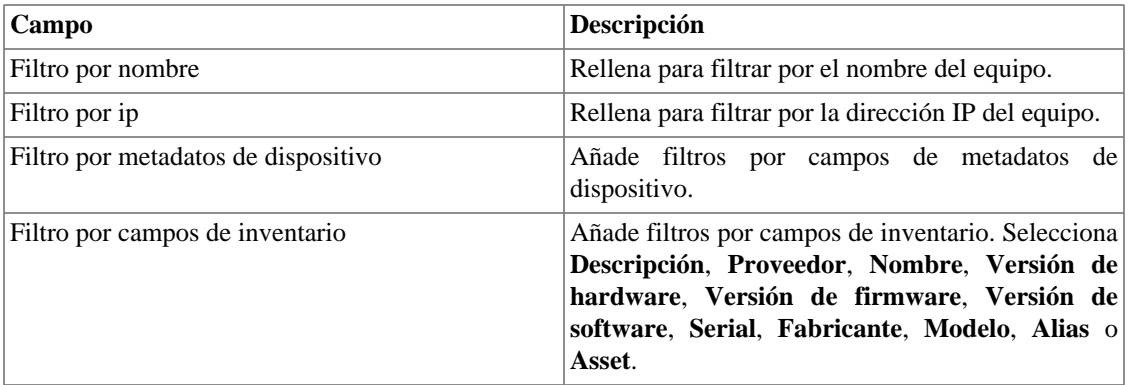

#### **Importante**

Se necesita habilitar la recolecta de inventario físico en el formulario de cada dispositivo deseado.

### <span id="page-22-0"></span>**Mapeo de IPs**

IP Mapper es un agente de asignación de direcciones IP asociadas a un nombre. El usuario debe configurar una secuencia de comandos de asignación y el intervalo de ejecución del agente (en minutos). El script se puede configurar accediendo a la opción **Mapeo de IPs** en **Configuración** → **Scripts**. El IP Mapper debe estar habilitado en **Sistema** → **Parámetros** → **Mapeo de IP** , donde también es posible configurar el intervalo de ejecución y el período máximo de almacenamiento del historial.

Para ver la asignación de direcciones IP y nombres, acceda a la ruta **Datos históricos** → **Informes** → **Mapeo de IPs** .

#### <span id="page-22-1"></span>**Tabla 2.10. Formulario de Mapeo de IPs**

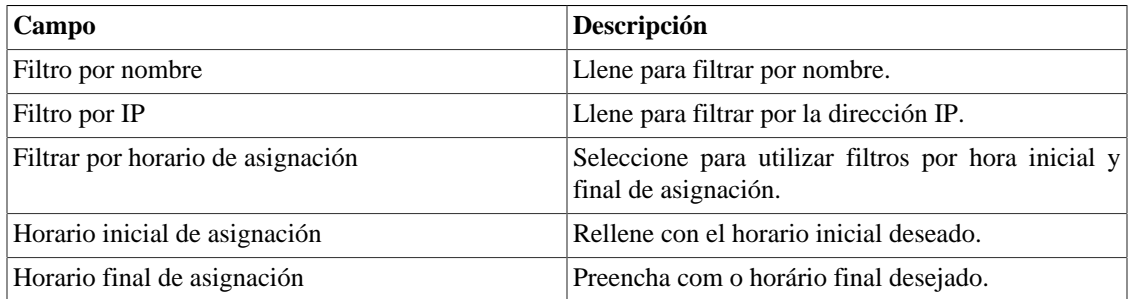

# <span id="page-23-0"></span>**Capítulo 3. Aprovisionamento**

# <span id="page-23-1"></span>**Scripts**

Puedes ejecutar fácilmente, en un dispositivo, algún [script](#page-25-0) ya existente o puedes crear uno nuevo y ejecutarlo sin ser necesario que sea guardado.

Esta ejecución puede ser inmediata o programada y los logs estarán disponibles en **[Aprovisionamento](#page-23-4)** →

**[Tareas](#page-23-4)** por un período de tiempo que puedes definir en **Sistema** → **Parámetros** → **[Aprovisionamento](#page-59-1)** .

Además, es posible acompañar los detalles del último Aprovisionamento usando la pestaña **Última tarea** dispuesta en el final de la página.

### <span id="page-23-2"></span>**Creando scripts**

Para crear un nuevo script, clica en la señal de **+** y edita la caja de texto. Después de esto, selecciona el modo de ejecución (**Lua**, **Send/Expect** om4\_bold( Texto)), clica en **Ejecutar** y selecciona el dispositivo en el que el script será ejecutado.

#### **Sugerencia**

Puedes guardar o eliminar un script en cualquier momento utilizando los iconos que se encuentran encima de la caja de texto.

### <span id="page-23-3"></span>**Ejecutando scripts**

Para ejecutar algún script ya creado, clica en él en el menú de la izquierda. Puedes editarlo usando la caja de texto. También es posible seleccionar el modo de ejecución: **Lua**, **Send/Expect** om4\_bold(Texto). Por último, clica en **Ejecutar** y selecciona el dispositivo en el que el script será ejecutado.

En caso de que quieras programa la ejecución, selecciona la opción **Programar modelo**. Necesitarás definir un nombre y el tipo de programación (**Una ejecución Diario**, **Semanal** o **Mensual**). Puedes acceder y editar tus programaciones en cualquier momento en **[Aprovisionamento](#page-23-4)** → **Tareas**.

## <span id="page-23-4"></span>**Tareas**

En esta pestaña, se exhibirá una lista de tareas con informaciones sobre los últimos scripts ejecutados.

Las tareas se muestran de acuerdo con la fecha y la hora de ejecución.

Usando el botón **Script**, es posible ver más detalles del script como su nombre o modo de ejecución y el contenido del script.

Ya el botón **Exhibir** muestra detalles del Aprovisionamento como el estatus y el dispositivo. El resultado del Aprovisionamento puede verse clicando nuevamente en el botón **Exhibir**.

Las tareas pueden ser borradas en cualquier momento a través del botón **Borrar.**

Las tareas programadas pueden ser interrumpidas con el botón **Suspender** y retomadas con el botón **Retomar.**

# <span id="page-24-0"></span>**Capítulo 4. Configuración**

# <span id="page-24-1"></span>**Reglas**

### <span id="page-24-2"></span>**Creación de reglas**

- 1. Selecciona **Configuración** → **Reglas**.
- <span id="page-24-5"></span>2. Clica en el botón Nuevo para crear una nueva regla y rellena el formulario:

#### **Tabla 4.1. Perfil automático de reglas**

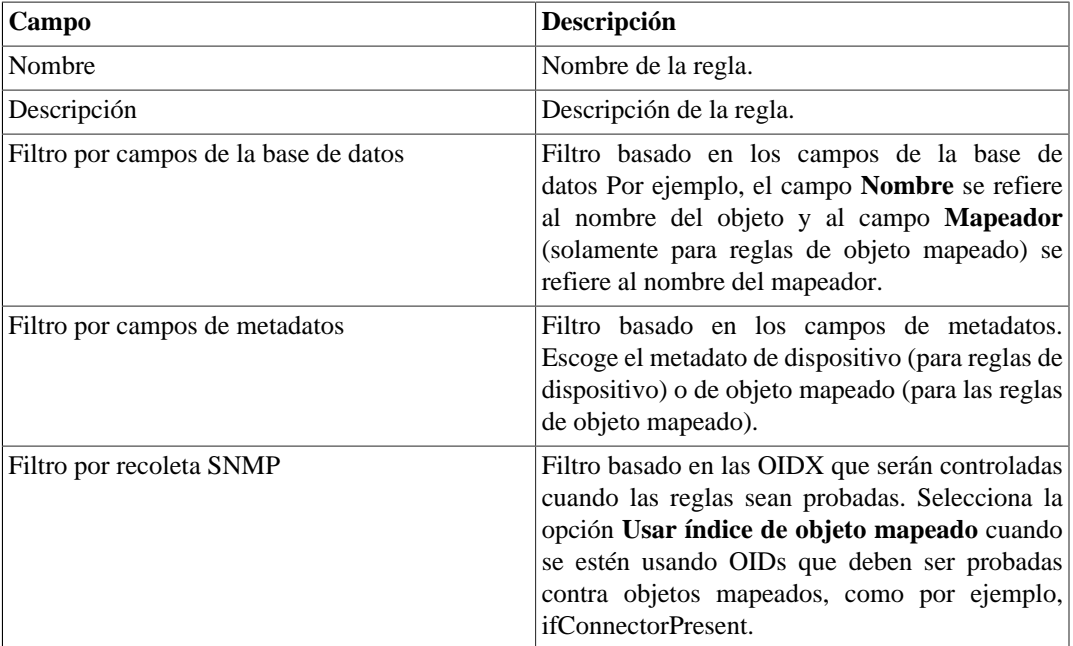

### <span id="page-24-3"></span>**Filtro 'No Response'**

El filtro de verificación de respuesta, que está localizado en el 'Filtro por recolecta SNMP', consiste en validar un objeto en el caso de retornar un mensaje específico de error.

Para utilizarlo, debes escoger el operador 'No Response' en el filtro. En el campo 'valor' debes utilizar uno de estos valores:

- \$nosuchobject\$ Es utilizado para validar la respuesta 'Sin tal objeto' de un objeto.
- \$nosuchinstance\$ Es utilizado para validar la respuesta 'Sin tal instancia' de un objeto.

# <span id="page-24-4"></span>**Tipos de configuración**

Existen 5 tipos preconfigurados de exportación de configuración. Puedes crear nuevos, pero puedes editar las propiedades de los ya existentes usando el botón **Editar**. De esta forma, es posible nombrarlos de acuerdo con tus preferencias.

Para visualizar el histórico de alteraciones, clica en el botón **Histórico**.

<span id="page-25-2"></span>Los tipos de configuración que estén marcados como **activos** se mostrarán en el [formulario de dispositivo.](#page-14-0)

**Tabla 4.2. Tipos de configuración**

| Campo       | Descripción                                                                                                    |
|-------------|----------------------------------------------------------------------------------------------------|
| Nombre      | Nombre del tipo de configuración                                                                                              |
| Descripción | Descripción del tipo de configuración                                                                                         |
| Activo      | Selecciona Sí para activar el tipo de configuración<br>y hacerlo visible en el formulario de configuración<br>de dispositivo. |

## <span id="page-25-0"></span>**Scripts**

Puedes crear y ejecutar scripts de los tipos: **[Exportador de configuración](#page-29-0)**, **[Inicio de sesión](#page-29-1)**, **[Suministro](#page-30-0)** e **[Mapeamento de IPs](#page-28-1)**.

Los tipos de scripts aparecerán en una caja de selección en el menú lateral a la izquierda de la página. Al seleccionar uno de ellos, se instalarán los scripts ya existentes para este tipo.

### <span id="page-25-1"></span>**Creando scripts**

Para crear un nuevo script, clica en la señal de **+**. La caja de texto aparecerá con un ejemplo del tipo de script seleccionado. Edita la caja de texto y, después de eso, selecciona el modo de ejecución (**Lua**, **Send/ Expect** o **Texto**, dependiendo del tipo de script), clica en **Ejecutar** y selecciona el objeto en el que el script será ejecutado.

#### **Sugerencia**

Puedes guardar o eliminar un script en cualquier momento utilizando los iconos que se encuentran encima de la caja de texto.

### **Funciones**

El sistema suministra algunas funciones para dar más poder a los scripts:

- **tmlSnmp.snmpGet**: Ejecuta SNMP GET en el dispositivo.
- **tmlSnmp.snmpGet2**: Ejecuta SNMP GET en el dispositivo cuando la configuración SNMP no es la estándar.
- **tmlSnmp.snmpWalk**: Ejecuta SNMP WALK en el dispositivo.
- **tmlSnmp.snmpWalk2**: Ejecuta SNMP WALK en el dispositivo cuando la configuración SNMP no es la estándar.
- **tmlSSH.sshNew**: Se conecta a un servidor remoto a través de SSH.
- **tmlTelnet.telnetNew**: Se conecta a un servidor remoto a través de Telnet.
- **tmlUtils.processMapper**: Mapea los procesos del dispositivo.
- **tmlUtils.removeTerminalEscape**: Elimina caracteres de terminales.
- **tmlDebug.log**: Imprime el log en la pestaña **Debug** del **Resultado**.
- **tmlDebug.vardump**: Imprime el log de la variable en la pestaña **Debug** del **Resultado**.
- **tmlJson:encode**: Convierte una tabla en Lua en un JSON en texto libre.
- **tmlJson:decode**: Convierte un JSON en texto libre en una tabla en Lua.
- **tmlPing.pingNew**: Envía paquetes a través del protocolo ICMP.
- **tmlMsSql.msSqlNew**: Accede a dbms (Database Management System) Microsoft SQL server.
- **setTimeout**: Altera el timeout de la conexión.
- **tmlSocket.http**: Ejecuta solicitud HTTP. Para ello, basta con indicar una URL y un método. Los métodos válidos son **GET** y **POST** en caja alta.
- **tmlSequence.getNext**: Generar números secuenciales y sin repetición. Devuelve el valor actual sumado a 1 y la secuencia comienza con el número 1.
- **tmlBGP.addToBlackHole**: Agrega la subred al blackhole.
- **tmlBGP.removeFromBlackHole**: Elimina las subredes del blackhole.

Las funciones en Lua permitidas en los scripts son las siguientes:

- abs
- clock
- difftime
- exp
- floor
- ipairs
- max
- min
- next
- pairs
- pow
- sqrt
- time
- tonumber
- tostring
- type
- unpack

### **Variables**

También existen variables que están disponibles en todos los scripts y son rellenadas de acuerdo con el objeto relacionado.

Ellas son almacenadas en la tabla params (params['variable\_name']):

- **params['ipaddr']**: Dirección IP.
- **params['name']**: Nombre del dispositivo.
- **params['description']**: Descripción del dispositivo.
- **params['type']**: Tipo del dispositivo.
- **params['snmp']['community']**: Comunidad SNMP del dispositivo.
- **params['snmp']['version']**: Versión SNMP del dispositivo.
- **params['snmp']['timeout']**: SNMP Timeout del dispositivo.
- **params['snmp']['retries']**: Nuevas tentativas SNMP del dispositivo.
- **params['snmp']['max\_per\_packet']**: Número de OIDs por paquete.
- **params['snmp']['max\_pps']**: Tasa máxima de envío de paquetes (pps).
- **params['snmp']['window']**: Ventana SNMP del dispositivo.
- **params['snmp']['port']**: Puerta SNMP del dispositivo.
- **params['mobj'][<MAPEADOR>][<DESCRIPCIÓN>]['ifindex']**: ifIndex del objeto mapeado, donde MAPEADOR es el nombre del mapeador y DESCRIPCIÓN es el nombre del objeto mapeado (sin el nombre del dispositivo).
- **params['mobj'][<MAPEADOR>][<DESCRIPCIÓN]['description']**: Descripción del objeto mapeado, donde MAPEADOR es el nombre del mapeador y DESCRIPCIÓN es el nombre del objeto mapeado (sin el nombre del dispositivo).
- **params['username']**: Nombre del usuario para autentificación.
- **params['passwd']**: Contraseña para autentificación.
- **params['enable\_passwd']**: Contraseña de enable para autentificación.
- **params['protocol']**: Protocolo para conexión.
- **params['alarm']['active']**: Estatus de la alarma. Retorna **true** o **false**.
- **params['alarm']['name']**: Nombre de la alarma.
- **params['alarm']['urgency']**: Niveles de urgencia de la alarma.
- **params['alarm']['object']['name']**: Nombre del objeto alarmado.
- **params['alarm']['object']['description']**: Descripción del objeto alarmado.
- **params['alarm']['object']['type']**: En alarmas de dispositivo, es el tipo del dispositivo alarmado.
- **params['alarm']['object']['manufacturer']**: En alarmas de dispositivo, es el fabricante del dispositivo alarmado.
- **params['alarm']['object']['device']['name']**: En alarmas de objeto mapeado, es el nombre del dispositivo al cual el objeto mapeado alarmado pertenece.
- **params['alarm']['object']['device']['description']**: En alarmas de objeto mapeado, es la descripción del dispositivo al cual el objeto mapeado alarmado pertenece.
- **params['alarm']['object']['device']['type']**: En alarmas de objeto mapeado, es el tipo de dispositivo al cual el objeto mapeado alarmado pertenece.
- **params['alarm']['object']['device']['manufacturer']**: En alarmas de objeto mapeado, es el fabricante del dispositivo al cual el objeto mapeado alarmado pertenece.
- **params['blackhole']['ipaddr']**: Anuncio o eliminación del IP en blackhole.
- **params['connection']**: Objeto de conexión a un dispositivo.
- **params['metadata'][<NOMBRE\_DE\_METADATOS>]**: Valor de metadatos del dispositivo, donde NOMBRE DE METADATOS es el nombre de los metadatos.

### <span id="page-28-0"></span>**Ejecutando scripts**

Para ejecutar algún script ya creado, clica en él en el menú a la izquierda. Puedes editarlo usando la caja de texto. Entonces, clica en **Ejecutar** y selecciona el objeto en el que el script será ejecutado.

Además, es posible acompañar los detalles de la última ejecución usando la pestaña **Resultado** dispuesta en el final de la página.

#### **Sugerencia**

Es posible guardar las alteraciones realizadas en el script clicando en el icono de guardar, que se encuentra encima de la caja de texto.

### <span id="page-28-1"></span>**Script de Mapeamento de IPs**

Cree una secuencia de comandos personalizada que será utilizada por el **[IP Mapper](#page-22-0)** para asociar nombres a direcciones IP.

La secuencia de comandos tiene que devolver una tabla. Cada entrada en esta tabla está formada por otra tabla, que tiene las siguientes entradas:

- name
- ipaddr

#### **Importante**

Todos los campos devueltos pueden ser una cadena.

Utilice el siguiente ejemplo para crear su script de asignación de IP:

```
------------------------ inicio del script ------------------------
r = \{\}r[1] = \{[''name'] = 'name1', [''ipaddr'] = 'ipaddr1'r[2] = \{ [' 'name''] = ' 'name2'', [' 'ipaddr''] = ' 'ipaddr'']r[3] = \{ [''name'] = ''name3'', [''ipaddr'] = 'ipaddr'] \} return r
```
**------------------------ fin de la secuencia de comandos --------------------------**

### <span id="page-29-0"></span>**Agente de Exportación de Configuración**

Crea un Script de Exportación de Configuración para hacer la gestión de la configuración de un dispositivo.

#### **Sugerencia**

Puede asociar un script a uno o más dispositivos utilizando el icono de **Configuración** sobre el cuadro de texto.

Usa el ejemplo a continuación para crear tu scripts de exportación de configuración:

```
------------------------ início do script ------------------------
h = params['ipaddr']
u = params['username']
p = params['passwd']
c=tmlSSH.sshNew({host=h,port='22',user=u,passwd=p,timeout='5'})
if(c == nil) then return nil
end
if (c:connect() == false) then return nil
end
if(c:expect('#') == false) then return nil
end
c:send('show config')
r = c: read()if(r == nil) then return nil
end
c:disconnect()
r=tmlUtils.removeTerminalEscape(r)
return r
 ------------------------ fim do script --------------------------
```
### <span id="page-29-1"></span>**Script de Inicio de Sesión**

Este tipo de script se usa para hacer la autentificación cuando el [protocolo de conexión](#page-12-0) de un dispositivo es del tipo **Telnet**, una vez que, al contrario del SSH, no posee una capa propia de autentificación.

Así como los [scripts de suministro](#page-30-0), los scripts de Inicio de sesión pueden ser escritos en tres modos: **Texto**, **Lua** y **Send/Expect**.

Ve a continuación el ejemplo del script de autentificación Cisco Telnet escrito en el modo Lua.

```
 c = params['connection']
 u = params['username']
 p = params['passwd']
if (c:send(u) == false) then
  return nil
 end
 if (c:expect('Pass') == false) then
  return nil
 end
if (c:send(p) == false) then
  return nil
 end
if (c:expect('>') == false) then return nil
 end
```
### <span id="page-30-0"></span>**Script de Suministro**

El script de suministro ejecuta una secuencia de preguntas y respuestas esperadas por el dispositivo.

Este tipo de script puede ser creado de tres modos: **Texto**, **Lua** y **Send/Expect**.

Puedes programar la ejecución de este tipo de script. Para ello, después de clicar en **Ejecutar**, selecciona la opción **Programar**. Necesitarás definir un nombre y el tipo de programación (**Una ejecución Diario**, **Semanal** o **Mensual**). Estas programaciones pueden accederse y editarse en cualquier momento en **[Suministro](#page-23-4)** → **Tareas**.

### **Modo Texto**

En este modo, el script será constituido, básicamente, por todos los comandos que son ejecutados en un dispositivo.

### **Modo Lua**

En este formato, es posible convertir el suministro más personalizado a través de la programación.

Tendrá como modelo la variablem4\_bold(params['connection']), que es el objeto de conexión al dispositivo que está siendo suministrado.

### **Modo Send/Expect**

Este modo es el más utilizado para suministro. Ve abajo el script de Probe IP/SLA ICMP Echo [ip sla monitor] escrito en este modo y, a continuación, la descripción del mismo:

```
 send: enable
 expect: pass
 send: %enable_passwd%
 expect: #
 send: configure terminal
 expect: (config)
 send: ip sla monitor %probe_index%
 abort: invalid;#
send: type echo protocol ipIcmpEcho $ip_destination$ source-ipaddr $ip_source$
 abort: incomplete;#
 send: tag %probe_name%
 expect: #
 send: frequency 300
 expect: #
 send: exit
 expect: (config)
 send: ip sla monitor schedule %probe_index% life forever start-time now
 expect: #
 send:exit
```
- Los campos **send** son los comandos que serán ejecutados en el dispositivo.
- Los campos **expect** son strings esperadas por el dispositivo.
- Los campos **abort** son usados para introducir una string que causará el cierre del script si es recibido por el dispositivo. El texto introducido después del carácter, trabajará de la misma forma que el campo esperado.
- Cuando los campos son cerrados con el carácter **%**, pueden ser caracterizados como wildcards especiales. Ve la lista de las wildcards soportadas en la [próxima sección](#page-31-1).

#### <span id="page-31-1"></span><span id="page-31-0"></span>**Wildcards**

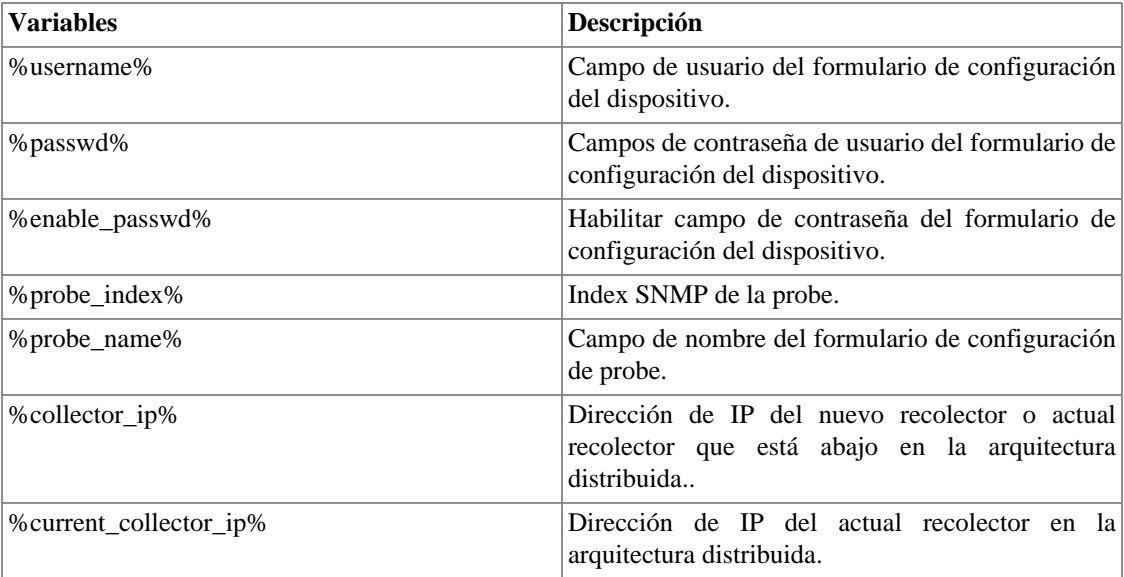

#### **Tabla 4.3. Lista de wildcards**

## <span id="page-32-0"></span>**Policy Compliance**

Crea [políticas de conformidad](#page-32-2) formadas por [reglas](#page-32-1) que garanticen que las configuraciones de tus dispositivos están de acuerdo con lo esperado.

Puedes generar informes que muestren de manera clara como los dispositivos se están comportando en relación a las policies y reglas, o sea, si las están respetando o no.

De esta forma, tendrás mayor facilidad en el control y administración de posibles riesgos de seguridad, además de tener tu tiempo optimizado, ya que no necesitarás analizar manualmente cada configuración.

### <span id="page-32-1"></span>**Regla**

Puedes crear reglas que busquen, en sus versiones de configuración de dispositivos, expresiones específicas y que verifiquen que las configuraciones de tus dispositivos están correctas.

Para ello, accede a **Configuración** → **Policy Compliance** → **Nueva regla** o **Configuración** → **Policy Compliance** → **Regla** y clica en el botón **Nuevo**.

#### <span id="page-32-3"></span>**Tabla 4.4. Formulario de Regla de Policy Compliance**

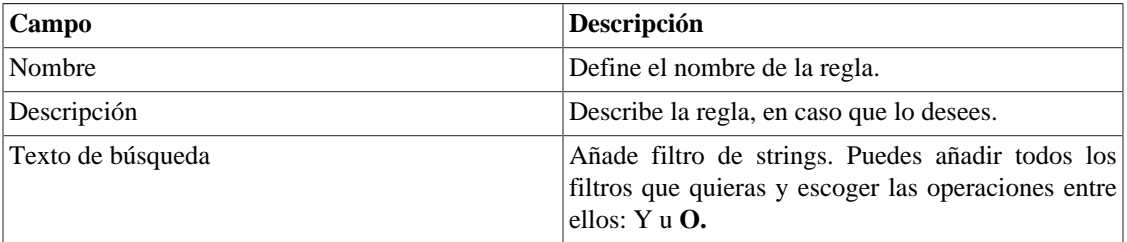

Las reglas pueden ser editadas en cualquier momento a través del botón **Editar** y ser eliminadas con el botón **Borrar**:

#### **Importante**

No podrás eliminar una regla que esté asociada a alguna policy.

### <span id="page-32-2"></span>**Policy policy.**

La policy es, básicamente, un conjunto de [reglas](#page-32-1).

Para crear una nueva policy, accede **Configuración** → **Policy Compliance** → **Nueva policy** o **Configuración** → **Policy Compliance** → **Policy** y clica en el botón **Nuevo**.

#### <span id="page-32-4"></span>**Tabla 4.5. Formulario de Policy Compliance**

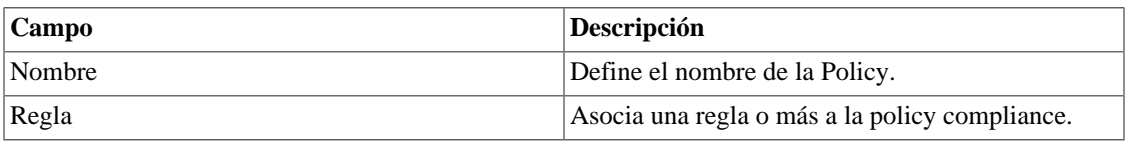

Puedes editar la policy y las reglas que la componen. Para ello, clica en el botón **Editar**.

En caso de que quieras eliminar una policy, usa el botón **Borrar**.

# <span id="page-33-0"></span>**Filtro de Trap**

Algunos equipos disparan traps siempre que sus configuraciones son alteradas.

Crea filtros para estas traps y así todas las veces que el sistema las reciba, exportará la nueva configuración del equipo.

#### **Importante**

Es necesario que el dispositivo tenga el [modo de exportación de configuración](#page-13-0) configurado como **Pasivo**.

Para crear un nuevo filtro, accede a **Configuración** → **Filtro de trap** → **Nuevo filtro de trap** o **Configuración** → **Filtro de trap** y clica en el botón **Nuevo**.

<span id="page-33-2"></span>**Tabla 4.6. Formulario de Filtro de Trap**

| Campo                 | Descripción                                                                                       |
|-----------------------|---------------------------------------------------------------------------------------------------|
| <b>Nombre</b>         | Define un nombre para el filtro de trap.                                                          |
| Varbind identificador | Introduce las varbinds que deben estar presentes en<br>la trap. Sepáralas por coma.               |
| Varbind de usuario    | Introduce la varbind que informa el usuario que<br>efectuó la alteración. Este campo es opcional. |
| Varbind de host       | Introduce la varbind informando el host que efectuó<br>la alteración. Este campo es opcional.     |

Usa el botón **Editar** para alterar el filtro y el botón **Borrar** para eliminarlo.

# <span id="page-33-1"></span>**Credencial de dispositivo**

Muchos dispositivos utilizan las mismas configuraciones de SNMP y de acceso remoto.

Es posible configurar estos parámetros en una credencial y después asociarlos a los dispositivos que poseen la misma configuración.

Para crear una nueva credencial, accede **Configuración** → **Credencia de dispositivo** → **Nueva credencial de dispositivo** o **Configuración** → **Filtro de trap** → **Credencial de dispositivo** y clica en el botón **Nuevo**.

<span id="page-33-3"></span>**Tabla 4.7. Formulario de Credencial de Dispositivo**

| Campo            | Descripción                                                    |
|------------------|----------------------------------------------------------------|
| Nombre           | Define el nombre de credencial.                                |
| Protocolo        | Defina si la credencial será de SNMP, SSH<br>om4_bold(Telnet). |
| Versión del SNMP | Selecciona la versión SNMP; Los posibles valores<br>son:       |
|                  | $SNMP$ v1 o $SNMP$ v2c<br>Especifica<br>una<br>community SNMP  |

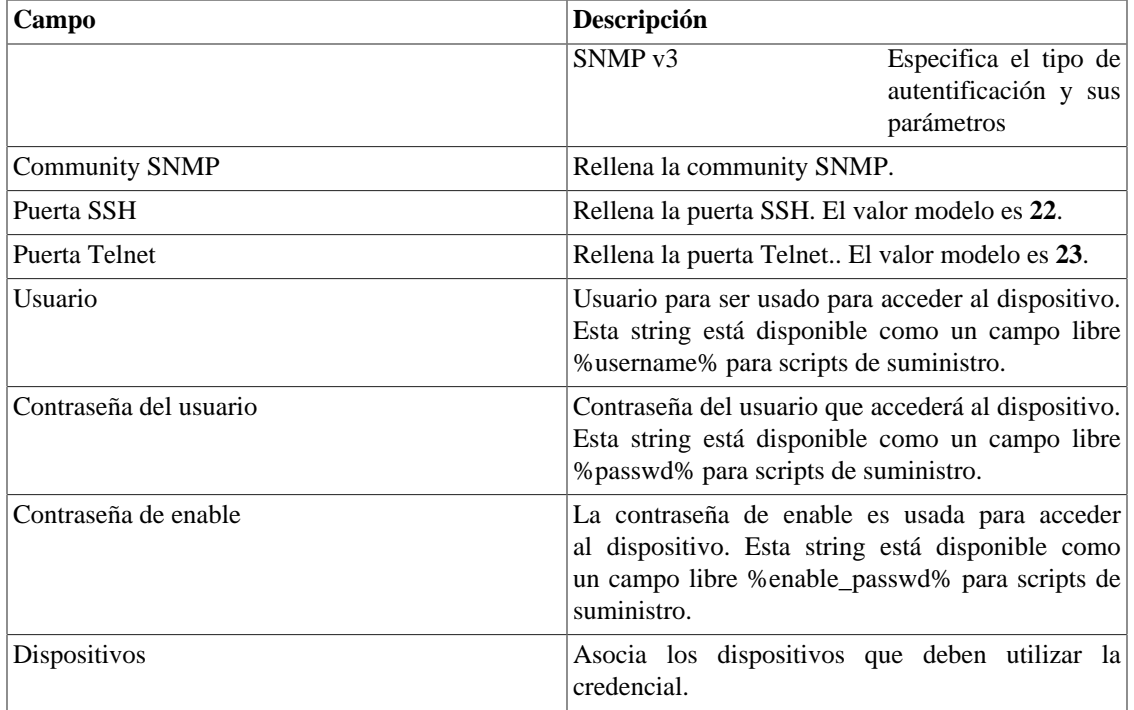

### <span id="page-34-0"></span>**Añadir metadatos de credenciales de dispositivo**

Para acceder a la página de configuración de metadato, accede **Configuración** → **Credencial de dispositivo**, clica en el ítem **Credencial de dispositivo** en el menú del árbol y clica en el botón **Metadato**.

Clica en el botón **Nuevo** para crear un nuevo metadato. Puede ser del tipo **Texto**, **Entero** o **Enum**.

Puedes alterar el metadato cuando desees usando el botón **Editar** y verificar el histórico de alteraciones a través del botón **Histórico**.

<span id="page-34-1"></span>Para borrar un metadato, clica en el botón **Borrar**.

**Tabla 4.8. Campos de un metadato**

| Campo        | <b>Descripción</b>                                                                                                    |
|--------------|----------------------------------------------------------------------------------------------------|
| Nombre       | Nombre del metadato.                                                                                                    |
| Descripción  | Descripción del metadato.                                                                                                    |
| Tipo de dato | Escoge si el metadato será del tipo Texto, Entero<br>o Enum.                                                                                |
| Valores      | Este campo solo está disponible si el <b>Tipo de</b><br>dato es Enum. Introduce una lista de valores,<br>separándolos por punto y coma (;). |

Para asociar el metadato creado a una credencial, accede a la lista de credenciales y clica en el botón **Metadato** al lado de la credencial que será configurada.

Después, rellena los metadatos de acuerdo con el tipo. Puedes rellenar todos ellos o solo los que desees.

# <span id="page-35-0"></span>**Capítulo 5. Herramientas**

# <span id="page-35-1"></span>**Discovery**

El recurso Discovery es usado para descubrir todos los hosts que están siendo usados en una red. Para utilizar esta función, haga clic en el botón **nuevo**

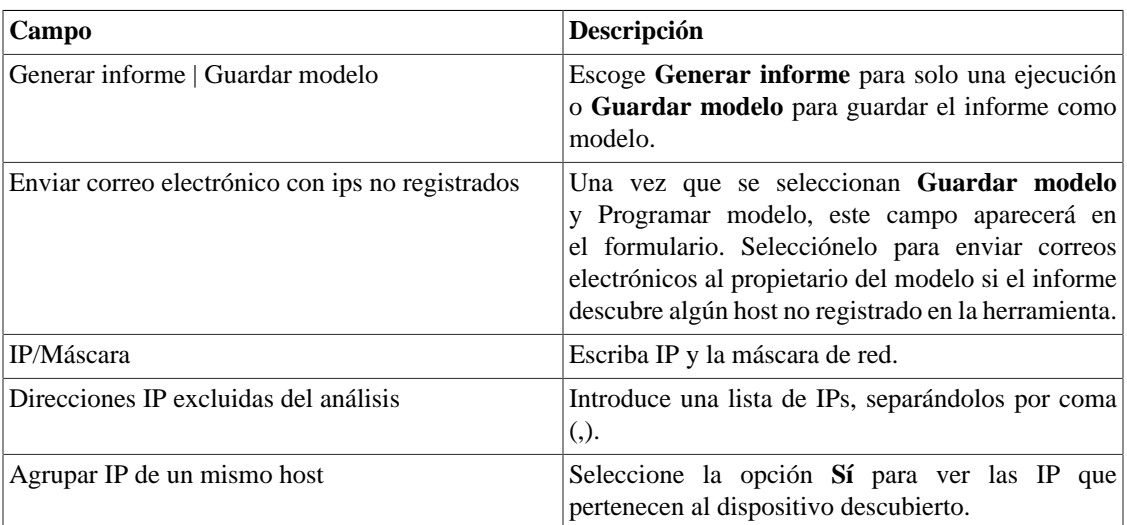

#### <span id="page-35-3"></span>**Tabla 5.1. Parámetros del Discovery**

### **Sugerencia**

si se selecciona **Enviar correo electrónico con ips no registrados**,cuando un informe está listo, es enviado al correo electrónico de los usuarios. El [servidor SMTP](#page-62-0) debe ser configurado, así como el correo electrónico de cada usuario en el [formulario de configuración del usuario](#page-65-2).

Clica en **Enviar** para iniciar la función discovery.

Cuando el proceso termine, es posible añadir cualquiera de los hosts descubiertos como dispositivo. Puedes seleccionar cada uno, utilizar el botón **Todos** para que todos sean seleccionados o utilizar el botón **Todos SNMP** para seleccionar solos los que tuvieron respuesta SNMP de acuerdo con las [credenciales de SNMP.](#page-33-1)

Después de esto, clica en **Seleccionar**, rellena los campos de los dispositivos y clica en **Añadir**

### <span id="page-35-2"></span>**MIB Browser**

Puedes explorar todas las MIBs instaladas en el sistema utilizando el MIB browser. Estos elementos están listados en la pantalla con filtros aplicados.

Si quieres explorar una MIB, clica en el botón Seleccionar en la lado derecho.
# **Software externo**

# **Telcomanager Windows Collector**

Descarga el ejecutable **Telcomanager Windows Collector** para instalar el recolector de Netflow para Windows.

Encamina todos los paquetes de Netflow recibidos por una máquina Windows a un appliance con TRAFip.

# **Telcomanager Host Agent**

Descarga el ejecutable **Telcomanager Host Agent** (THA) para instalar este agente en el Windows.

# **Telcomanager Windows Security Agent**

Descarga el ejecutable **Telcomanager Windows Security Agent** (TSA) para instalar este agente en el Windows.

Este agente recolecta información sobre los archivos controlados por el sistema de [Integridad de Seguridad](#page-15-0) y los envía al CFGtool.

## **Instalación del TSA**

Después de bajar el ejecutable, serás encaminado a un asistente de instalación.

El asistente te dará las sugestiones de como seguir con la instalación y al final tendrás que rellenar los parámetros del [archivo de configuración.](#page-37-0)

Una vez que los parámetros hayan sido rellenados, serás conducido a la etapa final del asistente. Certifícate que la opción "Run Telcomanager Security Agent <version>" esté habilitada y clica en **Finish**.

| Campo        | Descripción                                                                                                    |
|--------------|----------------------------------------------------------------------------------------------------|
| Files        | Este parámetro se refiere a los archivos que<br>serán controlados. Debe rellenarse con la dirección<br>completa del archivo o de la carpeta que se<br>desea comprobar, por ejemplo: C:\Program Files<br>(x86)\Telcomanager Security Agent. En caso de<br>que sea rellenado con una carpeta, todos los archivos<br>pertenecientes a esta carpeta y a sus subcarpetas<br>serán comprobados. Es posible añadir una lista de<br>carpetas o archivos, basta separarlos con comas. |
| Ignore files | Este parámetro se refiere a los archivos que serán<br>excluidos del seguimiento. Debe rellenarse con la<br>dirección completa del archivo o de la carpeta<br>que se desea excluir del seguimiento, por ejemplo:<br>C:\Program Files (x86)\Telcomanager Security<br>Agent\excluded_file. Es posible añadir una lista de<br>carpetas o archivos, basta separarlos con comas.                                                                                                   |
| Registry     | Este parámetro debe rellenarse con el registro<br>de<br>Windows<br>desear<br>comprobar,<br>que<br>se                                                                                                    |

**Tabla 5.2. Parámetros del archivo de configuración del TSA**

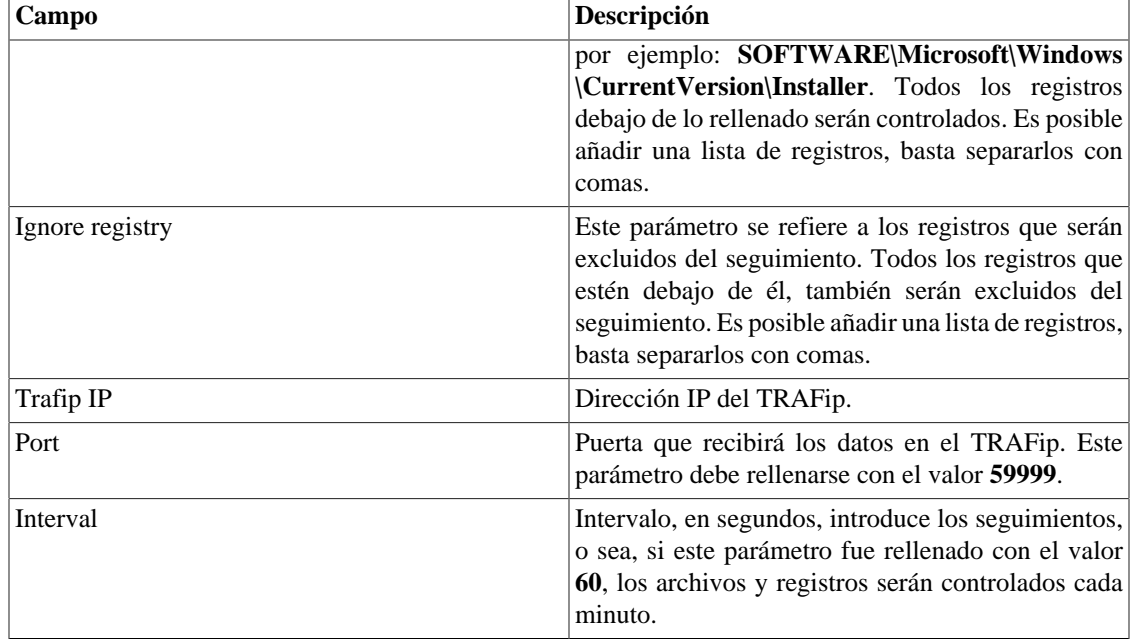

## <span id="page-37-0"></span>**Archivo de configuración**

El archivo de configuración es un archivo de texto creado automáticamente a través del asistente de instalación del TSA. Está localizado en la misma carpeta de instalación del servicio y tiene el nombre **config**.

Para alterarlo, es necesario interrumpir el servicio TSA en Windows antes y, entonces, editar el archivo usando el modo Administrador. Después de realizar las alteraciones, tendrás que iniciar el serviciom4\_bold( TSA) nuevamente.

### **Tabla 5.3. Parámetros del archivo de configuración del TSA**

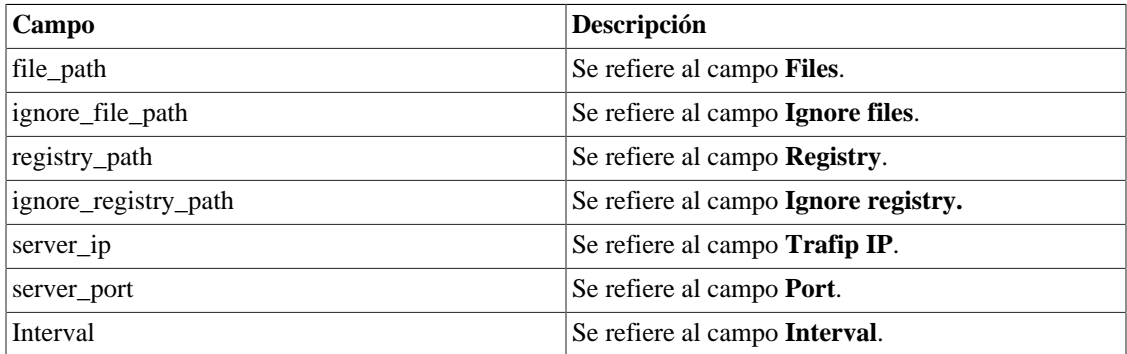

# **Capítulo 6. ALARMmanager**

# **Informes**

Para acceder a los informes ALARMmanager, ves a **ALARMmanager** → **Informes**

# <span id="page-38-1"></span>**Informes eliminados**

Este informe suministra los logs de todas las operaciones de eliminación realizadas por los usuarios.

**Tabla 6.1. Formulario de informe de alarmas eliminadas**

| Campo             | Descripción                                                         |
|-------------------|---------------------------------------------------------------------|
| Formato de salida | Selecciona uno de los formatos para el informe:<br>HTML, CSV o PDF. |
| Tipo de objeto    | El tipo de objeto para la alarma.                                   |
| Instante inicial  | El instante inicial para el informe.                                |
| Instante final    | El instante final para el informe.                                  |
| Operación         | Filtro para operación de eliminación.                               |
| Filtro de usuario | Filtra por el usuario que ejecutó la operación.                     |
| Filtro de objeto  | Filtra por el objeto en que la operación se ejecutó.                |
| Filtro de alarma  | Filtra por la alarma en que la operación se ejecutó.                |

## <span id="page-38-0"></span>**Informes consolidados**

Este informe suministra una visión de todos los eventos de alarma de manera detallada o resumida.

Este informe puede ser guardado como un modelo. Para instrucciones sobre como trabajar con modelos de informes, ves a la sección [modelos](#page-17-0) en este manual.

**Tabla 6.2. Formulario de alarmas consolidadas**

| Campo                    | Descripción                                                                                |
|--------------------------|--------------------------------------------------------------------------------------------|
| Filtro de alarma         | Usa expresión regular y clica en el botón Filtrar para<br>seleccionar la alarma deseada.   |
| Filtro de objeto         | Usa expresión regular para filtrar los objetos<br>deseados.                                |
| Fabricante               | Filtra por el fabricante del objeto. Tienes que usar<br>expresión regular para filtrar.    |
| Tipo de fabricante       | Filtrar por el tipo de fabricante. Tienes que usar<br>expresión regular para filtrar.      |
| Tipo de objeto analizado | Tipo do objeto.                                                                            |
| Filtro if Alias          | Filtra basándose en la interfaz OID ifAlias. Debes<br>usar expresión regular para filtrar. |
| Instante inicial         | Periodo inicial de análisis.                                                               |

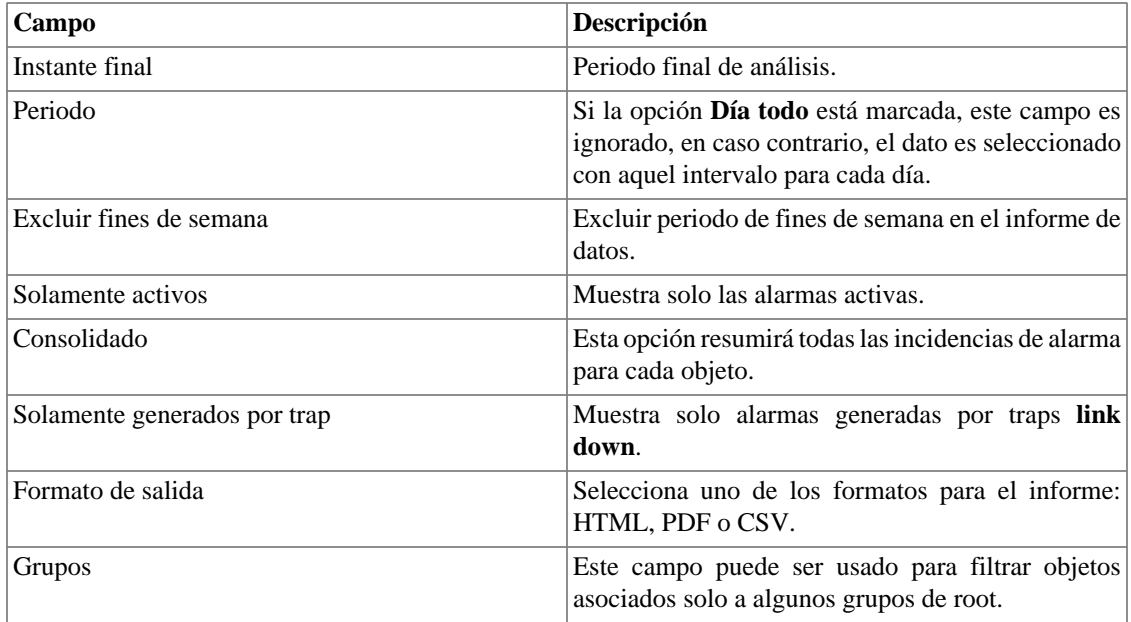

### **Sugerencia**

Para ordenar los resultados del informe, clica en cada encabezado de la columna.

# **Modelo de correo electrónico**

# **Introducción**

Puedes seleccionar el formato del correo electrónico de ALARMmanager y escoger si deseas utilizar el modelo estándar o personalizarlo.

### **Tabla 6.3. Modelo de correo electrónico**

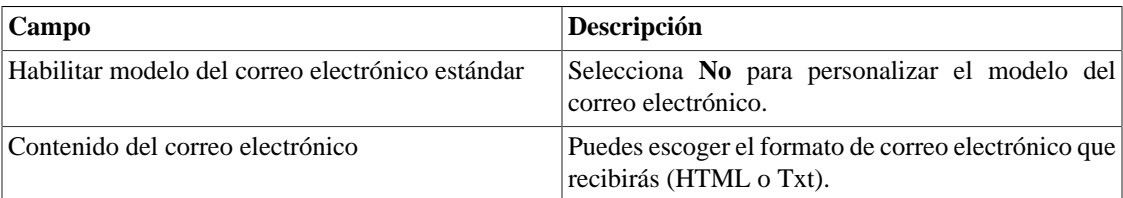

## **Personaliza el correo electrónico**

Cuando estás editando tu modelo de correo electrónico, es posible restaurar el modelo solo clicando en el modelo **Restaurar modelo estándar**.

Si el contenido del correo electrónico está en formato HTML, puedes ver una previsualización antes de guardar el nuevo modelo. Para hacer esto, clica en el botón **Preview**.

Tendrás las siguientes palabras clave entre '**\$**' y puedes sustituirlas para tu configuración de alarma:

#### **Tabla 6.4. Variables del correo electrónico**

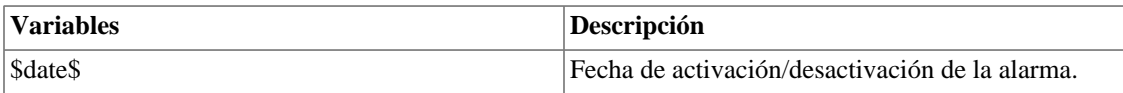

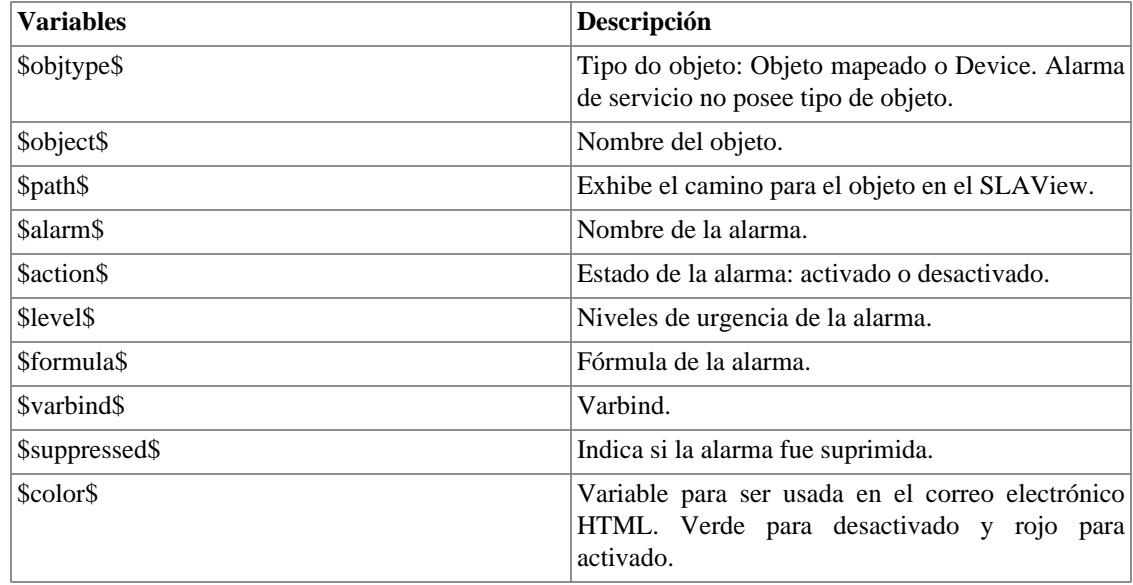

# <span id="page-40-0"></span>**Niveles de urgencia de alarma**

Los niveles de urgencia en la aplicación ALARMmanager son personalizados y puedes configurar todos los que quieras.

Para gestionar los niveles de alarma, accede al menú **ALARMmanager** → **Niveles de urgencia de alarma**

Aquí posees una lista de niveles preconfigurados. Puedes editar niveles y añadir otros.

# **Cambiando el nivel de prioridad de urgencia**

Para cambiar el nivel de prioridad de urgencia, selecciona el nivel deseado y clica en las flechas UP o DOWN localizadas en la esquina superior izquierda.

## **Añade un nuevo nivel de urgencia**

Para añadir un nivel de urgencia, clica en el botón Nuevo y rellena el formulario.

### **Tabla 6.5. Formulario de nivel de urgencia de alarma**

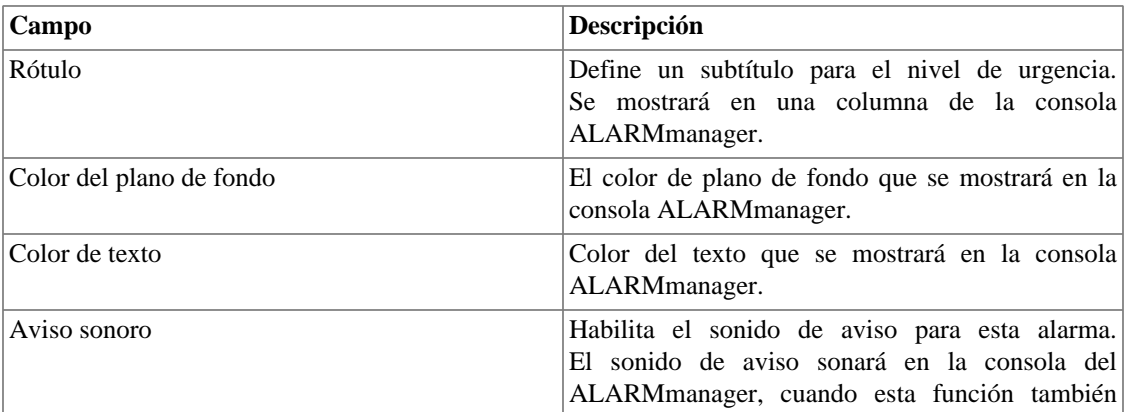

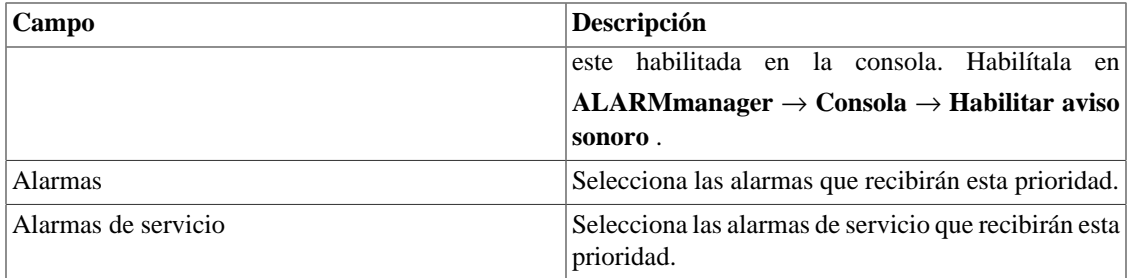

## **Añade metadatos de nivel de urgencia**

Para acceder a la página de configuración de metadato, accede a **ALARMmanager** → **Niveles de urgencia de alarma** y clica en el botón **Metadato**.

Clica en el botón **Nuevo** para crear un nuevo metadato. Puede ser del tipo **Texto**, **Entero** o **Enum**.

Puedes alterar el metadato cuando desees usando el botón **Editar** y verificar el histórico de alteraciones a través del botón **Histórico**.

Para borrar un metadato, clica en el botón **Borrar**.

### **Tabla 6.6. Campos de un metadato**

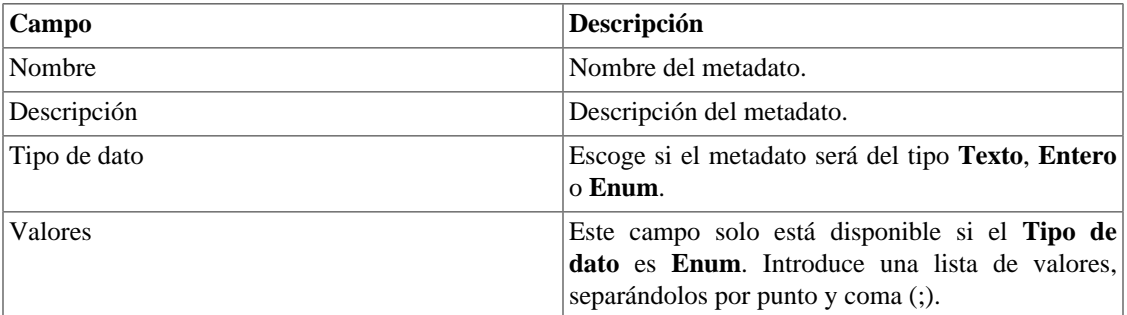

Para asociar un metadato creado a un nivel de urgencia, accede a la lista de niveles y clica en el botón **Metadato** al lado del nivel que será configurado.

Después, rellena los metadatos de acuerdo con el tipo. Puedes rellenar todos ellos o solo los que desees.

# **Alarmas**

El CFGtool proporciona 3 tipos de alarmas: **Configuration Check**, **[Integridad de Seguridad](#page-15-0)** y **Connection Failure**.

El tipo **Configuration Check** posee 5 alarmas preconfiguradas que son disparadas en el caso de que suceda un cambio de configuración de un dispositivo.

El tipo **Integridad de Seguridad posee** 2 alarmas preconfiguradas (file change and file missing) que son disparadas en el caso de una alteración o falta de algún archivo.

El tipo **Connection Failure** posee 1 alarma preconfigurada (Connection Failure) que se dispara en el caso de que suceda algún fallo en la tentativa de obtener la configuración de algún dispositivo. No es posible crear nuevas alarmas de este tipo.

No puedes borrar estas alarmas, pero sus campos pueden ser editados.

Además, puedes crear nuevas alarmas para saber cuándo las configuraciones de tus dispositivos no están respetando las [políticas y reglas](#page-32-0) de [Policy Compliance](#page-32-1).

| Campo                        | Descripción                                                                                                    |
|------------------------------|----------------------------------------------------------------------------------------------------|
| Nombre                       | Define un nombre para la alarma                                                                                                    |
| Tipo de alarma               | Escoge entre Configuration check e Integridad de<br>Seguridad.                                                                                                    |
| Tipo de configuración        | Escoge el tipo de configuración.                                                                                                    |
| Varbind                      | Campo de texto libre que puede ser usado para<br>reconocer las alarmas que son encaminadas como<br>traps.                                                                                                    |
| Correo electrónico           | Un correo electrónico será enviado a los usuarios.<br>El servidor SMTP debe ser configurado, así como el<br>correo electrónico de cada usuario en el formulario<br>de configuración del usuario.                                                                                                    |
| Dispositivo móvil (SMS)      | Mensajes más cortos que los enviados por correo<br>electrónico. Esta alarma puede ser enviada a un<br>correo electrónico por el gateway de SMS si el<br>campo de SMS está configurado en el siguiente<br>formato: 88888888@operador.com. Si el SMS es un<br>número de teléfono, los protocolos SMPP o HTTP<br>también pueden ser usados para enviar el mensaje.<br>Para hacer esto, necesitas configurar el siguiente<br>ítem: Sistema $\rightarrow$ Parámetros $\rightarrow$ Servidor SMS.                                                                                                    |
|                              |                                                                                                    |
| Dispositivo móvil (Telegram) | Un mensaje será enviado a un chat del Telegram<br>por un bot. Para configurar esta funcionalidad,<br>debes crear un bot en el Telegram, para hacerlo,<br>una vez en el Telegram, inicia una conversación<br>como el usuario @BotFather. Escoge la opción/<br>newbot y sigue las instrucciones para finalizar<br>la creación del bot. Al terminar anota el token<br>del bot Telegram. Asocia el bot al chat en<br>el que los mensajes serán enviados. Accede al<br>formulario de perfil de usuarios, rellena el campo<br>"Token del bot Telegram" y clica en Validar. Si<br>todo va bien, el campo "ID del chat Telegram"<br>será automáticamente rellenado. El mensaje será<br>enviado después de los segundos definidos en el<br>campo Enviar mensaje después de, iniciando por<br>el tiempo de activación de la alarma. |
| Trap                         | Una trap se enviará para cada alarma.                                                                                                    |
| Suministro                   | Selecciona Sí para habilitar el suministro para esta<br>alarma.                                                                                                    |
| Script de suministro         | Selecciona un script de suministro para ser<br>ejecutado.                                                                                                    |

**Tabla 6.7. Formulario de alarma CFGtool**

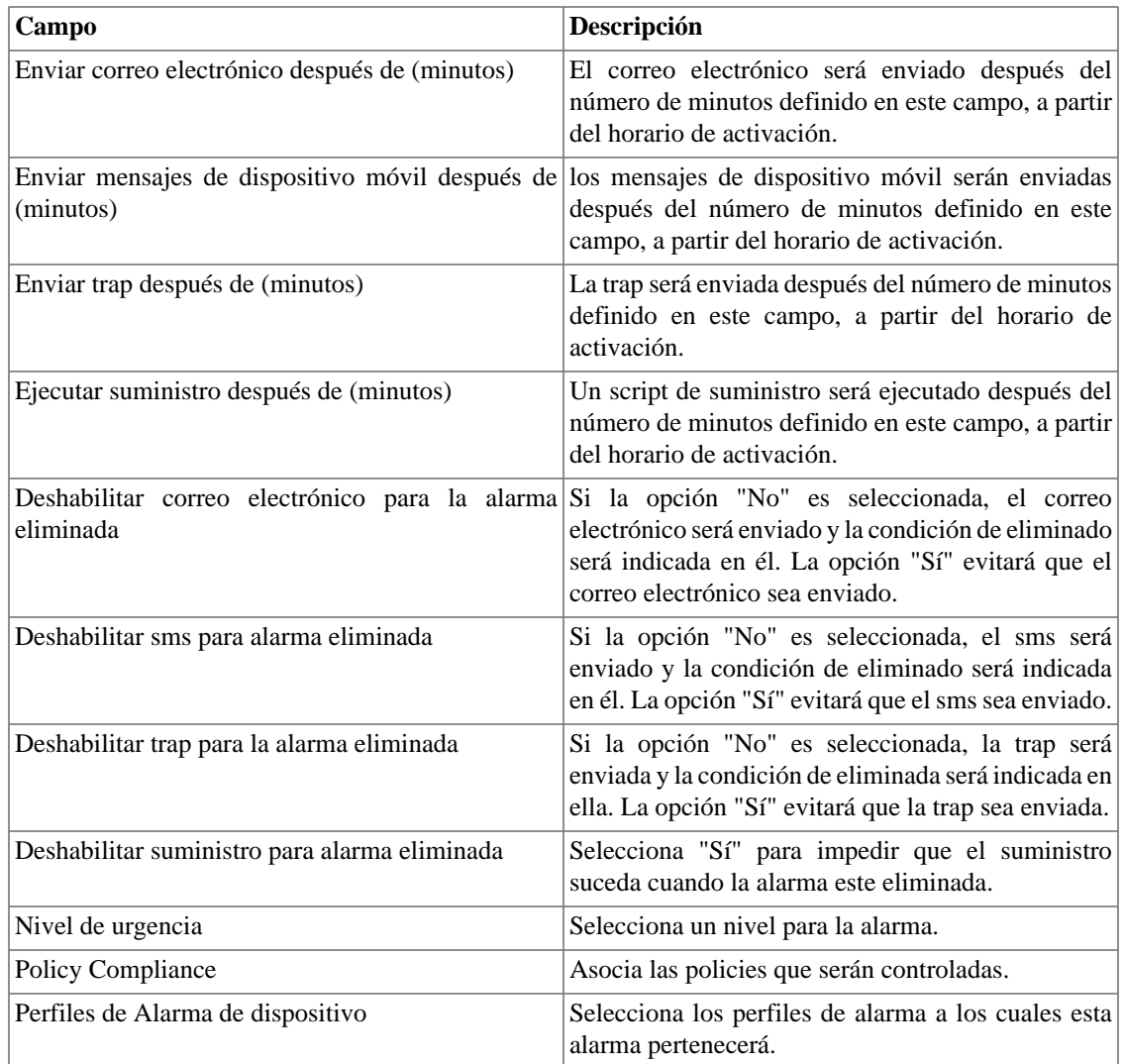

## **Gestión de eliminación de alarma**

Para eliminar una alarma, sigue el siguiente procedimiento:

- 1. Ves a la guía **ALARMmanager** → **Alarmas** y clica en el botón Alarmas eliminadas.
- 2. Rellena el campo del filtro en el formulario para seleccionar las alarmas/objetos y clica en el botón Filtro.
- 3. Selecciona las alarmas/objetos en la lista.
- 4. Rellena el **Motivo de la eliminación** si lo deseas.
- 5. Clica en el botón Guardar para eliminar las alarmas/objetos seleccionados.

Para quitar la eliminación de las alarmas, sigue el mismo procedimiento, pero deselecciona las alarmas/ objetos deseados.

### **Importante**

Date cuenta de que si la alarma ya está eliminada, no será eliminada nuevamente y lo mismo pasa con la acción de deseliminar.

# **Añadiendo metadatos de alarma**

Para acceder a la página de configuración de metadato, accede a **ALARMmanager** → **Alarmas** y clica en el botón **Metadato**.

Clica en el botón **Nuevo** para crear un nuevo metadato. Puede ser del tipo **Texto**, **Entero** o **Enum**.

Puedes alterar el metadato cuando desees usando el botón **Editar** y verificar el histórico de alteraciones a través del botón **Histórico**.

Para borrar un metadato, clica en el botón **Borrar**.

**Tabla 6.8. Campos de un metadato**

| Campo        | Descripción                                                                                                    |
|--------------|----------------------------------------------------------------------------------------------------|
| Nombre       | Nombre del metadato.                                                                                                    |
| Descripción  | Descripción del metadato.                                                                                                    |
| Tipo de dato | Escoge si el metadato será del tipo <b>Texto</b> , <b>Entero</b><br>o Enum.                                                                 |
| Valores      | Este campo solo está disponible si el <b>Tipo de</b><br>dato es Enum. Introduce una lista de valores,<br>separándolos por punto y coma (;). |

Para asociar un metadato creado a una alarma, accede a la lista de alarmas y clica en el botón **Metadato** al lado de la alarma que será configurada.

Después, rellena los metadatos de acuerdo con el tipo. Puedes rellenar todos ellos o solo los que desees.

# **Perfiles de alarma**

Los perfiles de alarma son usados para juntar las alarmas y los objetos controlados.

Para configurar un perfil de alarma, selecciona **ALARMmanager** → **Perfil**, clica en el botón **Nuevo** y rellena el formulario.

| Campo                        | Descripción                                                                                                    |
|------------------------------|----------------------------------------------------------------------------------------------------|
| Nombre                       | Texto descriptivo para un perfil de alarma.                                                                                                    |
| Tipo de asociación de objeto | Escoge Manual para asociar manualmente o<br>Automático para usar una regla para asociar.                                                                       |
| Alarma de dispositivo        | Selecciona las alarmas deseadas para pertenecer al<br>perfil.                                                                                                  |
| Dispositivos                 | Este campo aparece cuando el Tipo de asociación<br>de objeto es Manual. Selecciona los dispositivos<br>que serán controlados.                                  |
| Regla de asociación          | Este campo aparece cuando el Tipo de asociación<br>de objeto es Automático. Selecciona las reglas<br>usadas para asociar los objetos que serán<br>controlados. |

**Tabla 6.9. Formulario de perfil de alarma**

## **Añadiendo metadatos de perfil de alarma**

Para acceder a la página de configuración de metadato, accede a **ALARMmanager** → **Alarmas** y clica en el botón **Metadato**.

Clica en el botón **Nuevo** para crear un nuevo metadato. Puede ser del tipo **Texto**, **Entero** o **Enum**.

Puedes alterar el metadato cuando desees usando el botón **Editar** y verificar el histórico de alteraciones a través del botón **Histórico**.

Para borrar un metadato, clica en el botón **Borrar**.

#### **Tabla 6.10. Campos de un metadato**

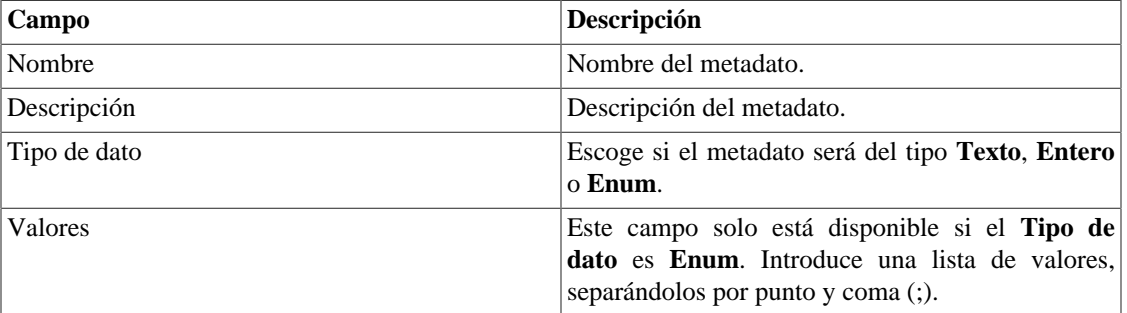

Para asociar el metadato creado a un perfil de alarma, accede a la lista de perfiles y clica en el botón **Metadato** al lado del perfil de la alarma que será configurada.

Después, rellena los metadatos de acuerdo con el tipo. Puedes rellenar todos ellos o solo los que desees.

# <span id="page-45-0"></span>**Consola**

## **Introducción**

El aplicativo ALARMmanager trabaja de forma integrada entre los sistemas y es capaz de general alarmas basadas en fórmulas.

También posee los siguientes recursos:

- Interfaz gráfica en HTML5.
- Alarma a través de correo electrónico, mensajes de dispositivo móvil y traps.
- Las alarmas pueden emitir sonidos.
- Perfiles de alarma para facilitar la asociación de alarmas a los objetos gestionados.
- Reconocimiento de alarmas y comentarios.
- Eliminación de alarmas para evitar correos electrónicos, mensajes de dispositivo móvil y traps para alarmas repetidas.

## **Operación de Consola**

Para acceder a la consola operacional de alarma, va a **ALARMmanager** → **Consola**

## **Autentificación**

Un usuario debe estar autentificado para acceder al ALARMmanager.

## **Consola**

La consola del ALARMmanager mostrará todas las alarmas activas y también desactivadas que todavía no fueron desactivados por el parámetro de periodo de almacenamiento del ALARMmanager. Las alarmas que puedes visualizar dependerán del permiso que su usuario posea.

La consola posee las siguientes columnas:

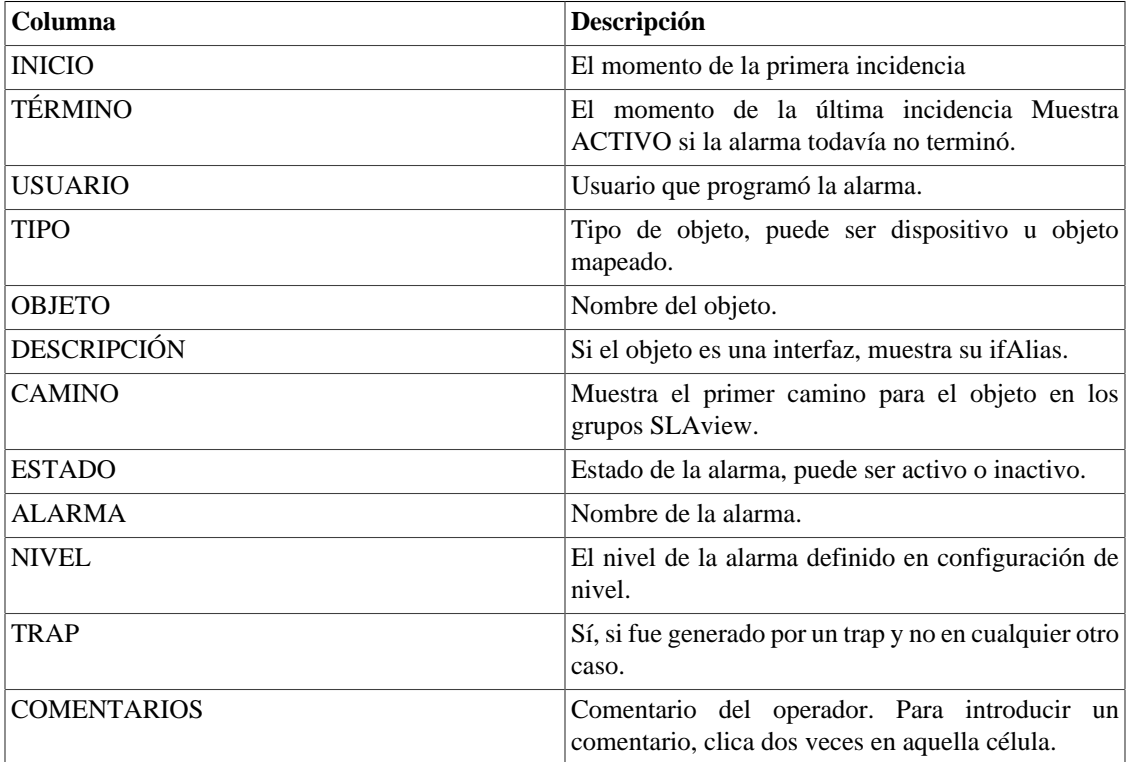

### **Tabla 6.11. ALARMmanager consola**

## <span id="page-46-0"></span>**Reconocimiento de alarma**

Cuando la alarma es reconocida, la línea de alarma muestra el nombre del usuario que ejecutó la operación y su información también pude verse en [informes de alarmas consolidadas.](#page-38-0) Después de reconocer una alarma, puedes ser capaz de introducir [comentarios](#page-47-0) para la alarma.

Para el reconocimiento de alarma, clica con el botón derecho en él y después selecciona la opción Reconocer alarmas en el menú. La alarma se muestra después en la tabla de alarmas reconocidas para todos los operadores.

Para múltiples reconocimientos de una vez, selecciona con el botón izquierdo del ratón y después clica con el botón derecho en la lista para mostrar el menú.

La alarma puede ser liberada del operador solo por el usuario administrador. Para ello, el administrador debe seleccionar la alarma de reconocimiento en la lista y seleccionar la opción de alarma Liberar alarmas en el menú.

### **Eliminación de alarma**

Para eliminar una alarma, sigue el siguiente procedimiento:

- 1. Selecciona la alarma deseada con el botón izquierdo del ratón. Para escoger más de una alarma, asegura la tecla CTRL y selecciona las alarmas con el botón izquierdo del ratón.
- 2. Clica con el botón derecho del ratón para mostrar el popup menú. Clica en la opción Eliminar alarmas en el popup menú.
- 3. Rellena la caja de texto con la razón de la eliminación. También puedes dejarlo en blanco.
- 4. Clica en el botón Confirmar.

Puedes comprobar las operaciones de eliminación de log ejecutadas por los usuarios en [informe de alarmas](#page-38-1) [eliminados.](#page-38-1)

### <span id="page-47-0"></span>**Comentario de alarmas**

Para introducir comentarios para una alarma, en primer lugar necesitas [reconocerla.](#page-46-0)

Para introducir un comentario, sigue el procedimiento siguiente:

- 1. Clica en la tabla "Reconocidos".
- 2. Da un clic doble en la columna COMENTARIOS para la alarma.
- 3. Rellena la caja de texto en la ventana Comentarios de Alarma y clica en el botón Confirmar.

### **Habilitar sonido para una alarma**

El sonido de la alarma funcionará si esta activa, no reconocido, Critical o Major en la consola ALARMmanager.

Selecciona la opción **ALARMmanager** → **Consola** → **Habilitar aviso sonoro** .

### **Sincronización de alarma**

El ALARMmanager sincroniza tus alarmas con el banco de datos del sistema cada 2 minutos. Esta sincronización puede accionarse inmediatamente en el menú **ALARMmanager** → **Consola** → **Sincronizar alarmas** .

### **Eliminando alarmas**

El ALARMmanager borra automáticamente las alarmas que hayan terminado, pero puedes visualizarlas después en la consola hasta que el almacenamiento máximo de alarmas inactivas haya pasado. Para configurar este parámetro ves al menú **Sistema** → **Parámetros** → **ALARMmanager** .

El operador puede borrar las alarmas en cualquier momento si están en estado inactivo, seleccionando las alarmas con el botón derecho en el ratón y clicando en la opción Borrar en el popup menú.

## **Abrir gráficos**

Selecciona una línea de alarma y clica en el botón Abrir gráficos para abrir los gráficos del objeto.

## **Filtro de alarma**

Este filtro puede accionarse para cualquier objeto en cualquier mapa. Esto filtrará las alarmas de los objetos y también de los objetos relacionados a él jerárquicamente.

## **Sugerencia**

Los [niveles de urgencia](#page-40-0) se muestran en el final de la página. Al clicar en alguno de ellos, se filtrarán todas las alarmas de este nivel. Al clicar nuevamente en el nivel, el filtro es eliminado.

# **Capítulo 7. Sistema**

# <span id="page-49-1"></span>**Registro de acceso**

# **Acceso de usuario**

Esta opción muestra un informe resumido por día que contiene el registro de acceso de los usuarios. Cada línea del informe es un enlace a un informe diario detallado.

# **Acceso simultáneo**

Este informe muestra el número de usuarios que están conectados en el sistema en cada grupo de usuario.

# **Copia de Seguridad/Restaurar**

Puedes ejecutar una copia de seguridad y restaurar todos los datos del sistema de cualquier servidor fijo o descargar/subir un archivo simple con todas las configuraciones del sistema.

Va en **Sistema** → **Copia de seguridad/Restaurar** para trabajar con las siguientes opciones de copia de seguridad/restaurar:

# **Copia de seguridad local de configuración**

Clica en este icono para mostrar todos los archivos de copia de seguridad de configuración.

Puedes crear un nuevo archivo clicando en el botón Crear nuevo.

El botón Configurar se usa para seleccionar el número de archivos que se mantendrán.

Clica en el botón Descarga para hacer la descarga de un archivo de configuración para tu escritorio.

El botón Copiar a Restaurar se usa para copiar un archivo de configuración en el área de restaurar para que pueda ser restaurado.

# **Restauración local de configuración**

<span id="page-49-0"></span>Esta opción se usa para restaurar un archivo de copia de seguridad. Haciendo esto, todas las configuraciones actuales del sistema se sustituirán por las definiciones contenidas en el archivo restaurado.

Para ejecutar una restauración del sistema debes subir el archivo de configuración de tu ordenador local o copiar un archivo de copia de seguridad antiguo disponible en el sistema y después clicar en el botón Restaurar para ese archivo.

# **Copia de seguridad Remota**

<span id="page-49-2"></span>Esta opción puede ser usada para guardar los archivos de configuración y datos históricos del sistema en un servidor de copia de seguridad remoto. Seleccione el tipo de protocolo que desea utilizar para realizar una copia de seguridad remota. Las opciones disponibles son los protocolos FTP y S3.

| Campo                                        | Descripción                                                                    |
|----------------------------------------------|--------------------------------------------------------------------------------|
| Versión de IP                                | Escoge si es IPv4 o IPv6                                                       |
| Servidor de copia de seguridad               | Dirección de IP del servidor de copia de seguridad.                            |
| Directorio de copia de seguridad             | Directorio en el servidor de copia de seguridad.                               |
| Usuario                                      | Usuario a ser autentificado en el servidor de copia<br>de seguridad.           |
| Contraseña del usuario                       | Contraseña.                                                                    |
| Protocolo utilizado en la copia de seguridad | Protocolo para ser usado en las copias de seguridad.                           |
| Puerta utilizada por el protocolo            | Número de la puerta.                                                           |
| Tamaño del servidor (GB)                     | Tamaño del servidor en Gigabytes.                                              |
| Activar copia de seguridad                   | Selecciona Sí para activar el recurso de copia de<br>seguridad                 |
| Hora para realizar la copia de seguridad     | Selecciona el momento del día para que se ejecuten<br>las copias de seguridad. |

**Tabla 7.1. Copia de seguridad remota utilizando un servidor FTP**

### **Tabla 7.2. Copia de seguridad remota utilizando un servidor S3**

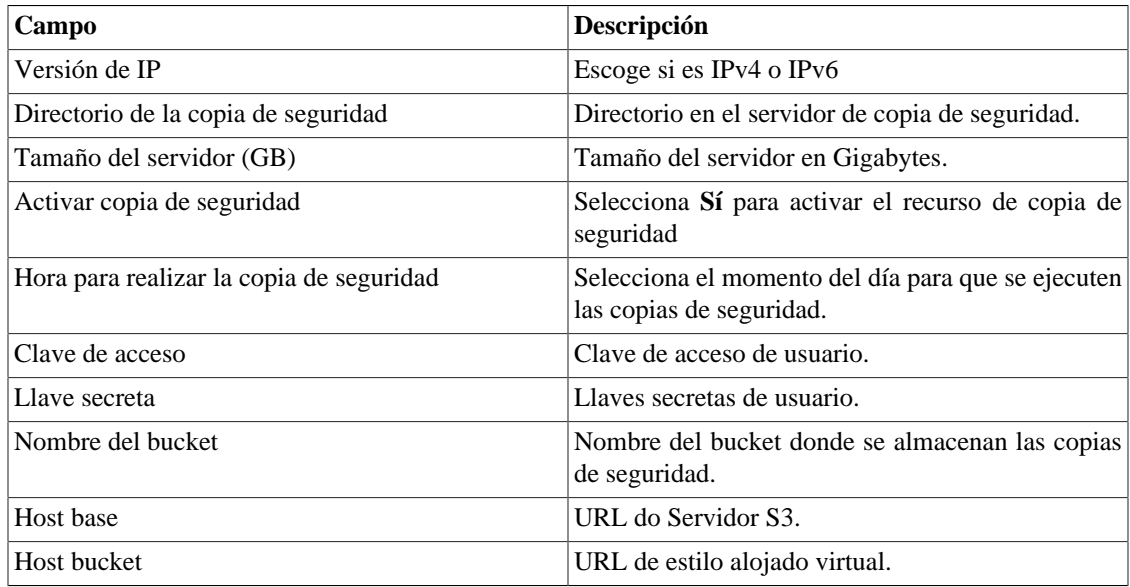

## **Restauración Remota**

Selecciona un único sistema para ejecutar la restauración de los datos o clica Requerir la restauración completa para buscar datos de todos los sistemas.

### **Importante**

- El servidor ftp debe estar en línea, ya que los datos se buscan en él.
- Solo ejecute esta operación durante la instalación de un TRAFip o SLAview nuevos y vacíos, ya que todos los datos serán sustituidos.

## **Situación de restauración**

Esta opción mostrará el estatus de restauración cuando se solicite una operación de restauración remota.

# **Parámetros**

Esta sección se usa para configurar varios parámetros del sistema que no son usados por diferentes procesos.

# <span id="page-51-0"></span>**Active directory**

Esta opción hace posible que los usuarios inicien sesión en el RAFip usando el método de autentificación Active Directory Kerberos.

Para que un usuario sea autentificado por este método, es necesario que el TRAFip este configurado.

**Tabla 7.3. Formulario de Active directory**

| Campo                                             | Descripción                                                                                                    |
|---------------------------------------------------|----------------------------------------------------------------------------------------------------|
| Habilitar autentificación por el Active Directory | Cuando la opción Sí este seleccionada, el campo<br>Autentificación local aparecerá en el formulario de<br>usuario. |
| Servidor                                          | Escribe la dirección del servidor Active Directory.<br>Ejemplo: kerberos.example.com                               |
| Dominio                                           | Escribe el domino del Active Directory. Ejemplo:<br>ATHENAS.MIT.EDU                                                |

Cuando este método está activado, no existe autentificación local, o sea, cualquier usuario que no sea del tipo **Administrador** inicia sesión por el TACACS.

### **Importante**

El usuario **Administrador** tiene la opción de elegir iniciar sesión localmente o no, de todas formas, se recomienda que haya siempre una cuenta de **Administrador** con **Autentificación local** activada, en el caso de que sea utilizado el control de acceso externo.

# **Agentes de asociación**

Configura los períodos adecuados para cada tipo de asociación automática se ejecute. Esto sucederá dos veces al día.

### **Tabla 7.4. Formulario de agente de asociación automática**

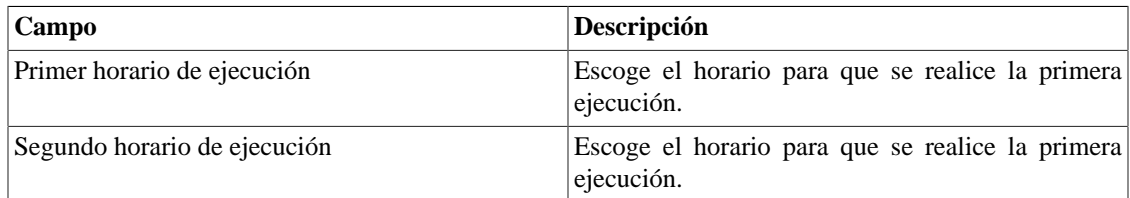

# **Almacenamiento de datos**

En esta área, puedes configurar el almacenamiento de espacio que debería ser colocado para cada tipo de dato del sistema.

El campo **Espacio de distribución disponible** mostrará el espacio que todavía puede ser distribuido.

Para comprobar cuanto espacio de cada área está siendo consumido, debes iniciar sesión en el sistema deseado (TRAFip, SLAview o CFGtool) y acceder a **Sistema** → **Diagnósticos** → **[Almacenamiento de](#page-69-0) [datos](#page-69-0)** . El ítem del banco de datos TDB corresponde a los datos resumidos para cada tipo de sistema.

Puedes realizar la redistribución de espacio de almacenamiento entre diferentes áreas en cualquier momento.

| Campo                                                           | Descripción                                                                                                    |
|-----------------------------------------------------------------|----------------------------------------------------------------------------------------------------|
| Iniciar proceso a partir de la ocupación en %                   | Cuando este valor se alcance, el proceso de limpieza<br>se ejecutará de acuerdo con el tipo de ejecución<br>configurada. Rellena un valor entre 1 y 85.                                                                                                    |
| Tipo de ejecución                                               | Escoge si un agente funcionará a cada Intervalo de<br>tiempo o en un Horario programado.                                                                                                    |
| Intervalo de tiempo para ejecución (minutos)                    | Define el intervalo de tiempo, en minutos, para la<br>ejecución del agente. El valor mínimo es 10.                                                                                                    |
| Horario de ejecución                                            | Define el horario en el que se realice la ejecución<br>del agente.                                                                                                    |
| Espacio disponible para los archivos SYSLOG                     | Almacenamiento dedicado para datos brutos de<br>archivos SYSLOG.                                                                                                    |
| Espacio disponible para los archivos de Informes<br>programados | dedicado<br>Almacenamiento<br>informes<br>a<br>programados.                                                                                                    |
| Trap receiver storage                                           | Almacenamiento dedicado para archivos de Trap<br>receiver.                                                                                                    |
| Espacio disponible para archivos de captura                     | Almacenamiento dedicado a archivos de captura.                                                                                                    |
| Limpiar datos históricos                                        | Habilita la eliminación del datos históricos antiguos.                                                                                                    |
| Limpiar alarmas                                                 | Habilita la eliminación del historial de alarmas<br>antiguas.                                                                                                    |
| Datos brutos del TRAFip                                         | Área de almacenamiento destinada a los archivos<br>de datos brutos del TRAFip. Este almacenamiento<br>normalmente crece mucho más rápido que los datos<br>resumidos. De esta forma, si los configuras con<br>el mismo tamaño que los datos resumidos, vas a<br>terminar con 10 veces menos datos históricos. |
| Datos resumidos del TRAFip                                      | Almacenamiento dedicado para el TRAFip, datos<br>procesados o TDB - Telco database. Este dato se usa<br>para gráficos e informes TOPN.                                                                                                    |
| Archivos de resumen remoto del TRAFip                           | Almacenamiento dedicado a los datos procesados<br>del TRAFip enviados por los recolectores en un<br>ambiente de arquitectura distribuida.                                                                                                    |
| Datos de alteración de comportamiento del TRAFip                | Almacenamiento dedicado para los datos<br>de<br>alteración de comportamiento, como datos<br>de<br>alarmas históricas, por ejemplo.                                                                                                    |

**Tabla 7.5. Formulario de almacenamiento de datos**

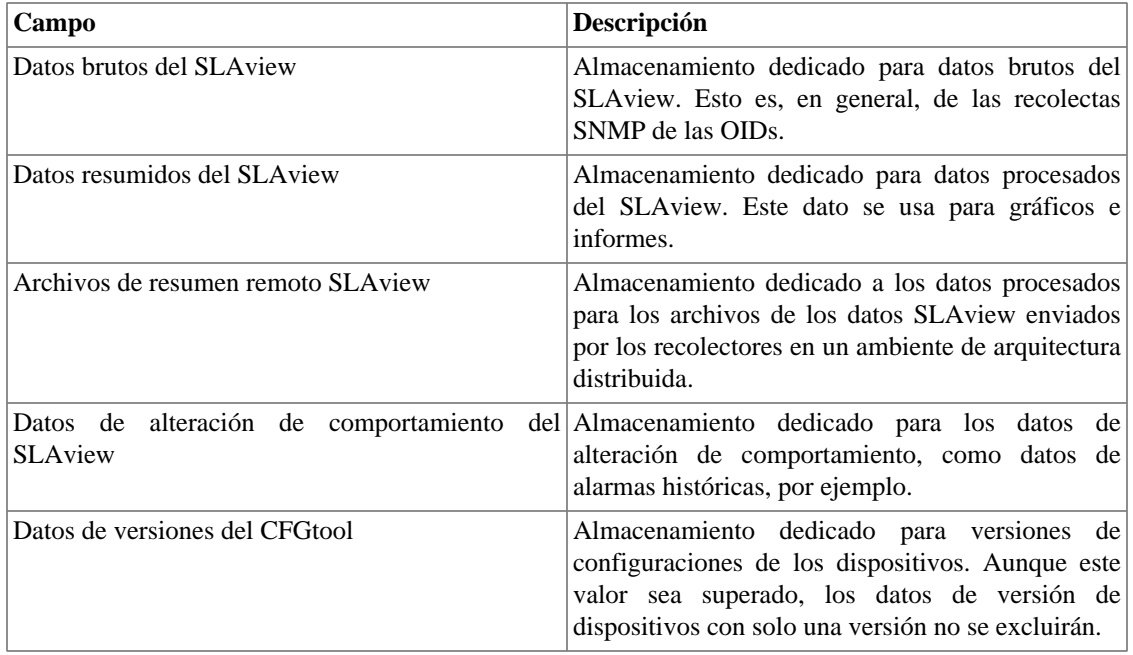

Cuando los campos **Datos brutos (MB)** y **Datos resumidos (MB)** están rellenados con '**0**' (cero), significa que el sistema está distribuyendo de manera automática el **Espacio disponible para distribución** entre los **Datos brutos del TRAFip**, **Datos brutos del SLAview**, **Datos resumidos del TRAFip** y **Datos resumidos del SLAview**.

Puedes configurar manualmente estos valores, pero no olvides que los datos brutos tienden a crecer mucho más rápido que los datos resumidos. Para redistribuir los espacios, divide el valor de **Espacio disponible para distribución** por 4. Así, tendrás el valor de cada espacio.

### **Atención**

Si reduces el espacio de almacenamiento de cualquiera de estas áreas, la próxima vez que el recolector de papelera sea ejecutado, limpiará los datos para adecuar el espacio de almacenamiento.

## **Arquitectura distribuida**

Estos parámetros deben ser usados si deseas ejecutar el sistema en el modo de arquitectura distribuida.

Para más detalles de la arquitectura distribuida ves a [sección arquitectura distribuida](#page-72-0).

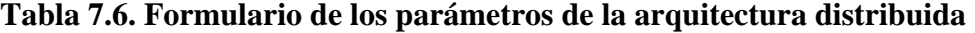

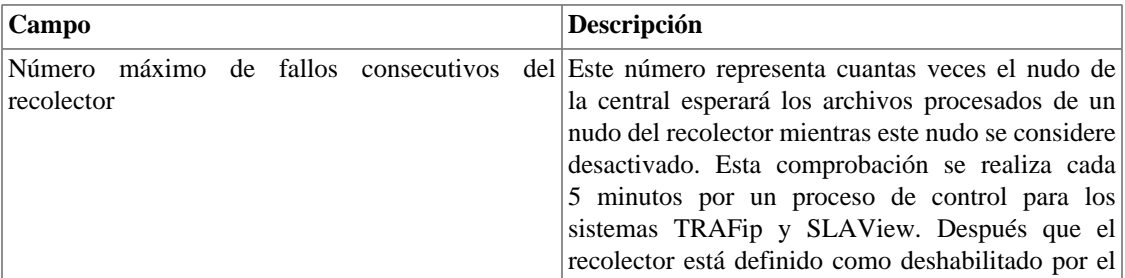

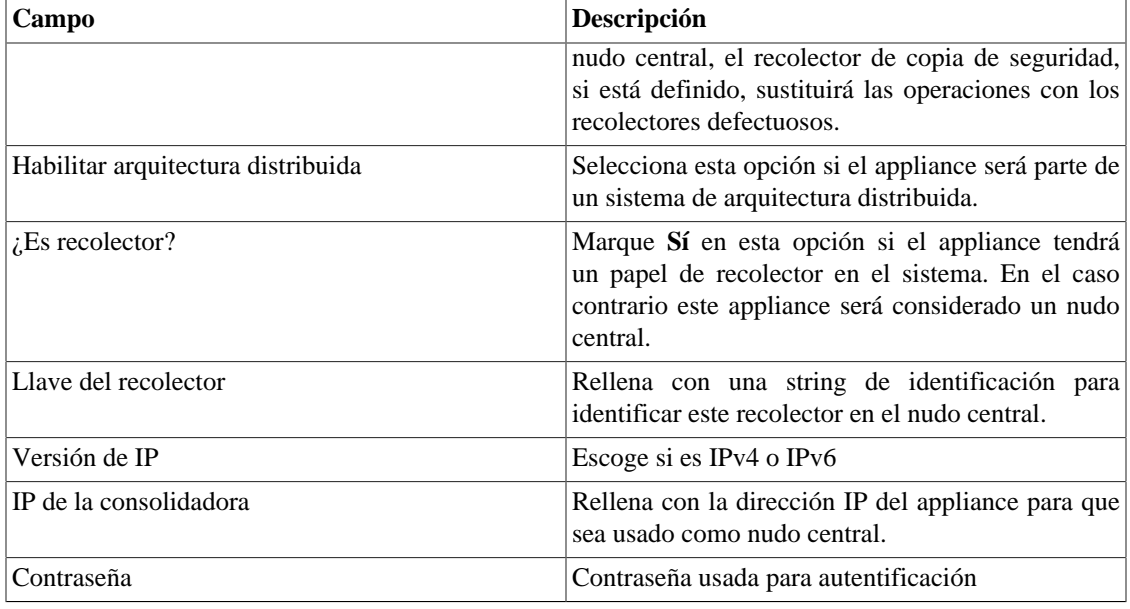

## **Aviso de Expiración**

Configura cuantos días antes de la expiración de la licencia se te recordará sobre ella.

### **Tabla 7.7. Formulario de aviso de expiración**

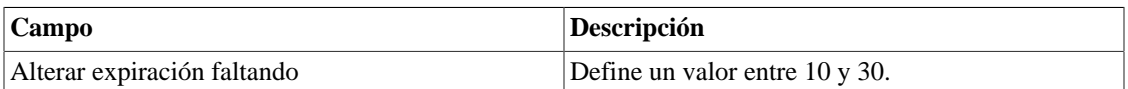

## <span id="page-54-0"></span>**Copia de seguridad**

- Datos: Parámetros para ejecutar copia de seguridad remota.. Vea la [sección copia de seguridad remota.](#page-49-0)
- Configuración: configura el número de antiguas configuraciones de las copias de seguridad de los archivos para mantener en el sistema.

## **BGP**

Anuncie o quita rutas de sus tablas de enrutamiento

#### **Tabla 7.8. Formulario BGP**

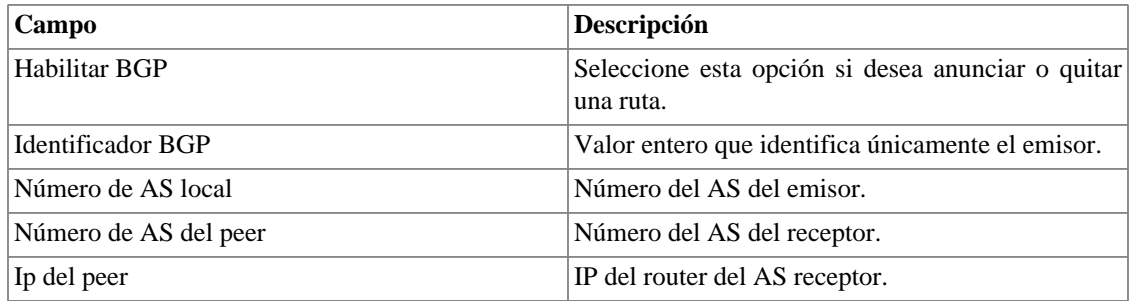

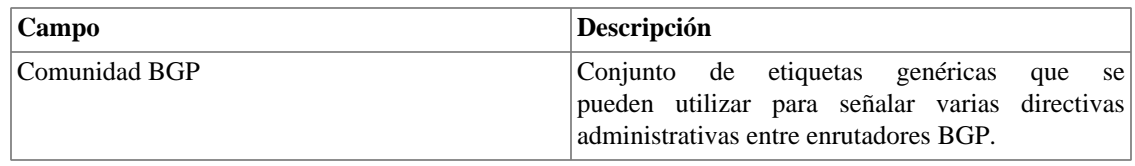

## **Circuito**

Establezca el metadato deseado para crear una carpeta.

Los datos se agrupan de acuerdo con el metadato elegido.

#### **Tabla 7.9. Formulario de circuito**

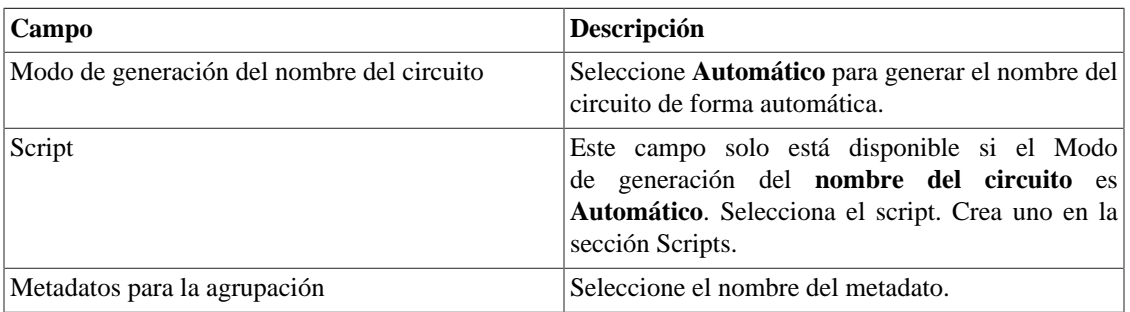

## **Cisco WAAS**

Cisco WAAS (Wide Area Application Services) es una herramienta desarrollada por Cisco que es capaz de acelerar sus aplicaciones.

#### **Tabla 7.10. Formulario de Cisco WAAS**

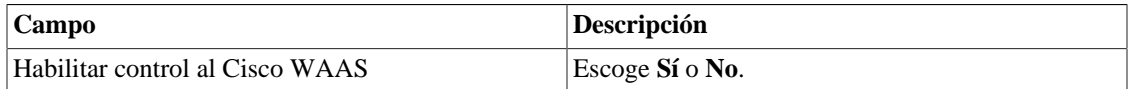

## **Configuración de HTTPS**

Configura el modo HTTPS (HyperText Transfer Protocol Secure).

### **Tabla 7.11. Formulario de HTTPS**

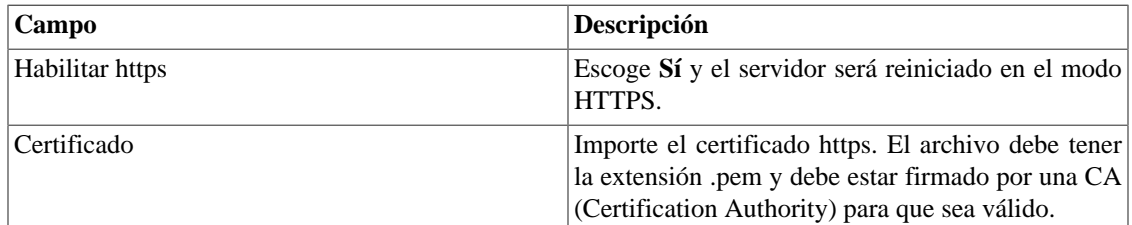

## **Configuración del agente de captura**

Configura el número permitido de agentes en ejecución simultánea.

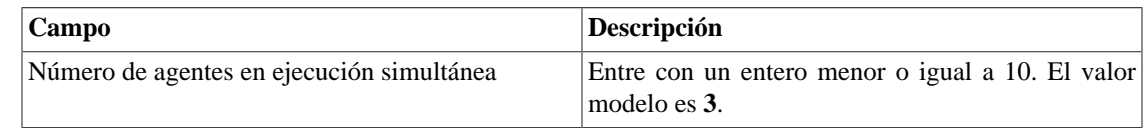

### **Tabla 7.12. Formulario de configuración del agente de captura**

# **Configuración regional**

### **Tabla 7.13. Formulario de configuración regional**

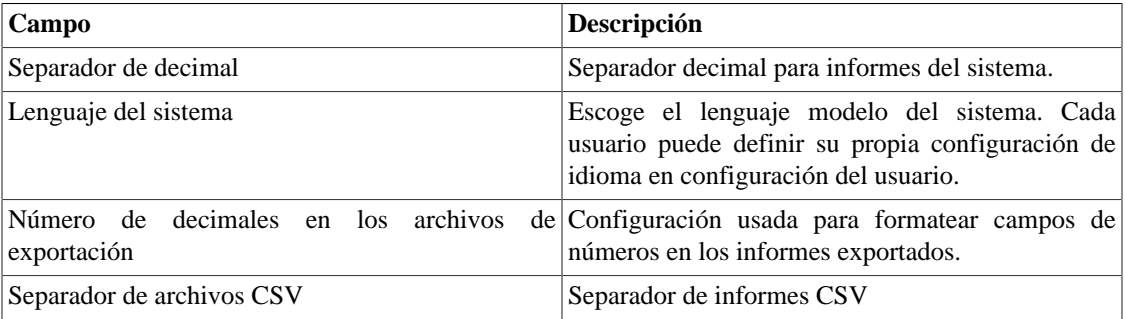

## **EPM**

EPM (Extended Processing Module) es otra aplicación adicionada a la ya instalada en el equipo. Es un módulo extendido de la solución de seguimiento.

**Tabla 7.14. Formulario EPM**

| Campo                     | <b>Descripción</b>                                                                  |
|---------------------------|-------------------------------------------------------------------------------------|
| Habilitar EPM             | Selecciona esta opción si deseas habilitar el módulo<br>de solución de seguimiento. |
| $\vert$ <i>i</i> .Es EPM? | Marca Sí en esta opción si esta aplicación es<br>utilizada como EPM.                |

### **Importante**

Cambiando esta configuración perderás todos tus datos históricos, por lo tanto, ¡ten cuidado!

# **Gestión de configuración**

Selecciona el intervalo para recolectar todas las configuraciones de los dispositivos con un script asociado. Este script puede ser creado en la sección [Scripts](#page-29-0).

### **Tabla 7.15. Intervalo de gestión de configuración**

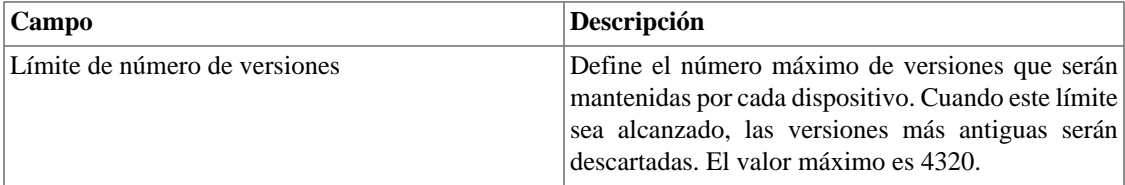

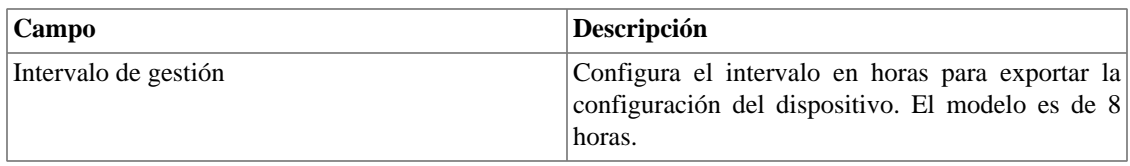

## <span id="page-57-0"></span>**Histórico de configuración**

Selecciona el periodo de almacenamiento para diferentes áreas de configuración.

**Tabla 7.16. Parámetros de históricos de configuración**

| Campo                     | Descripción                                                                                                    |
|---------------------------|----------------------------------------------------------------------------------------------------|
| configuración             | Periodo máximo de almacenamiento de histórico de Esto incluye todos los cambios de configuración,<br>excepto para el usuario relacionado con las       |
|                           | operaciones. Este dato se mostrará en Sistema $\rightarrow$                                                                                            |
|                           | Diagnósticos $\rightarrow$ Logs de configuración.                                                                                                    |
| configuración de usuarios | Periodo máximo de almacenamiento de histórico de Esto es específico para las operaciones de<br>usuario. Estos datos pueden exhibirse en Sistema        |
|                           | $\rightarrow$ Diagnósticos $\rightarrow$ Logs de configuración<br>seleccionando la opción usuario en el campo Tipo<br>de objeto.                       |
| de resumen                | Periodo máximo de almacenamiento de estadísticas Esto está solo relacionado al proceso de resumen.<br>Esta estadística puede ser comprobada en Sistema |
|                           | $\rightarrow$ Diagnósticos $\rightarrow$ Resumidor.                                                                                                    |

## **Integridad de Seguridad**

Selecciona el periodo de tiempo en el que las alarmas del tipo **Integridad de Seguridad** permanecerán activas.

#### **Tabla 7.17. Integridad de Seguridad**

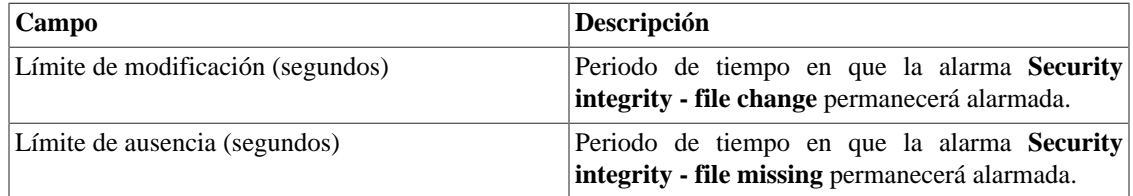

## **Inicio de sesión automático**

Este recurso habilita la autentificación bypass para solicitudes URL provenientes de otro sistema.

Para habilitar este recurso, sigue el siguiente procedimiento:

- 1. Ves al **Sistema** → **Parámetros** → **Inicio de sesión automático** .
- 2. Selecciona "Sí" en la opción **Habilitar Inicio de sesión automático**.
- 3. Rellena la URL en el formato requerido, que es la página cuyas solicitudes serán originadas.

4. En su servidor web, rellena la siguiente URL: **http://<IP>/cgi-bin/login?dip=<USUÁRIO>**.

# **Logotipo**

Escoge un archivo de imagen de tu Escritorio y súbelo, después la imagen se exhibirá en la esquina derecha superior.

Recuerda que la imagen debe estar con una altura fija de 43 píxeles y un ancho variable de 20 a 200 píxeles.

## **Mapeo de IPs**

Para más detalles sobre la asignación de IPs vaya a [sección de IP Mapper](#page-22-0).

**Tabla 7.18. Formulario de configuración de parámetros de asignación de IPs**

| <b>Campo</b>                         | Descripción                                                                                                    |
|--------------------------------------|----------------------------------------------------------------------------------------------------|
| Habilitar la asignación de IPs       | Una vez seleccionada la opción Sí, el agente<br>de asignación de IP estará habilitado. En caso<br>contrario, no se ejecutará.                                           |
| Intervalo de ejecución del asignador | Programe el intervalo entre las ejecuciones del<br>asignador.                                                                                                    |
| configuración                        | Período máximo de almacenamiento del historial de Programe el período de almacenamiento de historial<br>de asociaciones de IP y nombres realizados por el<br>asignador. |

# **Nivel de log**

Escoge el nivel del ALARMDaemon: **BajoAlto**.

Este nivel determinará la cantidad de detalles en el log de alarma.

## **Personalización de interfaz**

Puedes personalizar la forma como los dispositivos se muestran en el menú en árbol en **[Datos históricos](#page-10-0)** → **[Dispositivos](#page-10-0)** → **Dispositivo** .

Para ello, basta con rellenar el campo **Fórmula de nombre de dispositivo** con el que deseas que aparezca en el menú.

La fórmula posee etiquetas especiales que utilizan las informaciones rellenadas en los formularios de los dispositivos. Son las siguientes:

| <b>Etiqueta</b> | Descripción                                             |
|-----------------|---------------------------------------------------------|
| $\%$ n          | Se refiere al <b>nombre</b> del dispositivo.            |
| %a              | Se refiera a la <b>dirección de IP</b> del dispositivo. |
| %t              | Se refiere al tipo del dispositivo.                     |
| %m              | Se refiere al fabricante del dispositivo.               |

**Tabla 7.19. Fórmula de nombre de dispositivo**

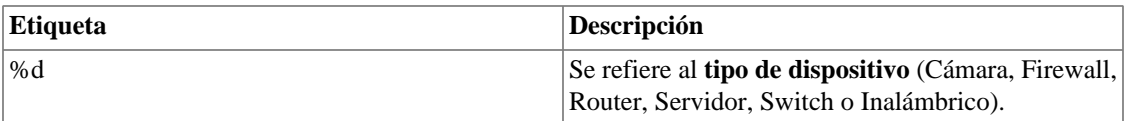

En el campo **Listar interfaces por** puede seleccionar la opción **Descripción** para ver los objetos asignados por el nombre del objeto o seleccionar **Rótulo** para mostrarlos con un nombre específico.

La asignación de **Rótulo** se realiza manualmente.

Acceda a **Dispositivo elegido** → **Objeto mapeado elegido** → **Propiedades** para llenar el campo de **Rótulo** con el nombre que representará el objeto.

Esta **Rótulo** debe tener un unique key.

## **Preferencias locales**

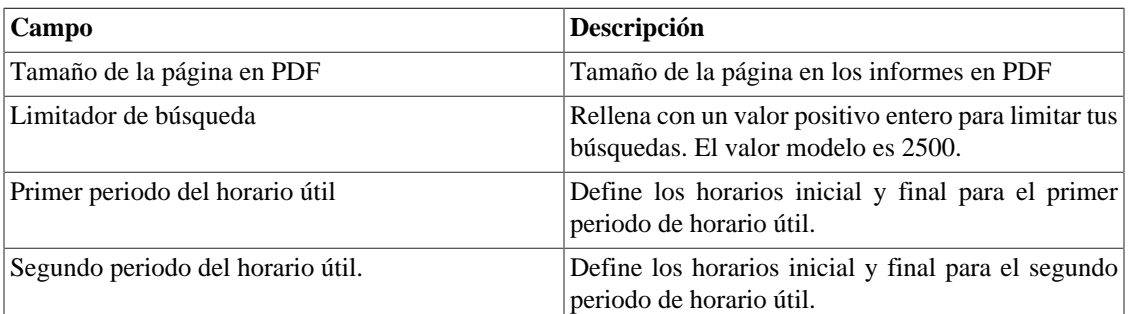

#### **Tabla 7.20. Formulario de preferencias locales**

## **Suministro**

Configura los parámetros para el suministro de [scripts](#page-23-0).

### **Tabla 7.21. Parámetros de suministro**

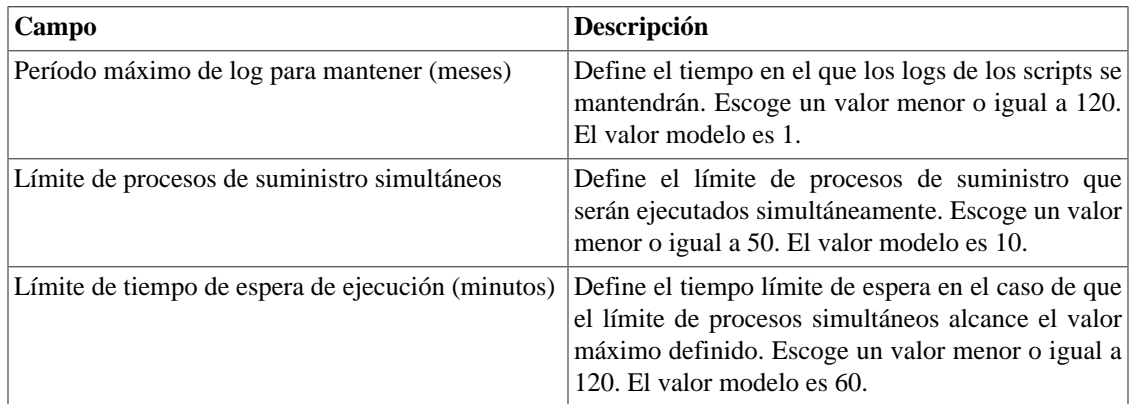

## **Redireccionamiento de inicio de sesión**

Rellena el campo **página de destino tras inicio de sesión** para ser redireccionado a otro sistema tras el inicio de sesión. En el sistema redireccionado, serás capaz de acceder a todos los objetos sin autentificación del TRAFip/SLAview.

# **Redundancia**

Esta sección es utilizada para especificar las configuraciones de redundancia.

## **Activación**

**Tabla 7.22. Configuraciones de activación de redundancia**

| Campo                       | Descripción                                                                                               |
|-----------------------------|----------------------------------------------------------------------------------------------------|
| Habilitar redundancia       | Escoge Sí.                                                                                                |
| IP de sincronización local  | Rellénalo con la dirección de IP configurada para la<br>interfaz directamente conectada a otro appliance. |
| IP de sincronización remota | Rellénalo con la dirección de IP configurada para el<br>appliance remoto.                                 |
| Tamaño máximo de histórico  | Configura el tamaño máximo de histórico en MB.<br>El tamaño de histórico mínimo es de 16MB.               |
| Estado preferencial         | Selecciona Maestro o Slave.                                                                               |

Ves a [sección redundancia](#page-72-1) para detalles de habilitación de este recurso.

## **Conmutación**

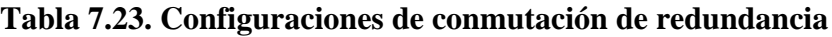

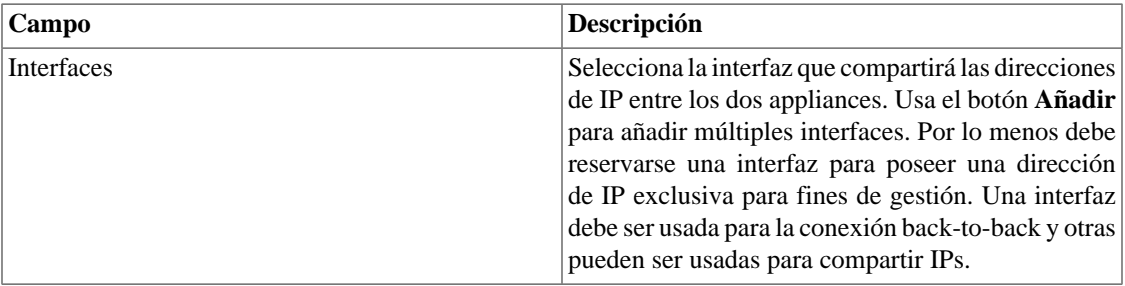

# **Redundancia de la recolección de flujos**

Esta sección es utilizada para especificar las configuraciones de redundancia de la recolección de flujos.

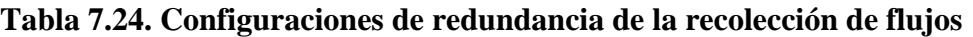

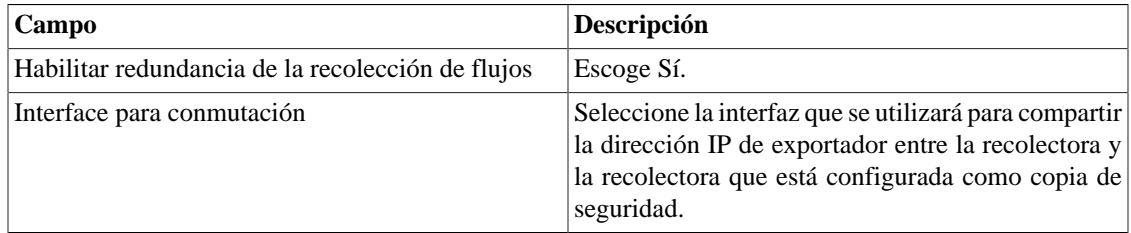

# **Registro de acceso de usuarios**

El sistema ofrece una herramienta que proporciona un informe resumido diario que contiene el registro de acceso de usuarios. Para más informaciones consulta la sección **[Registro de acceso](#page-49-1)**.

Puedes configurar el tiempo máximo en que estos registros estarán en el sistema.

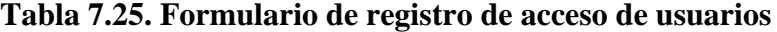

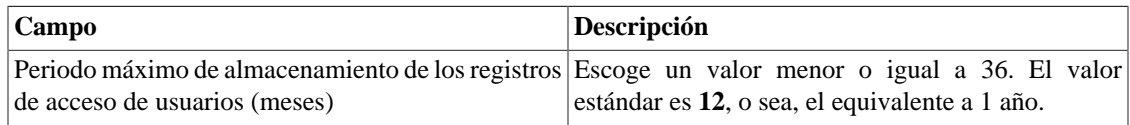

## **Informes**

Esta sección permite hacer configuraciones avanzadas de los informes.

### **Informes programados**

Configura las características para los informes programados.

### **Tabla 7.26. Formulario de configuración de los informes programados**

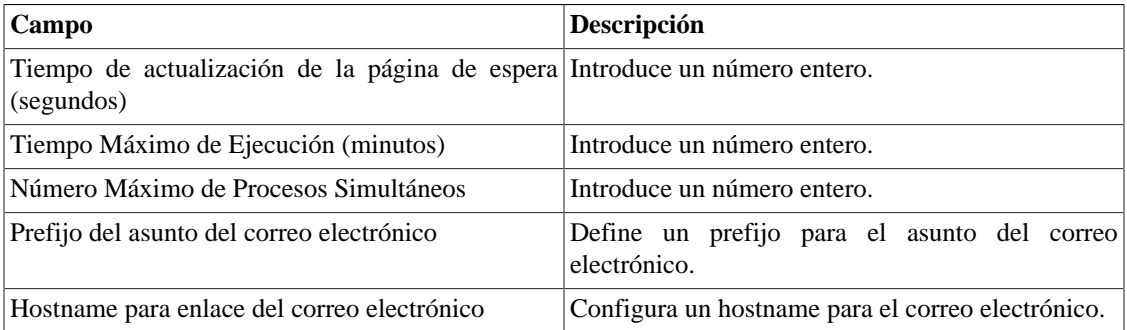

También es posible enviar los informes programados a un servidor FTP.

#### **Tabla 7.27. Formulario de configuración del servidor FTP**

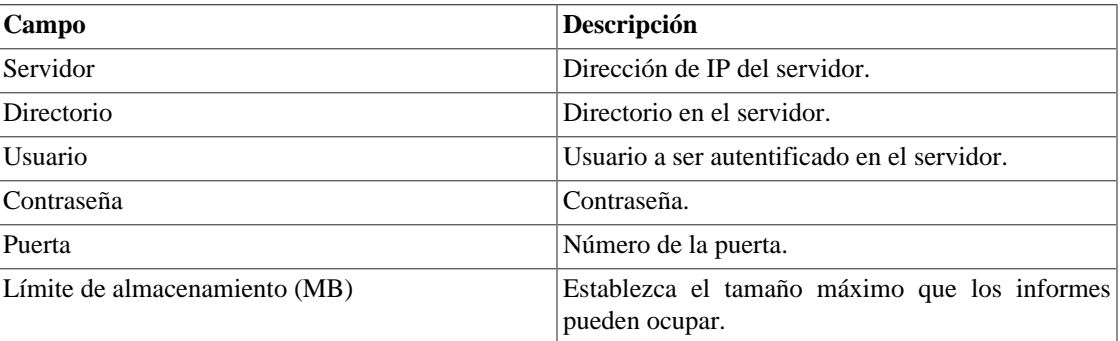

Para enviar un informe al servidor FTP, vaya a **Informe** y guarde o edite una modelo seleccionando la opción **Programar modelo** y luego marque **Sí** en el campo **Enviar informe al servidor FTP**.

## <span id="page-61-0"></span>**Servidor SMS**

## **Método SMPP(Protocolo Short message peer-to-peer)**

Use este método si tu operador móvil proporciona una cuenta SMPP.

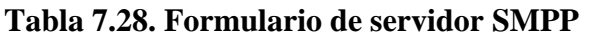

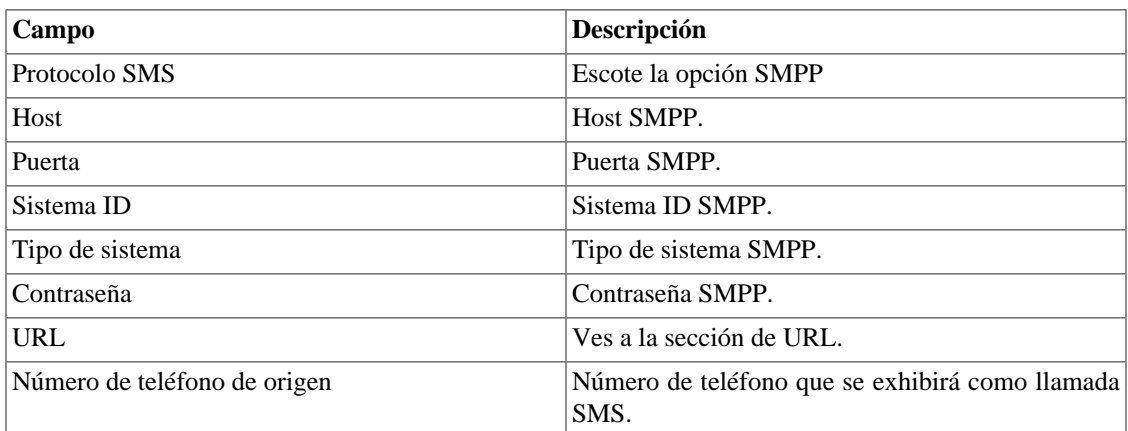

Los SMSs pueden enviarse utilizando distintos métodos. Ambos pueden ser configurados por este formulario.

## <span id="page-62-1"></span>**Método URL(Uniform Resource Locator)**

Este método debe usarse si tienes un gateway http.

SLAview ejecutará una operación http GET utilizando la URL suministrada.

Debes usar las wildcars \$CELLPHONE\$ y \$MSG\$ en la URL.

La wildcard \$CELPHONE\$ será sustituida por el campo wildcard [SMS](#page-65-0) que rellenaste en el formulario de configuración del usuario.

La wildcard \$MSG\$ será sustituida por un mensaje de alarma que contiene las siguientes informaciones:

- Nombre de la alarma.
- Niveles de urgencia de la alarma.
- Estado de la alarma.
- Fecha y horario que la alarma cambió de estado.
- Variable de alarma

## <span id="page-62-0"></span>**SMTP**

Rellena este formulario con los parámetros SMTP para enviar correos electrónicos.

### **Tabla 7.29. Formulario de parámetros SMTP**

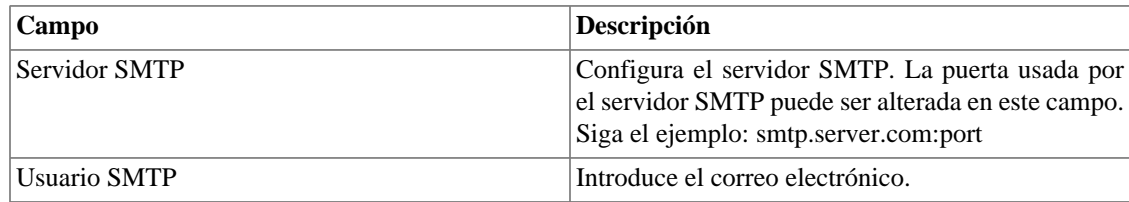

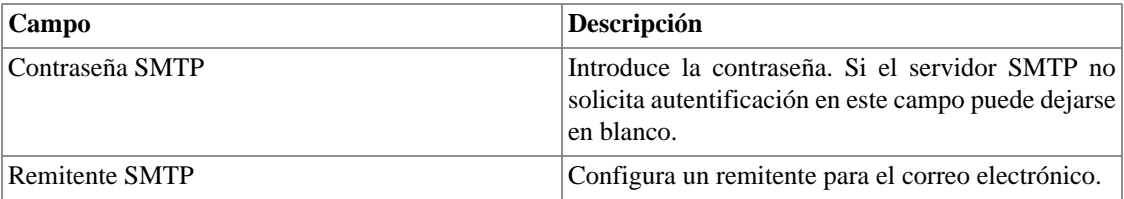

Puedes verificar las configuraciones SMTP antes de guardar: clica en **Prueba SMTP** e introduce la dirección de correo electrónico para la prueba.

## **SNMP**

## **Recolector SNMP**

Estos parámetros se usarán para todos los procesos que ejecutan SNMP polling. Estas son configuraciones modelo, pero pueden ser ajustadas a nivel del dispositivo.

Para una referencia de todos los procesos del sistema, ves a [sección archivos de log.](#page-70-1)

### **Parámetros SNMP**

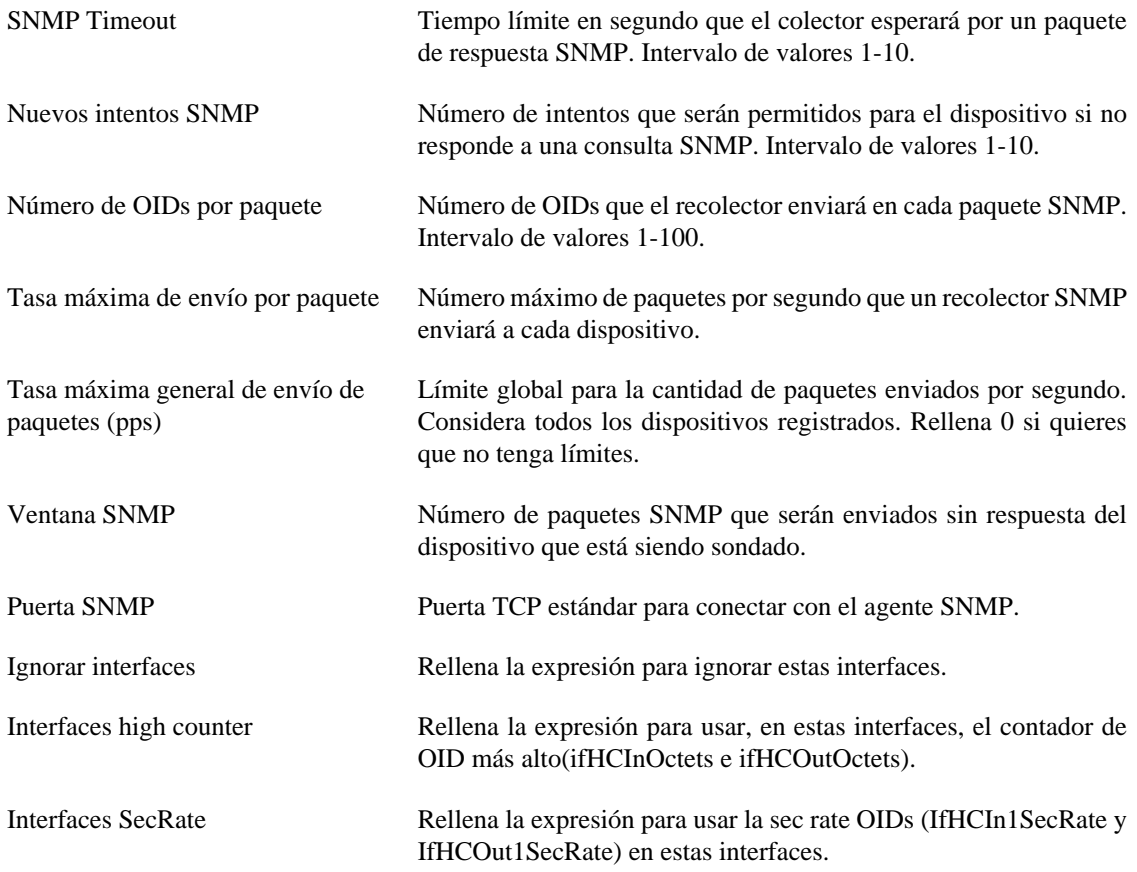

## **Trap SNMP**

Rellena los campos de abajo para especificar los hosts que recibirán los traps. Estos traps pueden ser alarmas de ALARMmanager o traps auto generados por los TELCOMANAGER MIBS.

**Tabla 7.30. Campos de TRAP**

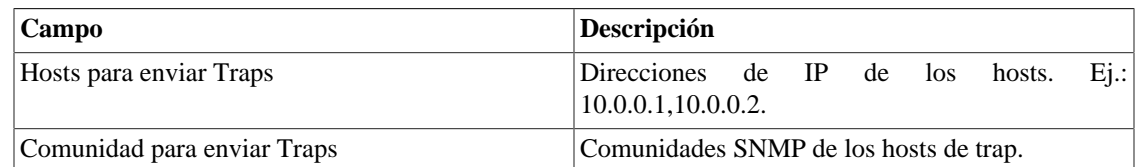

# <span id="page-64-0"></span>**TACACS**

Habilita el método de autentificación TACACS+. Se pueden configurar hasta dos servidores para Redundancia.

El nombre de usuario y contraseña de cada usuario debe ser configurado en el sistema, exactamente como el servidor TACACS.

Cuando este método está activado, no existe autentificación local, o sea, cualquier usuario que no sea del tipo **Administrador** inicia sesión por el TACACS.

### **Importante**

El usuario **Administrador** tiene la opción de elegir iniciar sesión localmente o no, de todas formas, se recomienda que haya siempre una cuenta de **Administrador** con **Autentificación local** activada, en el caso de que sea utilizado el control de acceso externo.

# **Telcomanager Host Agent**

Rellene este formulario con la dirección IP del servidor donde está instalado el Telcomanager Host Agent. Esta dirección se utilizará para recopilar todos los dispositivos configurados para utilizar la colección THA en el modo de puerta de enlace.

### **Importante**

Para que el THA pueda recopilar información de forma remota en un Active Directory (AD), es necesario que los siguientes servicios estén habilitados en las máquinas remotas:

- Llamada a procedimiento remoto (RPC)
- Registro remoto

# **Telcomanager JMX Agent**

Rellene este formulario con la dirección IP y el puerto del servidor donde está instalado el Telcomanager JMX Agent. Esta dirección se utilizará para recopilar todos los dispositivos configurados para utilizar la colección JMX.

## <span id="page-64-1"></span>**Tema**

En esta sección, puedes ver el tema modelo del sistema.

#### **Tabla 7.31. Configuración del tema**

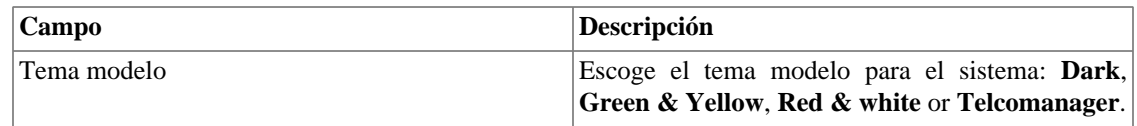

### **Sugerencia**

Date cuenta de que cada usuario puede definir su proprio tema en [configuración de usuario.](#page-65-0)

## **Verificación de versión del sistema**

Todos los días entre 2h y 3h de la madrugada, hay una verificación de la versión del sistema para comprobar si hay una nueva build disponible. Cuando exista, el usuario será informado.

## **Web Services**

## **API de Configuraciones**

### **Tabla 7.32. Formulario de API de configuraciones**

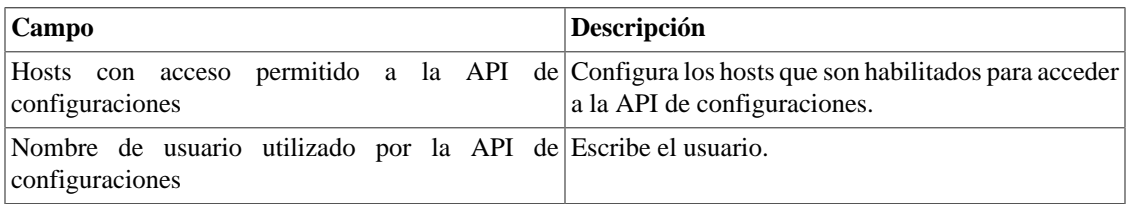

## **Datos brutos del TRAFip**

Configura el acceso a los datos brutos del TRAFip.

### **Tabla 7.33. TRAFip's raw data form**

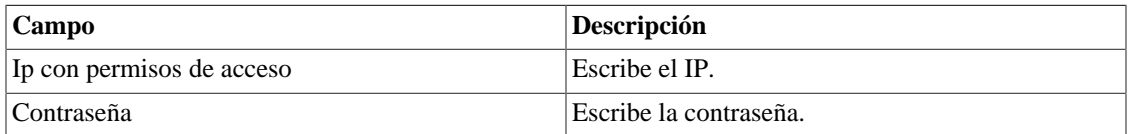

# <span id="page-65-0"></span>**Usuarios**

El sistema posee tres tipos de usuarios:

#### **Tipos de usuario**

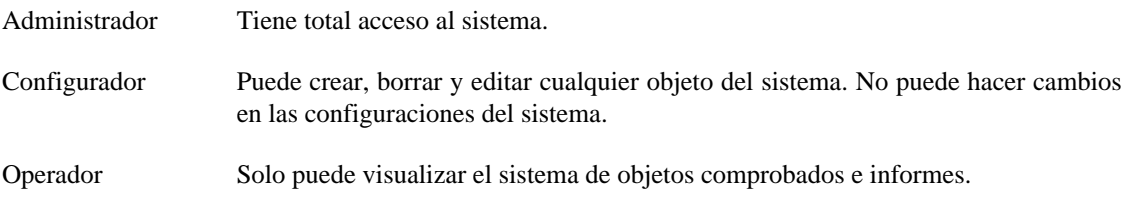

Cuando asocias grupos a usuarios, restringes la visualización de este usuario al objeto con jerarquía de grupos.

También pueden limitarse los menús a los que los usuarios pueden acceder y el número de usuarios simultáneos que accederán al sistema.

# **Editando usuarios**

- 1. Selecciona **Sistema** → **Usuarios** → **Lista de usuarios** .
- 2. Clica en los botones Nuevo o Editar y rellena el formulario siguiente:

### **Tabla 7.34. Formulario de usuario**

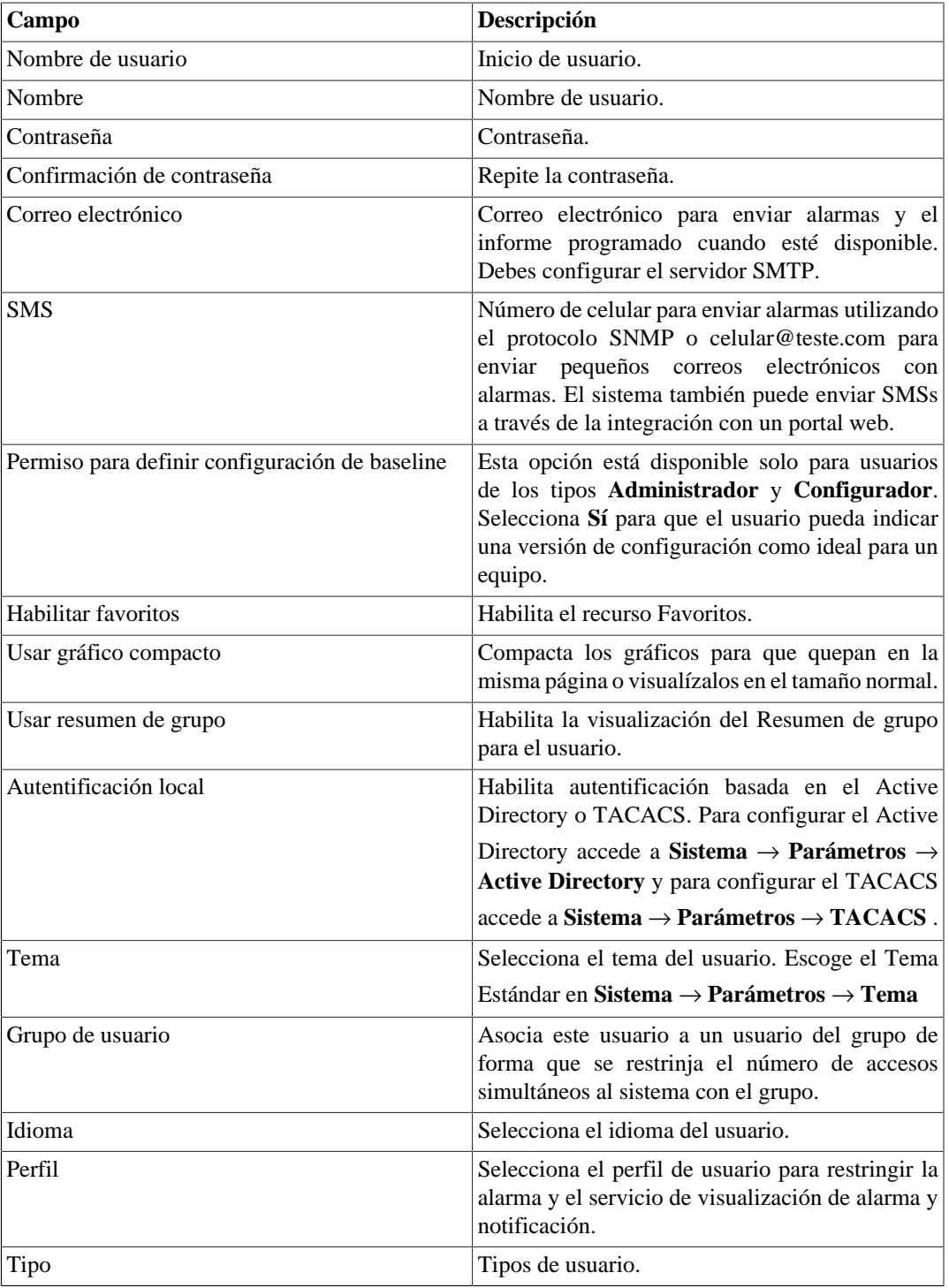

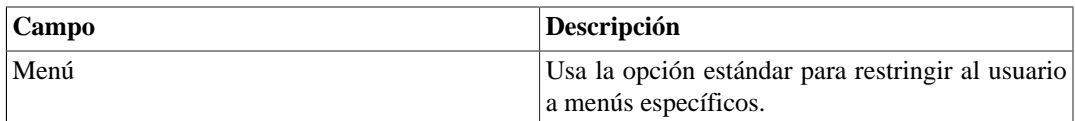

## **Deshabilitar usuarios**

Puede deshabilitar un usuario haciéndolo inactivo. Un usuario inactivo no puede iniciar ni recibir notificaciones del sistema. Para desactivar un usuario, utilice el botón **Deshabilitar** al lado del usuario deseado.

## **Grupo de usuarios**

Los grupos de usuarios son usados para gestionar cuantos usuarios pueden estar conectados simultáneamente en el sistema.

### **Procedimiento 7.1. Gestionando grupos de usuarios**

- 1. Selecciona **Sistema** → **Usuarios** → **Grupos de usuarios** .
- 2. Clica en los botones Nuevo o Editar y rellena el formulario siguiente:

#### **Tabla 7.35. Formulario de usuario**

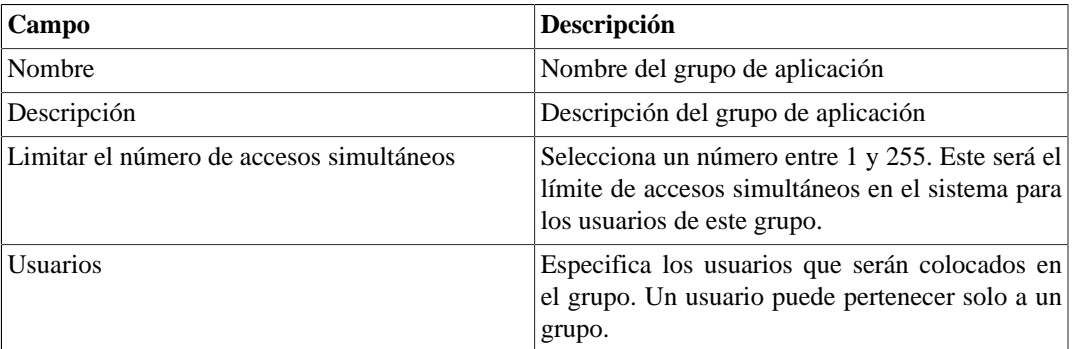

## <span id="page-67-0"></span>**Perfiles de usuarios**

Los perfiles de usuarios son usados para asociar alarmas a los usuarios.

#### **Procedimiento 7.2. Gestionando perfiles de usuarios**

- 1. Selecciona **Sistema** → **Usuarios** → **Perfiles de usuarios** .
- 2. Clica en los botones Nuevo o Editar y rellena el formulario siguiente:

#### **Tabla 7.36. Formulario de usuario**

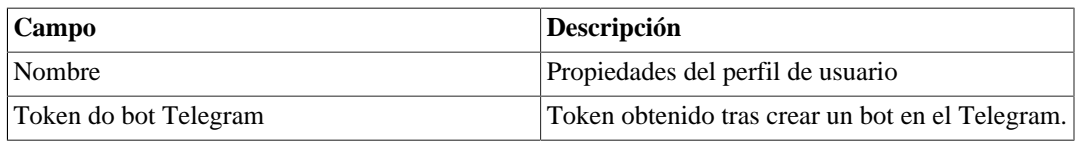

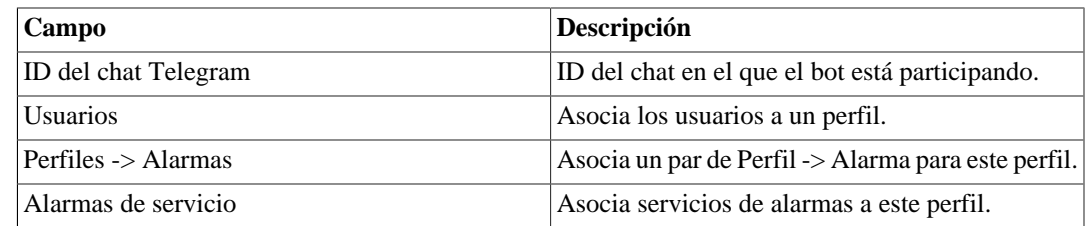

## **Alarma Consola**

Puedes seleccionar las columnas que se mostrarán en el [ALARMmanager consola.](#page-45-0) Además, estás habilitado para configurar el orden en que las columnas aparecerán. Para esto, basta clicar y arrastrar las líneas.

| Columna            | Descripción                                                                               |
|--------------------|-------------------------------------------------------------------------------------------|
| <b>INICIO</b>      | Tiempo de la primera incidencia.                                                          |
| TÉRMINO            | Tiempo de la última incidencia. Muestra ACTIVO<br>si la alarma no terminó.                |
| <b>USUARIO</b>     | Usuario que programó la alarma.                                                           |
| <b>TIPO</b>        | Tipo de objeto, puede ser dispositivo u objeto<br>mapeado.                                |
| <b>OBJETO</b>      | Nombre del objeto.                                                                        |
| DESCRIPCIÓN        | Descripción del objeto.                                                                   |
| <b>IFALIAS</b>     | Si el objeto es una interfaz, muestra su ifAlias.                                         |
| <b>ESTADO</b>      | Estado de la alarma, puede ser activado o<br>desactivado.                                 |
| ALARMA             | Nombre de la alarma.                                                                      |
| <b>NIVEL</b>       | El nivel para la alarma definido en configuración de<br>nivel.                            |
| <b>TRAP</b>        | Sí, si fue generado por un trap y no en cualquier otro<br>caso.                           |
| <b>COMENTARIOS</b> | Comentarios del operador. Para introducir un<br>comentario, clica dos veces en la célula. |
| <b>CAMINO</b>      | Muestra el primer camino de grupo del SLAview<br>para el objeto.                          |

**Tabla 7.37. Columnas ALARMmanager consola**

# **Diagnósticos**

# **Información de red**

Muestra la fecha y la hora del sistema, interfaces de rede y gateway modelo.

# **Pruebas de conexión**

Pruebas como ping, nslookup y traceroute para probar la conexión entre el appliance y los elementos de red.

## **Captura de paquetes**

Usando esta herramienta, puedes analizar los paquetes que están pasando por las interfaces del appliance.

Clica en **Sistema** → **Diagnósticos** → **Captura de paquetes** .

Clica en Nuevo.

### **Tabla 7.38. Captura de paquetes**

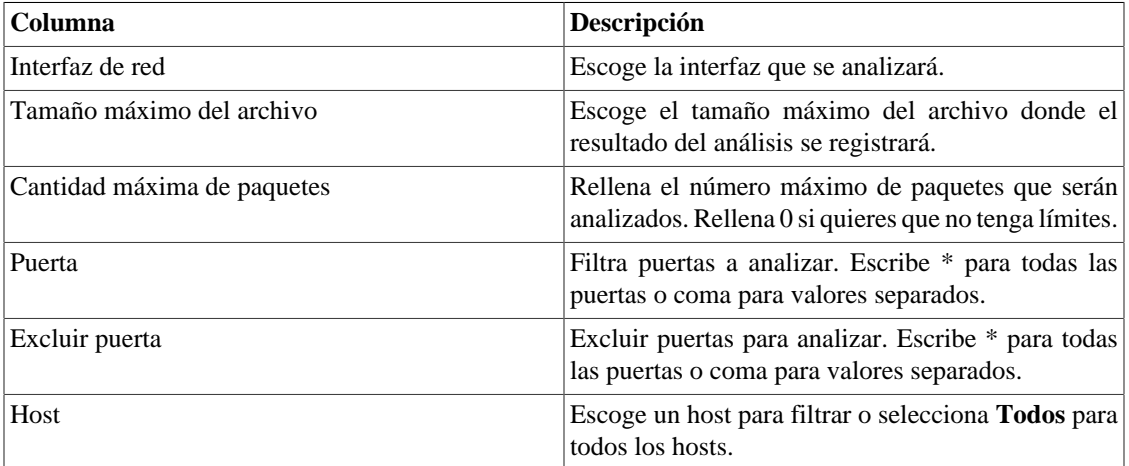

Clica Enviar para iniciar la captura y después Volver para volver a la lista de archivos de captura.

Si desean cerrar la captura, clica Parar. Un botón de Descarga aparecerá y puedes hacer la descarga del archivo capturado.

## **Objetos**

Muestra el número de objetos y perfiles configurados.

## <span id="page-69-1"></span>**Resumidor**

Esta sección muestra el tiempo que el proceso resumidor lleva para ejecutar por el último día

Al implantar el sistema en arquitectura distribuida, el tiempo para enviar los archivos resumidos de todos los recolectores también se muestra.

### **Importante**

El proceso de resumen se ejecuta cada cinco minutos, por lo que el tiempo del proceso ejecutado debe ser menor que cinco minutos para el buen funcionamiento del sistema.

## <span id="page-69-0"></span>**Uso de disco**

Muestra información sobre el uso de almacenamiento de las áreas.

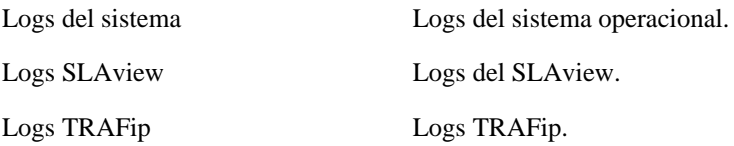

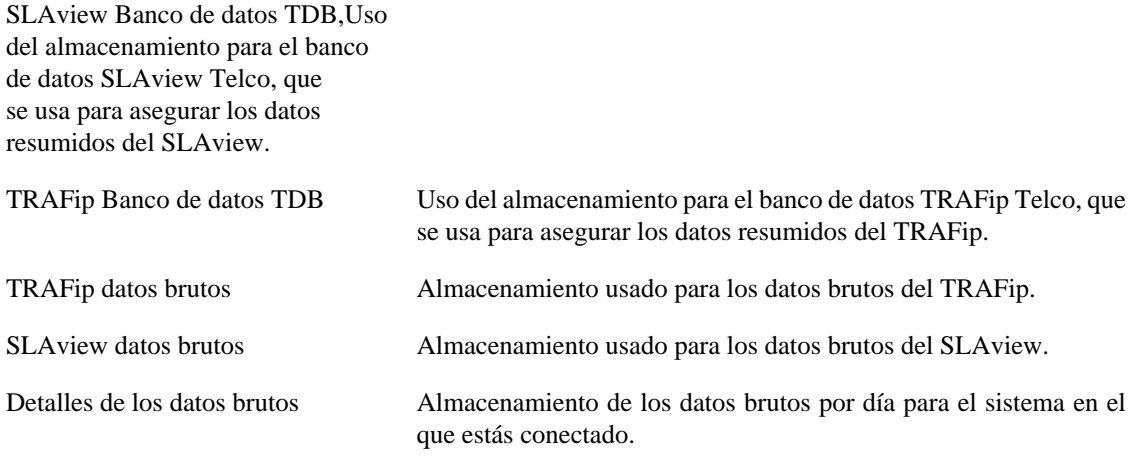

## <span id="page-70-1"></span>**Archivos de Log**

En esta área puedes visualizar los archivos de log del sistema. Abajo, una lista de archivos.

### **Archivos de LOG**

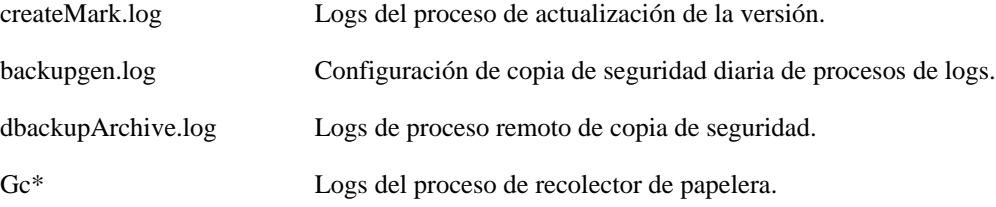

## <span id="page-70-0"></span>**Logs de configuración**

Esta opción proporciona los logs de la configuración del sistema.

Estos logs se mantienen por un periodo definido en **Sistema** → **Parámetros** → **[Histórico de](#page-57-0) configuración** → **[Período máximo de almacenamiento de histórico de configuración](#page-57-0)** .

# **Huso horario**

Este menú se usa para configurar el huso horario correcto para el servidor. Puedes seleccionar uno de los husos predefinidos en el sistema o subirlo otra vez.

Este procedimiento es usualmente necesario si existen modificaciones de datos durante el día.

# **Soporte**

## **Inicio de solicitud**

Clica en el botón **Iniciar solicitud** y serás redireccionado al formulario de soporte técnico de Telcomanager a través de una pestaña nueva en tu navegador.

### **Importante**

Necesitar estar conectado a Internet.

## **Verificar si hay actualizaciones del sistema**

Clica en el botón **Verificar actualizaciones** para descubrir si hay patches disponibles para tu versión o si es posible actualizar el sistema para nuevas versiones.

### **Importante**

Necesitas estar conectado a Internet.

# **Configuración de túnel para soporte remoto**

Esta opción puede usarse para establecer una conexión segura para los servidores de soporte de Telcomanager.

Una vez que la conexión sea establecida, puedes contactar al equipo de soporte de Telcomanager con el código de solicitud.

### **Sugerencia**

Si tu código de solicitud no funciona, intenta introducir un valor diferente.

# **Sobre**

Esta sección muestra la versión que está actualmente instalada y las opciones de licencia.

También, puedes comprobar el número de dispositivos existentes, la serie de datos históricos y el límite de bits/s o flow/s.
# **Capítulo 8. Recursos habilitados con licencia**

## **Redundancia**

La solución de redundancia te permite implantar dos appliances idénticos trabajando en modo HOT-STANDBY.

#### **Importante**

Esta funcionalidad solo funcionará si los dos appliances tienen la misma versión.

#### **Sugerencia**

Es aconsejable que los appliances tengan las mismas configuraciones de hardware. En caso de que haya diferencias, el sistema mostrará un aviso.

### **Conceptos**

- Cuando este recurso es habilitado, el sistema trabaja con dos máquinas idénticas en HOT-STANDBY realizando la sincronización de los datos y observando cada uno de los estados en todo momento.
- Un protocolo de comunicación se ejecuta entre los dos servidores y si un fallo es detectado en uno de los servidores, el otro actuará como el servidor activo - si ya no lo está y la trap tmTSRedundancyStateChangeTrap se enviará. Esta trap es documentada en la MIB TELCOMANAGER-TELCOSYSTEM-MIB.
- Ambos appliances comparten la misma dirección IP, que es usada para enviar flujos de los enrutadores. Esta dirección IP está activa solo en el servidor ACTIVO y cuando cambia de estado, la dirección MAC de la interfaz migrará al servidor ACTIVO.

### **Habilitando la redundancia**

- 1. Usando dos appliances Telcomanager idénticos con la opción de licencia de redundancia habilitada, haz una conexión back-to-back usando la misma interfaz en cada dispositivo y configura una dirección de IP no-válida entre estas interfaces, usando CLI (command line interface) en cada dispositivo.
- 2. En la CLI, configura la dirección de IP que será compartida entre dos servidores solo en el servidor activo.
- 3. Ves al menú **Sistema** → **Parámetros** → **[Redundancia](#page-60-0)** y rellena el formulario de ambos dispositivos.
- 4. Espera 20 minutos para verificar el estado de cada servidor en **Sistema** → **Diagnósticos** → **Información de red** .

## **Arquitectura distribuida**

### **Conceptos**

La arquitectura distribuida debe ser usada para dimensionar la capacidad del sistema para recolectar flujos IP y datos SNMP y para procesar los datos brutos, una vez que estas tareas son designadas al appliance recolector.

### **Prerrequisitos**

- Todas las máquinas relacionadas deben tener el mismo acceso SNMP para todos los dispositivos controlados.
- Los flujos de IP debe exportarse para los appliance recolectores.
- Debe poseer anchura de banda suficiente para transferir los archivos de resumen entre los appliances recolectores y el appliance central. Ten en cuenta que un recolector requiere en torno a 64 Kbps de anchura de banda para controlar 1000 interfaces con 10 variables de resumen en cada interfaz.
- Las puertas TCP 22 y 3306 deben estar disponibles entre el appliance recolector y el central. La puerta 22 es usada para transferir archivos en el protocolo SSH y la 3306 es utilizada para emitir la consulta del banco de datos para el appliance central.

### **Establecimiento**

- <sup>1.</sup> En el appliance central, ves a Sistema → **Parámetros** → **[Arquitectura distribuida](#page-53-0)** y rellena el formulario.
- 2. En el appliance recolector, ves a **Sistema**  $\rightarrow$  **Parámetros**  $\rightarrow$  **[Arquitectura distribuida](#page-53-0)**.
- 3. En el appliance central, ves a **Configuración**  $\rightarrow$  **Recolectoras** y rellena el formulario.
- 4. Espera en torno a 20 minutos y ves al menú **Configuración** → **Recolectoras**, para ver si las recolectoras listadas están con el menú en estatus **ON**.

# **Capítulo 9. Glosario Siglas**

Esta sección muestra las siglas y abreviaturas presentes en este manual.

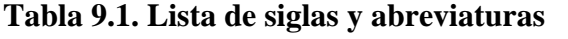

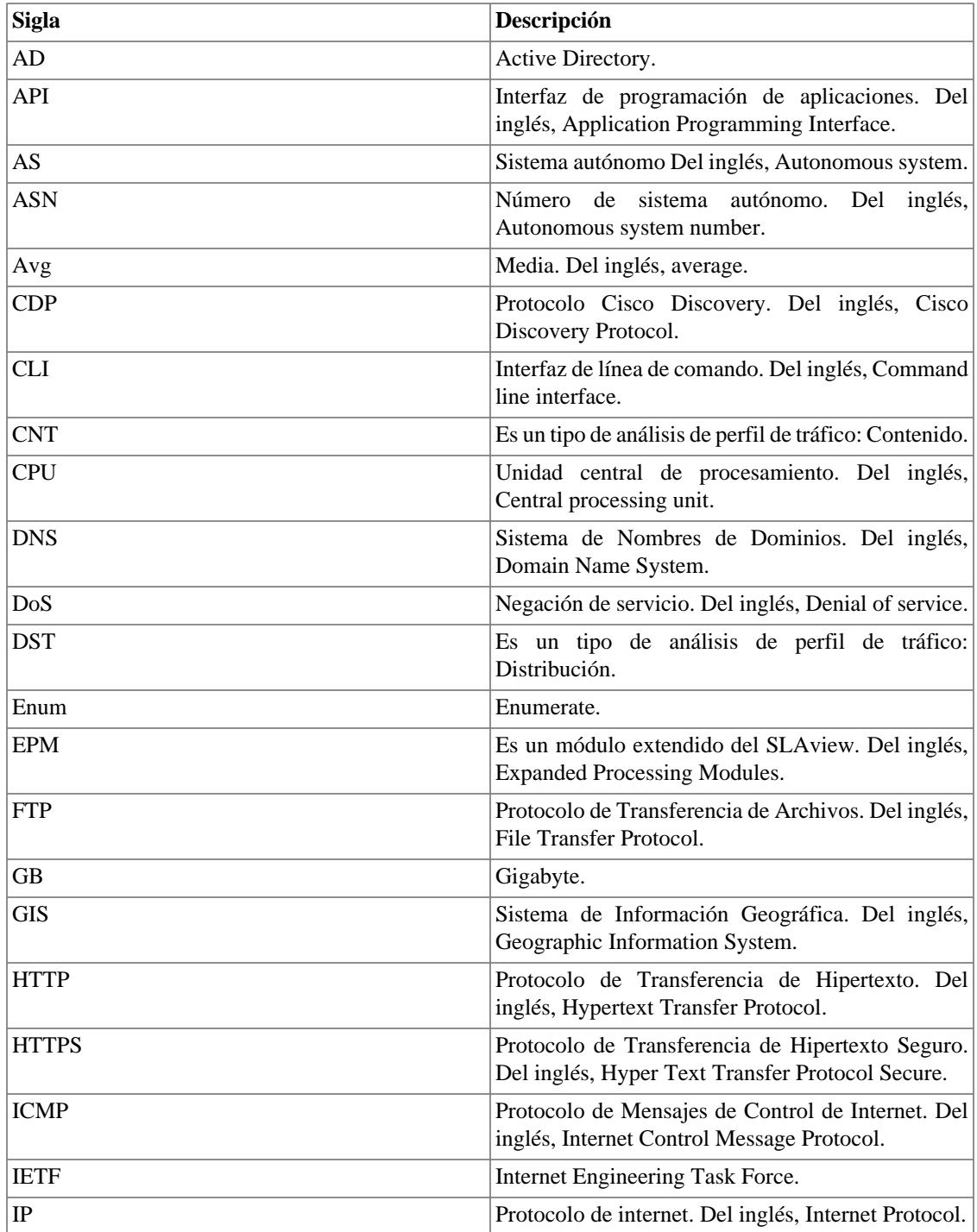

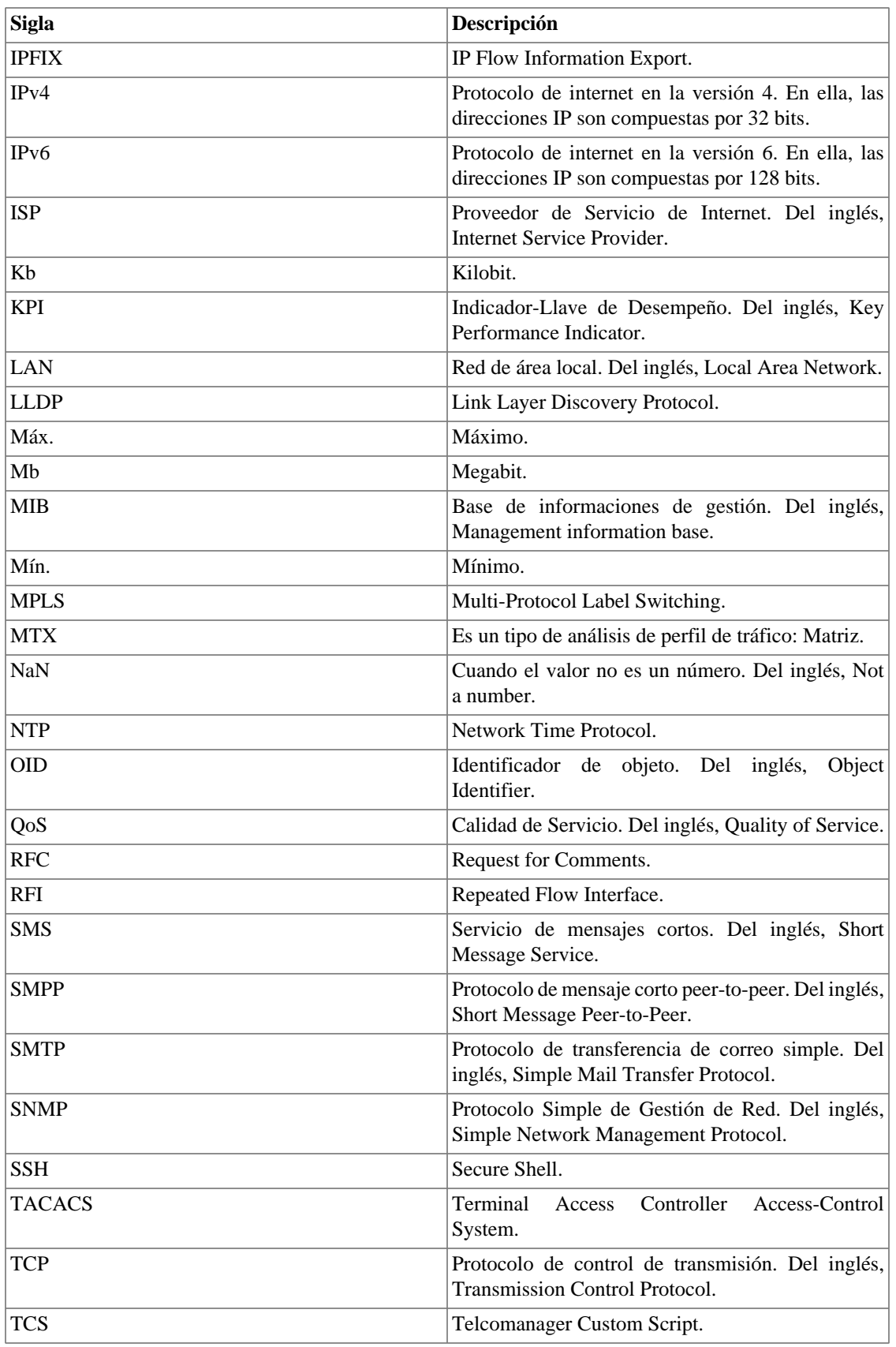

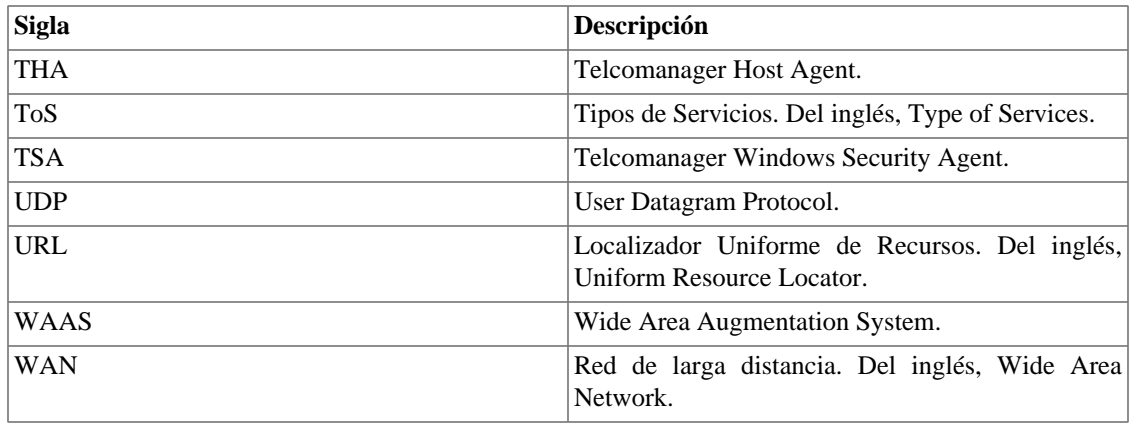